# **User Manual**

# **SPList Export for SharePoint 2010**

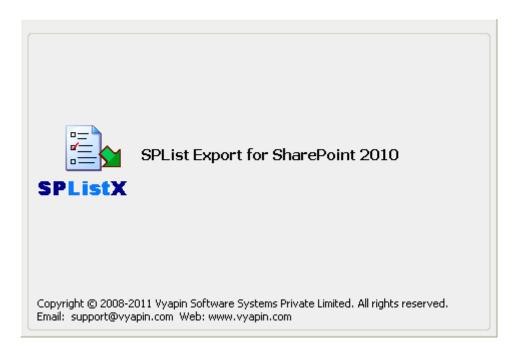

# **Table of Contents**

| 1 A  | bout SPList Export for SharePoint 2010 (SPListX)       | 1  |
|------|--------------------------------------------------------|----|
| 1.1  | Technical Support                                      | 2  |
| 1.2  | System requirements                                    | 3  |
| 1.3  | How to Activate the Software?                          | 3  |
| 2 SF | PListX Features                                        | 5  |
| 2.1  | Task Manager                                           | 5  |
| 2.2  | Change Application Data Folder Location                | 9  |
| 2.3  | Create new Task                                        | 11 |
| 2.4  | Edit an existing task - (Edit Task)                    | 13 |
| 2.5  | Copy an existing task                                  | 14 |
| 2.6  | Delete an existing task                                | 15 |
| 2.7  | Run a task                                             | 17 |
| 2.8  | Run a Task from Command Line                           | 19 |
| 2.9  | Create Windows Task                                    | 23 |
| 2.10 | Task Status                                            | 25 |
| 2.11 | Task History                                           | 27 |
| 2.12 | Profile Manager                                        | 30 |
| 2.13 | Manage Favorites                                       | 33 |
| 2.14 | Remove a task history item                             | 37 |
| 2.15 | Cleanup History                                        | 38 |
| 2.16 | View Activity Log                                      | 39 |
| 3 Ex | oport SharePoint List contents using the browse option | 42 |
| 3.1  | Create Task                                            | 42 |
| 3.2  | Export Options                                         | 44 |
| 3.3  | SharePoint source location                             | 45 |

| 3.4  | Items to Export                                             | 47  |
|------|-------------------------------------------------------------|-----|
| 3.5  | Version Options                                             | 60  |
| 3.6  | Column Settings Options                                     | 61  |
| 3.7  | Export Conditions                                           | 63  |
| 3.8  | Destination Folder Options                                  | 69  |
| 3.9  | File System Date Settings                                   | 74  |
| 3.10 | Metadata File Settings                                      | 75  |
| 3.11 | Task Settings                                               | 79  |
| 4 Ex | port SharePoint List contents using a batch descriptor file | 81  |
| 4.1  | Create Task                                                 |     |
| 4.2  | Create Batch Descriptor File                                |     |
| 4.3  | Export Options                                              | 86  |
| 4.4  | Batch descriptor file                                       |     |
| 4.5  | Version Options                                             | 90  |
| 4.6  | Column Settings Options                                     | 91  |
| 4.7  | Export Conditions                                           | 93  |
| 4.8  | Destination Folder Options                                  | 99  |
| 4.9  | File System Date Settings                                   | 104 |
| 4.10 | Metadata File Settings                                      | 105 |
| 4.11 | Task Settings                                               | 109 |
| 5 Ex | port SharePoint List contents using the search option       | 111 |
| 5.1  | Create Task                                                 | 111 |
| 5.2  | Create Search Batch Descriptor File                         | 113 |
| 5.3  | SharePoint User Credential                                  | 115 |
| 5.4  | Search URL Settings                                         |     |
| 5.5  | Search Conditions                                           |     |
| 5.6  | Version Options                                             |     |
|      |                                                             |     |

| 5.7   | Column Settings Options                       | 131 |
|-------|-----------------------------------------------|-----|
| 5.8   | Export Conditions                             | 133 |
| 5.9   | Destination Folder Options                    | 139 |
| 5.10  | File System Date Settings                     | 144 |
| 5.11  | Metadata File Settings                        | 145 |
| 5.12  | Task Settings                                 |     |
| 5.13  | Working with Search Results                   |     |
| 5.14  | How to Create Batch File Using Search Results |     |
| 6 Re  | ferences                                      | 165 |
| 6.1   | Error Messages and Resolution                 |     |
| 6.2   | Troubleshooting                               | 167 |
| 6.3   | How to Uninstall SPListX?                     | 168 |
| 7 Inc | dex                                           | 171 |

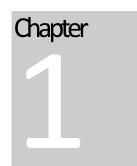

# 1 About SPList Export for SharePoint 2010 (SPListX)

SPList Export for SharePoint 2010 (SPListX) is a powerful tool to export document / picture library / list contents and associated metadata to the Windows File System. SPListX tool exports SharePoint libraries, lists folders, documents, attachment version histories and metadata to the desired destination location. The software supports Microsoft SharePoint Foundation 2010 / Microsoft SharePoint Server 2010, Microsoft Office SharePoint Server 2007 / Windows SharePoint Services 3.0 environment and Microsoft SharePoint Portal Server 2003 / Windows SharePoint Services 2.0 environment.

The functional **benefits of using SPList Export** for SharePoint 2010 include:

- Provides a simple solution to export folders and documents along with their associated metadata
- > Export files from different SharePoint libraries to file server or network shares
- Export attachments from different SharePoint list items to file server or network shares
- > Export SharePoint libraries for offline viewing or backup / restore purposes
- Export folder / document / list item metadata in multiple file formats for easy viewing, re-import to another DMS or perform an in-depth analysis
- Propagates original Created Date & Last Modified Date in SharePoint to the file system fields for each folder / document
- Automate export tasks through command-line or Windows Task Scheduler interface
- > Perform the export process based on the line entries in the batch descriptor file
- > Export files, list items and attachments based on SharePoint search results

# **1.1 Technical Support**

Please send all Technical Support questions to support@vyapin.com.

Please send us the following additional information if you are reporting a problem:

- **1)** Versions of SPListX that you are evaluating or you have registered with us. Version information could be found in the "About" Screen and in "Help".
- 2) Additional services or resource consuming processes/applications (like anti-virus) running in the background on SPListX installed machine as well as the source MOSS / WSS and destination.
- **3)** Hardware configuration of the machine where SPListX and MOSS / WSS is installed.
- 4) 'Service Pack' version of Windows Server & MOSS / WSS running currently.
- 5) Send us the "SPListXErrorLog.txt" available in the installation path of SPListX (e.g., <Application Data Folder> |SPListX|Log|).

While running a task, a set of files (ActivityLog.txt, ActivityErrors.txt, MetadataErrors.txt and SPListXErrorLog.txt) will be generated under the respective task folder in History folder, available in the installation path of SPListX (e.g., <Application Data Folder> \SPListX\TaskHistory\<taskname>\<timestamp>).

**NOTE:** *Application Data Folder>* is the common area where SPListX tasks and task history will be stored in the machine running SPListX. The *Application Data Folder>* specified at the time of installing SPListX can be found from the **Help -> About** screen. The default path of *Application Data Folder>* is as follows:

- a) Windows XP, Windows Server 2003 C:\Documents and Settings\All Users\Documents
- **b)** Windows 7/ Vista, Windows Server 2008 C:\Users\Public\Documents

# **1.2 System requirements**

### For the computers running by SPListX

- Hardware: Intel Pentium processor, 10 MB disk space to install SPListX
- Software: Windows 7 / Vista / XP (or) Windows Server 2008 / 2003 with the latest service packs and .NET Framework 2.0 or higher

## **1.3 How to Activate the Software?**

Once you purchase the software online or through any one of our resellers, you will receive a sale notification through e-mail from our sales department. We will send you an e-mail with the necessary instructions to activate the software.

In case you do not receive an e-mail from our sales team after you purchase the software, please send the following information to our sales department at sales@vyapin.com with the sales order number:

- > **Company Name:** End-user Company Name
- > **Location:** City & Country for the Company Name given above

Please allow 12 to 24 hours from the time of purchase for our sales department to process your orders.

| Activate SP                                                                                                    | Activate SPList Export for SharePoint 2010 (SPListX) |  |  |  |  |
|----------------------------------------------------------------------------------------------------|------------------------------------------------------|--|--|--|--|
| License Type: 30-day Evaluation Copy<br>To activate the software, copy and paste the license key in the textbox below:<br><u>Click here to see how to copy and paste the license key</u> |                                                      |  |  |  |  |
| License Key:                                                                                                    |                                                      |  |  |  |  |
|                                                                                                    | Activate Cancel                                      |  |  |  |  |

Image 1 - Activate screen

# CHAPTER 1 – About SPList Export for SharePoint 2010 (SPListX)

Perform the following steps to activate the software:

- 1) Download evaluation/trial copy of software from the respective product page available in our website at http://www.vyapin.com/
- 2) Install the software on the desired computer.
- **3)** You will receive a license key through e-mail as soon as the purchase process is complete.
- Click 'Activate' in Help -> About -> Activate menu to see the Activate dialog (as shown in Image 1).
- 5) Please Copy the license key sent to you through email, and pastes it in the 'License Key' textbox. For help on how to copy the license key, click 'Click here to see how to copy and paste the license key' link in the Activate dialog (as shown in Image 2).

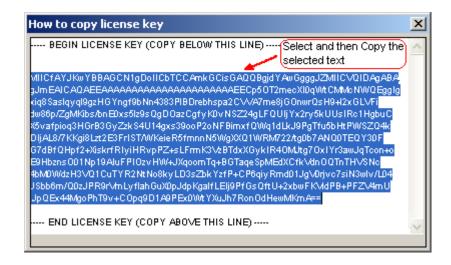

Image 2 - How to copy license key screen

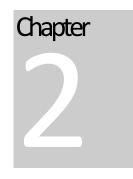

# **2 SPListX Features**

**2.1 Task Manager** 

SPListX creates export tasks for export process setup to export documents, list items and metadata from SharePoint to file system. SPListX Task Manager in the main application window will help you manage SPListX export tasks and their corresponding task history. SPListX Task Manager provides menu and tools to work with the tasks easily.

| SPList Export for SharePoint 2                        | 201  | 0 (SPListX)                    |                                                 |                               |                  |
|-------------------------------------------------------|------|--------------------------------|-------------------------------------------------|-------------------------------|------------------|
| <u>T</u> ask <u>V</u> iew T <u>o</u> ols <u>H</u> elp |      |                                |                                                 |                               |                  |
| New Task Edit Task Copy Task Delete                   | :e T | ask Run Now Task Status (      | Cleanup History                                 |                               |                  |
| Task List - (3) tasks                                 | I    | Task Details                   |                                                 |                               |                  |
| Sample Task1                                          |      |                                |                                                 |                               | ^                |
| Sample Task2                                          |      | Search Rule Settings           |                                                 |                               |                  |
| Sample Task3                                          |      | AllKeywords                    | sharepoint                                      |                               |                  |
|                                                       |      | ResultType                     | AllResults                                      |                               |                  |
|                                                       |      | Search Tuner                   |                                                 |                               |                  |
|                                                       |      | Search Options                 | Search across the current site and all of its s | subsites                      |                  |
|                                                       |      | Trim duplicate search results  | Yes                                             |                               |                  |
|                                                       |      | Include stemming results       | No                                              |                               |                  |
|                                                       |      | Include only relevance results | Yes                                             |                               |                  |
|                                                       |      | Search Results                 | Process only items (recommended)                |                               | ~                |
| Task Properties                                       |      | Task History                   | 🎅 Refresh  👧 Open Log Folder                    | 👧 View <u>A</u> ctivity Log 💙 | K <u>R</u> emove |
| Task Name: A                                          |      | Start Time                     | 🔺 🛛 End Time                                    | Elapsed Time                  | Remark           |
| Description:                                          |      | 12/30/2009 5:15:43 PM          | 12/30/2009 5:17:19 PM                           | 00:01:35                      | Comple           |
| Export SharePoint List contents using                 |      | 12/30/2009 5:02:55 PM          | 12/30/2009 5:05:20 PM                           | 00:02:24                      | Comple           |
| the search option                                     |      |                                |                                                 |                               |                  |
| Source:<br>New                                        |      |                                |                                                 |                               |                  |
| Created On:<br>12/30/2009 5:02:55 PM                  |      |                                |                                                 |                               |                  |
| Last Modified: 💌                                      |      | <                              |                                                 |                               | >                |
| Ready                                                 |      |                                |                                                 |                               |                  |

SPListX Task Manager contains a standard menu bar and toolbar along with four panes to manage SPListX export task effectively:

- 1) Task List pane
- 2) Task Properties pane
- 3) Task Details pane
- 4) Task History pane

### Standard menu bar and toolbar

Standard menu bar and toolbar contain all the commands (or actions) to work with a SPListX export task.

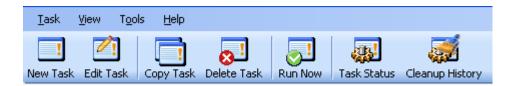

### Task List:

Task List pane contains all export tasks created by the user. Task related operations such as Edit Task, Copy Task, Delete Task and Run Now can be performed based on the selected task in the Task List pane. The remaining panes will change their content based on the selected task. Total task count will be displayed at the top of the banner.

| Task List - (3) tasks |
|-----------------------|
| Sample Task1          |
| Sample Task2          |
| Sample Task3          |
|                       |
|                       |
|                       |
|                       |
|                       |
|                       |

### **Task Properties:**

Task Properties pane displays the information about the currently selected task in Task List pane. It provides information about Task Name, Task Type, Created On and Last Modified On. If the currently selected task is setup to run using a Windows Scheduled Task (setup to run at a scheduled time), then the Task Properties adds additional information about schedule task such as run as and last Run status etc.

## **CHAPTER 2 – SPListX Features**

#### **Task Properties**

Task Name: Sample Task1

**Description:** Export SharePoint List contents using the browse option

Source: New

Created On: 12/30/2009 4:42:00 PM

Last Modified: 12/30/2009 4:54:41 PM

#### **Task Details:**

Task Details pane displays the task settings about currently selected task in Task List pane.

| Site Settings                  |                                                        |  |
|--------------------------------|--------------------------------------------------------|--|
| URL                            | http://rd81:9002                                       |  |
| User Option                    | Use currently logged on user                           |  |
|                                |                                                        |  |
| Search Tuner                   |                                                        |  |
| Search Options                 | Search across the current site and all of its subsites |  |
| Trim duplicate search results  | Yes                                                    |  |
| Include stemming results       | No                                                     |  |
| Include only relevance results | Yes                                                    |  |
| Search Results                 | Process only items (recommended)                       |  |
|                                |                                                        |  |
| Export Options                 |                                                        |  |
| Export Options                 | Export list contents and metadata                      |  |
|                                |                                                        |  |

### **Task History:**

Task History pane maintains every task run information as a list. It displays the required information about task execution status. It displays Task's Start Time, End Time, Elapsed Time and Remarks.

# CHAPTER 2 – SPListX Features

| Task History          |                       | 🎅 Refresh  👧 Open Log I | Folder                         |
|-----------------------|-----------------------|-------------------------|--------------------------------|
| Start Time            | 🔺 🛛 End Time          | Elapsed Time            | Remarks                        |
| 12/30/2009 4:42:01 PM | 12/30/2009 4:42:17 PM | 00:00:16                | Completed successfully         |
| 12/30/2009 4:54:42 PM | 12/30/2009 4:54:46 PM | 00:00:04                | Incomplete: refer activity log |
| 12/30/2009 4:54:50 PM | 12/30/2009 4:55:13 PM | 00:00:22                | Terminated: canceled by user   |

# 2.2 Change Application Data Folder Location

SPListX enables you to change **Application Data** folder location, where SPListX export tasks and related settings, activity logs and error logs are stored, at any time after installing SPListX software. To change the Application Data folder location, perform the following steps given below:

1. Select About SPListX from Help menu

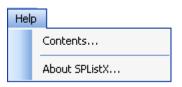

2. The **About SPListX** dialog appears as shown below:

| About SPLis                                                                                                    | About SPListX                        |                                                             |  |  |  |
|----------------------------------------------------------------------------------------------------|--------------------------------------|-------------------------------------------------------------|--|--|--|
| SPList Export for SharePoint 2010 (SPListX)<br>Version: 4.1                                                                                                    |                                      |                                                             |  |  |  |
| Program Fol                                                                                                    | der:                                 | C:\Program Files\SPListX\                                   |  |  |  |
| Application D                                                                                                    | )ata:                                | C:\Documents and Settings\bharathi\Desktop\sample fc Change |  |  |  |
| Copyright © 2008-2011 Vyapin Software Systems Private Limited. All right reserved.                                                                                                    |                                      |                                                             |  |  |  |
| SPListX                                                                                                    | You a                                | re on day 1 of your 30 day evaluation period.               |  |  |  |
|                                                                                                    | License Type: 30-day Evaluation Copy |                                                             |  |  |  |
| This software is meant solely for evaluation purposes only. You can export<br>only 2000 items from SharePoint lists to file system during the 30-day<br>evaluation period (whichever limit comes first). |                                      |                                                             |  |  |  |
|                                                                                                    |                                      | License Agreement                                           |  |  |  |
| Purchase Activate Start                                                                                                    |                                      |                                                             |  |  |  |

3. Click **Change...** button to change **Application Data** folder location of SPListX application. The Browse for Folder location dialog will appear as shown below:

| Browse For Folder      | ? 🗙      |
|------------------------|----------|
|                        |          |
| 🕝 Desktop              | ~        |
| 🗉 📋 My Documents       |          |
| 🖃 😼 My Computer        |          |
| 🗄 🧼 Local Disk (C:)    | =        |
| 🗄 🥯 Local Disk (D:)    |          |
| 🗄 🥯 Local Disk (E:)    |          |
| 🗄 🥯 Local Disk (F:)    | _        |
| 🗉 📴 Control Panel      |          |
| 🗉 😼 My Network Places  |          |
| 😼 Recycle Bin          |          |
| 🛅 backup               |          |
|                        | <u> </u> |
| Make New Folder OK Car | icel     |

- 4. Select a desired folder location and Click OK. The folder location can be local drives or mapped network drives.
- 5. SPListX provides an option to copy or move the existing SPListX application settings (SPListX export task settings, task histories, activity logs, error logs etc.) to the new location once you change the Application Data Folder. Once you specify the new Application Data folder location, SPListX will prompt you to copy or move existing SPListX application settings to the new location as shown below:

| Copy or Move data          |                                                                                                    | X    |
|----------------------------|----------------------------------------------------------------------------------------------------|------|
| Do you war<br>Click the ap | o Copy or Move all application settings and data from the old folder location to the new folder locat<br>opriate button below. | ion? |
|                            | <u>Copy</u> <u>Move</u> Close                                                                                                  |      |

6. Click the desired action (Copy / Move / Close) to proceed. SPListX will use the new Application Data folder location henceforth.

## 2.3 Create new Task

You can create a task to export folders, files, list items including attachments along with their metadata from SharePoint list to file system or network share. SPListX facilitates exporting files, list item attachments and its associated metadata from SharePoint list using the following export methods (or task types):

- **A. Export SharePoint List contents using the browse option:** Export folders, files and list items including attachments along with metadata to the file system by browsing the SharePoint list contents.
- **B. Export SharePoint List contents using a batch descriptor file:** Export folders, files and list items including attachments along with metadata from SharePoint list to file system based on the entries in the descriptor file.
- **C. Export SharePoint List contents using the search option:** Export folders, files and list items including attachments along with metadata from SharePoint list to file system based on SharePoint search results.
  - 1) Click New Task from SPListX main screen.

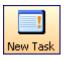

### Or Select New Task from Task menu

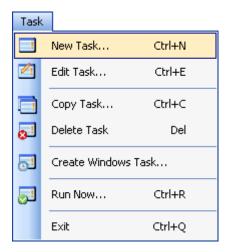

**Or Press Ctrl+N** 

2) Select a task type in New Task dialog and click OK.

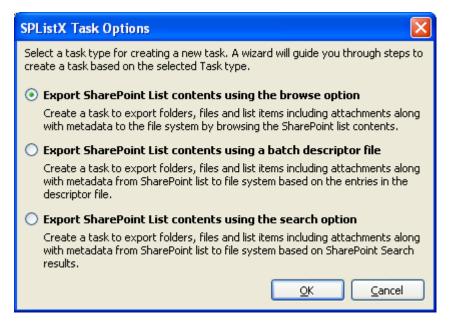

- a) Create a task to Export SharePoint List contents using the browse option
- b) Create a task to Export SharePoint List contents using a batch descriptor file
- c) Create a task to Export SharePoint List contents using the search option

# 2.4 Edit an existing task - (Edit Task)

To edit an existing task:

- 1) Select a task in the Task List pane.
- 2) Click Edit Task from SPListX main screen.

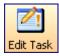

Or Select Edit Task from Task menu

| <u>T</u> ask     |                     |        |  |
|------------------|---------------------|--------|--|
|                  | <u>N</u> ew Task    | Ctrl+N |  |
| <b>Z</b> 1       | <u>E</u> dit Task   | Ctrl+E |  |
|                  | <u>C</u> opy Task   | Ctrl+C |  |
| <mark>.</mark> ] | <u>D</u> elete Task | Del    |  |
| <u>.</u> ]       | Create Windows Task |        |  |
| <u>_</u> ]       | <u>R</u> un Now     | Ctrl+R |  |
|                  | E <u>x</u> it       | Ctrl+Q |  |

### Or Press Ctrl+E

- 2) SPListX Task Wizard will load the selected task settings and appears as seen in Create New Task wizard. However, some of the options may be disabled when editing a task.
  - a) Edit Export SharePoint List contents using the browse option
  - b) Edit Export SharePoint List contents using a batch descriptor file
  - c) Edit Export SharePoint List contents using the search option

# **2.5 Copy an existing task**

To copy or create a new task from an existing SPListX export task:

1) Select a task from the **Task List** pane.

| Task List - (3) tasks |
|-----------------------|
| Sample Task1          |
| Sample Task2          |
| Sample Task3          |
|                       |
|                       |
|                       |
|                       |
|                       |
|                       |

2) Click Copy Task from SPListX main screen.

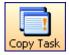

Or Select Copy Task from Task menu

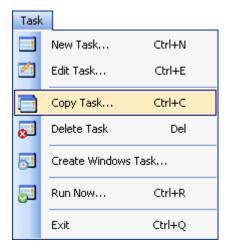

3) In Copy Task dialog, enter a new task name in Save As text-box; specify a Run As account and Password (if applicable) and Click OK to create a new task with the same export settings specified in the selected task.

| Copy Task 🛛 🛛 🔀                                                           |                          |
|---------------------------------------------------------------------------|--------------------------|
| Copy a task and its export settings. Enter a unique name for<br>the task. |                          |
| <u>С</u> ору:                                                             | Sample Task1             |
| <u>S</u> ave As:                                                          | Sample Task1 (Copy)      |
| <u>R</u> un As:                                                           | VOYAGER\Administrator    |
| <u>P</u> assword:                                                         | ••••••                   |
|                                                                           | <u>QK</u> <u>C</u> ancel |

# **2.6 Delete an existing task**

To delete a SPListX export task:

1) Select a task from Task List pane.

| Task List - (3) tasks |  |
|-----------------------|--|
| Sample Task1          |  |
| Sample Task2          |  |
| Sample Task3          |  |
|                       |  |
|                       |  |
|                       |  |
|                       |  |
|                       |  |
|                       |  |

2) Click Delete Task from SPListX main screen.

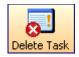

Or Select Delete Task from Task menu

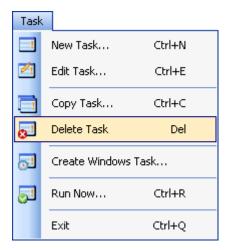

### **Or Press Del key**

3) Click Yes in Delete Task message-box shown below:

| Delete Task |                                                                                                    |
|-------------|----------------------------------------------------------------------------------------------------|
| 2           | This action will remove task 'Sample Task1' and its associated task history.<br>Are you sure you want to delete the task? |
|             | Yes No                                                                                                    |

**NOTE:** Deleting a task will permanently delete the selected task and its task history items.

## 2.7 Run a task

SPListX 'Run Now' feature allows the user to instantiate a task anytime after the task has been created. To run a SPListX export task:

1) Select a task from Task List pane.

| Task List - (3) tasks |  |
|-----------------------|--|
| Sample Task1          |  |
| Sample Task2          |  |
| Sample Task3          |  |
|                       |  |
|                       |  |
|                       |  |
|                       |  |
|                       |  |
|                       |  |

2) Click Run Now from SPListX main screen.

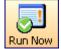

Or Select Run Now from Task menu

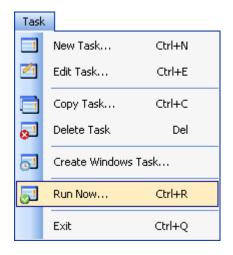

**Or Press Ctrl+R Key** 

3) Click Yes in Run Now confirmation message box shown below:

| Run Nov | v 🛛 🔀                                                  |
|---------|--------------------------------------------------------|
| 2       | This action will run the selected task 'Sample Task1'. |
| ~       | Do you wish to proceed?                                |
|         | Yes No                                                 |

**4)** The **Credential Dialog** will appear as shown below. The given credential will be used to connect to the SharePoint site.

| 🗟 Sample Task1                                                | - SharePoint Login                                                                                                    |  |
|---------------------------------------------------------------|----------------------------------------------------------------------------------------------------|--|
| Provide user credent                                          | ials to connect to SharePoint.                                                                                                    |  |
| ◯ Use <u>c</u> urrently                                       | logged on user context                                                                                                    |  |
| Connect to SharePoint using the current Windows logon session |                                                                                                    |  |
| 💿 Use the <u>f</u> ollow                                      | ing credential                                                                                                    |  |
| initiate Windows                                              | ePoint using the specified user credentials. SPListX will<br>authentication or Forms authentication depending on<br>the target SharePoint site. |  |
| <u>U</u> ser Name:                                            | VOYAGER\Administrator                                                                                                    |  |
|                                                               | (johndoe@contoso.com, contoso\johndoe, johndoe)                                                                                                 |  |
| <u>P</u> assword:                                             | •••••                                                                                                    |  |
|                                                               | <u>OK</u> <u>C</u> ancel                                                                                                    |  |

**5)** The current process of task will be reported in a new dialog as shown below:

| 🗟 40% Sample Task1 - SPListX Task Runner 📃 🗖 🔀 |                                                                     |  |
|------------------------------------------------|---------------------------------------------------------------------|--|
| Thursday, January 28, 2010 4:24:45 PM          |                                                                     |  |
| Action:                                        | Connecting to Source SharePoint                                     |  |
| Source:                                        | http://rd81:9002/Lists/Calendar                                     |  |
| Destination:                                   | C:\Documents and Settings\All Users\Application Data\SPListX\Export |  |
|                                                |                                                                     |  |
| Overall Progress:                              |                                                                     |  |
|                                                | End Task                                                            |  |
| Elapsed Time:                                  | 00.00:00:15                                                         |  |

**6)** Once the export task is complete, a new entry will be added in **Task History** section, where you can view the export activity performed when the task ran last.

# 2.8 Run a Task from Command Line

SPListX command line feature allows the user to instantiate a task from DOS command prompt anytime after an export task has been created using SPListX' s task wizard.

To run a SPListX export task from command line:

1) Usage:

# SPListX TaskRunner <task name> [/profile: user name] [/u: user name] [/p: password] [/noprompt]

Where,

| SPListX    | Name of the SPListX Task Runner application, Specify absolute                                                                                                    |
|------------|----------------------------------------------------------------------------------------------------|
| TaskRunner | path where the SPListX TaskRunner located.                                                                                                    |
|            | For example:                                                                                                    |
|            | C:\Program Files\SPListX\SPListX TaskRunner                                                                                                    |
| Task name: | Name of the SPListX Task to run from DOS command prompt, enclose the task name in double quotes.                                                                     |
|            | For example:                                                                                                    |
|            | "Sample Task1"                                                                                                    |
| /Profile   | Denotes profile name stored in the current user context using SPListX' s Profile Manager, in which SPListX task must be run. Enclose the user name in double quotes. |
|            | For example:                                                                                                    |
|            | "/profile: voyager \admin user"                                                                                                    |
|            | "/profile: Contoso\johndoe"                                                                                                    |
|            | "/profile:johndoe@contoso.com"                                                                                                    |
|            | "/profile: johndoe"                                                                                                    |

### **CHAPTER 2 – SPListX Features**

/p

 /u Denotes user name context in which SPListX task must be run in the domain\username format. Enclose the user name in double quotes.

> For example: "/voyager\administrator" "/u: Contoso\johndoe" "/u:johndoe@contoso.com" "/johndoe" Denotes the password for the user name specified in /u parameter. Enclose the password in double quotes.

> > For example:

"/p: 2ab45fb"

- /noprompt This optional flag suppresses SPListX's login dialog prompt to
   enter user credentials to connect to SharePoint
- If /noprompt flag is not used, then the Credential Dialog will appear as shown below. The given credential will be used to connect to SharePoint.

| 🗟 Sample Task1                                                                                                    | - SharePoint Login 🛛 🔀                                                                                                    |
|----------------------------------------------------------------------------------------------------|----------------------------------------------------------------------------------------------------|
| Provide user credent                                                                                                    | ials to connect to SharePoint.                                                                                                    |
| <ul> <li>Use <u>currently logged on user context</u></li> <li>Connect to SharePoint using the current Windows logon session</li> <li>Use the <u>following credential</u></li> </ul> |                                                                                                    |
| initiate Windows                                                                                                    | ePoint using the specified user credentials. SPListX will<br>authentication or Forms authentication depending on<br>the target SharePoint site. |
| <u>U</u> ser Name:                                                                                                    | VOYAGER\Administrator                                                                                                    |
|                                                                                                    | (johndoe@contoso.com, contoso\johndoe, johndoe)                                                                                                 |
| <u>P</u> assword:                                                                                                    | •••••                                                                                                    |
|                                                                                                    | <u></u> ancel                                                                                                    |

**3)** The export task will be reported in a new dialog as shown below:

| 😤 40% Sample Task1 - SPListX Task Runner |                                                                     |  |
|------------------------------------------|---------------------------------------------------------------------|--|
| Thursday, Jan                            | Thursday, January 28, 2010 4:24:45 PM                               |  |
| Action:                                  | Connecting to Source SharePoint                                     |  |
| Source:                                  | http://rd81:9002/Lists/Calendar                                     |  |
| Destination:                             | C:\Documents and Settings\All Users\Application Data\SPListX\Export |  |
|                                          |                                                                     |  |
| Overall Progress:                        |                                                                     |  |
| Elapsed Time: 00.00:00:15                |                                                                     |  |

4) Once the export task is complete, click **Refresh** button available in **Task History** pane in SPListX main application. A new entry will be added in **Task History** section, where you can view the export activity performed when the task ran last.

### Examples of invoking an export task from the command prompt:

**C:\Program Files\SPListX>** SPListXTaskRunner "mytask1" "/u: voyager\administrator" "/p: 2az" /noprompt

**C:\Program Files\SPListX>** SPListXTaskRunner "Sample Task1" "/u: voyager\adminuser" "/p: 2az\$%&" /noprompt

**C:\Program Files\SPListX>** SPListXTaskRunner "Sample Task2" "/profile: voyager\adminuser" /noprompt

**D:**\>"C:\Program Files\SPListX\SPListXTaskRunner" "Sample Task3" "/u: voyager\adminuser" "/p: 2az\$%&" /noprompt

**D:**\>"C:\Program Files\SPListX\SPListXTaskRunner" "Sample Task3" "/u: voyager\adminuser" "/p: 2az\$%&" /noprompt

### DOS batch file examples:

> To execute SPListX task one by one from a batch file:

"C:\Program Files\SPListX\SPListXTaskRunner" "Sample Task1"
"/u:johndoe@contoso.com" "/p: test" /noprompt

"C:\Program Files\SPListX\SPListXTaskRunner" "Sample Task2" "/u: voyager\adminuser" "/p: 2az\$%&" /noprompt

"C:\Program Files\SPListX\SPListXTaskRunner" "Sample Task3"
"/u:johndoe@contoso.com" "/p: test" /noprompt "C:\Program
Files\SPListX\SPListXTaskRunner" "Sample Task4"
"/profile:johndoe@contoso.com" /noprompt

> To execute multiple SPListX tasks simultaneously:

start "cmd" "C:\Program Files\SPListX\SPListXTaskRunner" "Sample Task1" "/u: voyager\user1" "/p: ctest1" /noprompt

start "cmd" "C:\Program Files\SPListX\SPListXTaskRunner" "Sample Task2" "/u: voyager\user2" "/p: ctest2" /noprompt

### 2.9 Create Windows Task

Use this tool to create a Windows Task in Windows Task Scheduler interface to automatically run the export tasks at scheduled intervals.

This tool helps you to re-create the Windows Schedule Task in the following two scenarios:

- To create Windows Schedule Task that was accidentally deleted and is required to be created again with the same schedule settings
- > To create Windows Schedule Task when the SPListX export tasks are migrated from an old machine to a new machine
- 1) Select a task from the Task List pane

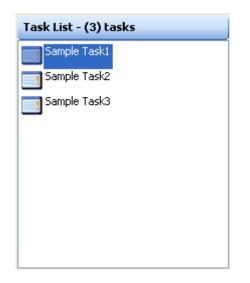

2) If SPListX has enough information about the required Windows Schedule Task, the **Create Windows Task** option will be enabled.

### Select Create Windows Task from Task menu

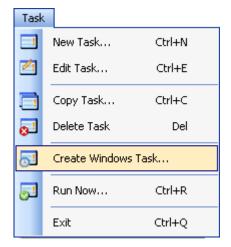

**3)** In **Create Windows Task** dialog, specify a **Run As** account and **Password** and Click **OK** to create a new schedule task with the same schedule settings that was previously saved by SPListX Export Task Wizard.

| Create Windows Task                                                                                            |                          |
|----------------------------------------------------------------------------------------------------|--------------------------|
| Create Windows Schedule Task (in Windows Task Scheduler)<br>and associate it with the export task given below. |                          |
| <u>T</u> ask Name:                                                                                             | Sample Task1             |
| <u>R</u> un As:                                                                                                | VOYAGER\Administrator    |
| <u>P</u> assword:                                                                                              | ••••••                   |
|                                                                                                    |                          |
|                                                                                                    | <u>OK</u> <u>C</u> ancel |

# 2.10 Task Status

To view and manage task status of a selected task:

1) Click Task Status from SPListX main screen.

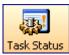

### Or Select Task Status from Tools menu

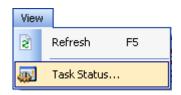

### 2) The Task Status dialog appears as shown below:

| Task Name                 | Start Time           | End Time             | Elapsed Time | Remarks                        |
|---------------------------|----------------------|----------------------|--------------|--------------------------------|
| iask Name<br>jample Task2 | 9/9/2009 10:36:19 AM | 9/9/2009 10:36:29 AM | 00:00:09     | Completed successfully         |
| iample Task2              | 9/9/2009 10:36:03 AM | 9/9/2009 10:36:06 AM | 00:00:03     | Incomplete: refer activity log |
| iample Task2              | 9/9/2009 10:35:20 AM | 9/9/2009 10:35:44 AM | 00:00:23     | Completed successfully         |
| ample Taski               | 9/9/2009 10:22:47 AM | 9/9/2009 10:23:56 AM | 00:01:08     | Completed successfully         |
| ample Taski               | 9/9/2009 10:20:03 AM | 9/9/2009 10:22:33 AM | 00:02:30     | Incomplete: refer activity log |
| iample Taski              | 9/9/2009 10:19:26 AM | 9/9/2009 10:19:45 AM | 00:00:18     | Terminated: canceled by use    |
|                           |                      |                      |              |                                |
|                           |                      |                      |              |                                |

- **3)** Show status for <n> days: Upon clicking Go button, displays task history entries of all tasks that were run within the specified number of days.
- Refresh: Reloads the task history entries and updates the newly run tasks (if any).
- 5) View activity log: Displays activity log of the currently selected task history item.
- **6) Remove:** Removes the currently selected task history entry and its associated log folders and files.
- **7) Remove all:** Removes all task history entries and their associated log folders and files that are currently displayed.
- 8) Click Close button to close this window.

# 2.11 Task History

When an export task is run in SPListX, the task export information is maintained in the 'TaskHistory' folder. The task history information can be seen at right-bottom of SPListX application's main window.

| Task History          |                       | 🎅 Refresh  👧 Open Log F | Folder 🛛 🐺 View <u>A</u> ctivity Log 🗙 <u>R</u> emove |
|-----------------------|-----------------------|-------------------------|-------------------------------------------------------|
| Start Time            | 🔺 🛛 End Time          | Elapsed Time            | Remarks                                               |
| 12/30/2009 4:42:01 PM | 12/30/2009 4:42:17 PM | 00:00:16                | Completed successfully                                |
| 12/30/2009 4:54:42 PM | 12/30/2009 4:54:46 PM | 00:00:04                | Incomplete: refer activity log                        |
| 12/30/2009 4:54:50 PM | 12/30/2009 4:55:13 PM | 00:00:22                | Terminated: canceled by user                          |
|                       |                       |                         |                                                       |

To view task history of a particular task:

1) Select a task from Task List pane.

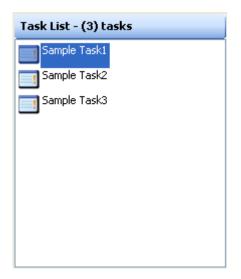

## **CHAPTER 2 – SPListX Features**

**2)** The history of task will be displayed at right-bottom of SPListX main window as shown below.

| Task History          |                       | 🎅 Re <u>f</u> resh 🛛 👧 Open Log I | Folder 🛛 💀 View <u>A</u> ctivity Log 🔀 <u>R</u> emove |
|-----------------------|-----------------------|-----------------------------------|-------------------------------------------------------|
| Start Time            | 🔺 📔 End Time          | Elapsed Time                      | Remarks                                               |
| 12/30/2009 4:42:01 PM | 12/30/2009 4:42:17 PM | 00:00:16                          | Completed successfully                                |
| 12/30/2009 4:54:42 PM | 12/30/2009 4:54:46 PM | 00:00:04                          | Incomplete: refer activity log                        |
| 12/30/2009 4:54:50 PM | 12/30/2009 4:55:13 PM | 00:00:22                          | Terminated: canceled by user                          |
|                       |                       |                                   |                                                       |

### Where

Start Time -> Date and Time a task was initiated.

End Time -> Date and Time a task completed its export process

Elapsed Time -> Total time (hh:mm:ss) a task has taken to complete its export process.

Remarks -> Brief remark about the status of export.

| Possible Remarks               | Description                                                                                                    |
|--------------------------------|----------------------------------------------------------------------------------------------------|
| Completed Successfully         | Export process was completed successfully without any errors                                                                                                    |
| Incomplete: refer activity log | Export process encountered certain errors as described in the activity log                                                                                                    |
| Incomplete: Eval limit reached | Export process reached the maximum<br>allowed number of files to export in<br>evaluation / trial version. This message<br>is applicable for evaluation / trial<br>version only. |
| Terminated: Cancelled by User  | Export Process was cancelled by the User.                                                                                                    |

| Terminated abnormally                                             | The Export Process was abnormally terminated/killed.                                                                                          |
|-------------------------------------------------------------------|----------------------------------------------------------------------------------------------------|
| Failed: the following error occurred while creating activity log. | The export process could not be<br>initiated as there were issues in creating<br>the activity log files and initiating the<br>export process. |

The following operations can be performed on Task history items:

- > View activity log
- > Remove a task history item
- > Manage task status
- > Cleanup history

# 2.12 Profile Manager

Use this tool to create a user profile in **Windows Stored User Names and Passwords** applet / **Credential Manager**, in order to specify the user context to run SPListX export tasks. The stored user profile will be very useful when you are trying to perform the following export tasks in scheduled manner using SPListX:

- > Exporting contents between two different Windows Domain Forest
- Exporting contents from SharePoint residing in completely disconnected / untrusted Windows Domain
- Exporting contents using Laptop / PC that is not part of the SharePoint domain
- > Exporting contents using Forms Based Authentication (FBA)

The stored user profile persists for all subsequent logon sessions on the same computer where SPListX is installed. The stored user profiles are visible to other logon sessions on the same computer.

The stored user profile created by using SPListX Profile Manager is restricted to the Windows user profile context used to create the stored user profile. If the Windows User Profile is maintained locally, SPListX stored user profile is accessible only by the same user in the same computer. If the user, who creates SPListX stored user profile, has a Roaming user account in the enterprise, the SPListX stored user profile can be accessed by the same user in any computer in the Windows enterprise.

The stored user profile is a generic credential of **Windows Stored User Names and Passwords** applet / **Credential Manager** and can be used by SPListX application only. The credential information is stored securely in an 256 bit encrypted format in **Windows Stored User Names and Passwords applet / Credential Manager.** 

 In order to create a SPListX stored user profile, select Profile Manager from Tools menu.

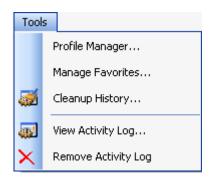

2) The Profile Manager dialog will be shown as below:

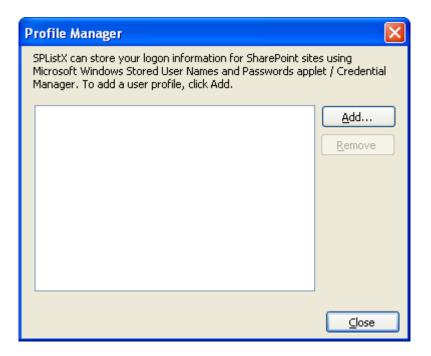

**3)** In order to add user profile, click **Add** button and provide user information in the **New User Profile as** shown below:

| New User Profile                                                                                                    |           |  |
|----------------------------------------------------------------------------------------------------|-----------|--|
| Create a new user profile and store it in Microsoft Windows Stored<br>UserNames and Passwords applet / Credential Manager to connect<br>to SharePoint. |           |  |
| User name:<br>Password:<br>Confirm Password:                                                                                                    |           |  |
|                                                                                                    | OK Cancel |  |

Click **OK** 

4) The newly added user profile will be shown in the **Profile Manager** as below:

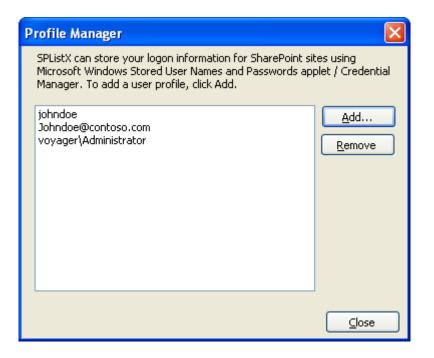

Henceforth, the stored user profile can be used as credential input in SPListX application in order to connect to the SharePoint environment.

5) Click Close button to close the Profile Manager dialog.

### **Additional References:**

### Behavior of stored user names and passwords

http://support.microsoft.com/kb/281660

### Stored User Name and Password Best practices

http://technet.microsoft.com/en-us/library/cc784749 (WS.10).aspx

## **2.13 Manage Favorites**

Use this tool to add frequently used SharePoint URL and File System path as favorites. Once added to favorites list, SPListX will show the relevant entries in the favorites as a dropdown wherever applicable. You can also set a particular URL and Path as a default favourite to select the entry by default in the appropriate steps.

1) In order to create SPListX favorites, select Manage Favorites from Tools menu.

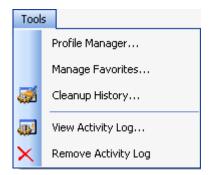

2) The Manage Favorites dialog will be shown as below:

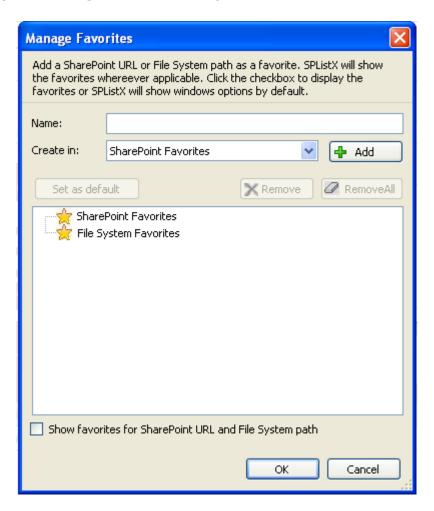

3) In order to add a favourite, select a favourite Type (i.e. SharePoint Favourite or File System Favorite) and click Add button to add the new favourite to the favourite list as shown below:

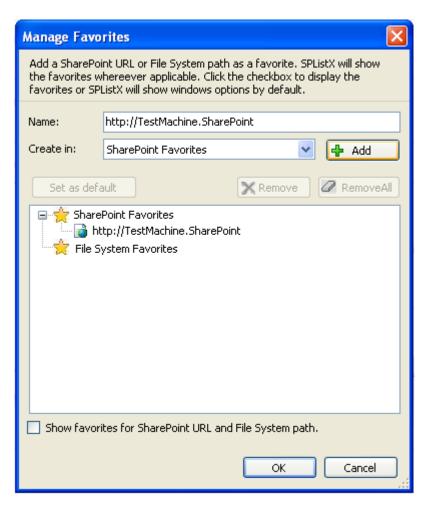

**4)** In order to set **Default favorite**, select a favorite and Click **Set as default** button to set the default favorite. The Default favorite will be highlighted in Bold.

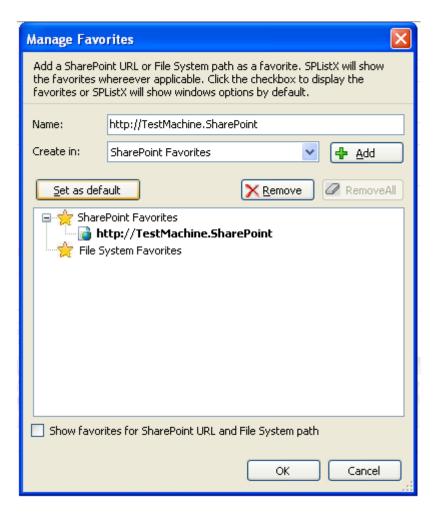

**5)** To enable the favorites, you have to check the **Show favorites for SharePoint URL and File System path** option and Click **OK** button to enable the feature.

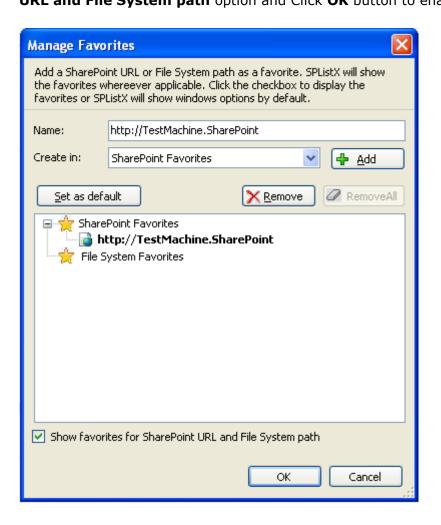

Henceforth, Manage Favorites will show the favorites as a dropdown wherever applicable.

## 2.14 Remove a task history item

- To remove a task history item:
- 1) Select item from Task History pane.

| Task History          |                       | 🛜 Refresh 🛛 Open Log Folder 🚇 View Activity Log 🗙 Remove |                                |  |  |
|-----------------------|-----------------------|----------------------------------------------------------|--------------------------------|--|--|
| Start Time            | 🔺 📔 End Time          | Elapsed Time                                             | Remarks                        |  |  |
| 12/30/2009 4:42:01 PM | 12/30/2009 4:42:17 PM | 00:00:16                                                 | Completed successfully         |  |  |
| 12/30/2009 4:54:42 PM | 12/30/2009 4:54:46 PM | 00:00:04                                                 | Incomplete: refer activity log |  |  |
| 12/30/2009 4:54:50 PM | 12/30/2009 4:55:13 PM | 00:00:22                                                 | Terminated: canceled by user   |  |  |

2) Click **Remove** from SPListX main screen.

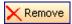

#### Or Select Remove Activity Log from Tools menu

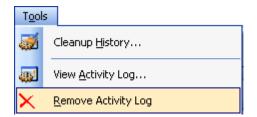

This will remove the currently selected activity log entry and log folders & files associated with the task history item. To maintain task history items, see Cleanup history and Task Status.

## **2.15 Cleanup History**

SPListX maintain the task history of each task run in the application task history folder e.g., *All Users Application Data>* \*SPListX*\*TaskHistory*\*<task name>*\*<timestamp>*. Over a period of time, the task history folder grows in size. We recommend cleaning up the task history periodically to control the disk space usage. To cleanup task history, perform the following steps given below:

1) Click Cleanup History from SPListX Task Manager.

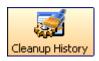

## Or Select Cleanup History from Tools menu

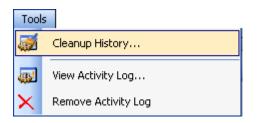

2) The Cleanup History dialog appears as shown below:

| Cleanup History                                                                                                    |         |           |  |  |  |
|----------------------------------------------------------------------------------------------------|---------|-----------|--|--|--|
| This cleanup utility will clear task history and related files.<br>Specify a relevant value to maintain task history. |         |           |  |  |  |
| Retain task history for last                                                                                          | 7       | runs only |  |  |  |
| Retain task history for last                                                                                          | 7       | days only |  |  |  |
|                                                                                                    |         |           |  |  |  |
|                                                                                                    |         |           |  |  |  |
|                                                                                                    | ⊆leanup | Cļose     |  |  |  |

- a) Selecting Retain task history for last <n> runs only option will remove all history entries for each task that are older than <n> runs (task instances).
- b) Selecting Retain task history for last <n> days only option will remove all history entries for each task that are older than <n> days.

# 2.16 View Activity Log

To view activity log associated with a task history item:

1) Select an item from Task History pane.

| Task History          |                       | 🞅 Refresh 👜 Open Log Folder 👜 View Activity Log 🗙 Remove |                                |  |  |
|-----------------------|-----------------------|----------------------------------------------------------|--------------------------------|--|--|
| Start Time            | 🔺 🛛 End Time          | Elapsed Time                                             | Remarks                        |  |  |
| 12/30/2009 4:42:01 PM | 12/30/2009 4:42:17 PM | 00:00:16                                                 | Completed successfully         |  |  |
| 12/30/2009 4:54:42 PM | 12/30/2009 4:54:46 PM | 00:00:04                                                 | Incomplete: refer activity log |  |  |
| 12/30/2009 4:54:50 PM | 12/30/2009 4:55:13 PM | 00:00:22                                                 | Terminated: canceled by user   |  |  |

2) Click View Activity Log from SPListX main screen.

🔬 View Activity Log

### Or Select View Activity Log from Tools menu

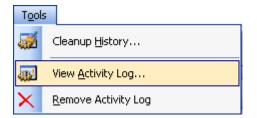

#### **CHAPTER 2 – SPListX Features**

3) The Activity Log Viewer dialog appears as shown below.

| isk Name:     | Sample Task3                                                |               |                 |                  | Destination Use         | r: VOYAGER\rd81spadminuser2 | 1 |
|---------------|-------------------------------------------------------------|---------------|-----------------|------------------|-------------------------|-----------------------------|---|
| art Time:     | 12/30/2009 5:15:43 PM                                       | End Time:     | 12/30/2009      | 5:17:19 PM       | Elapsed Time:           | 00:01:35                    |   |
| emarks:       | Completed successfully                                      |               |                 |                  |                         |                             | C |
| ask Statistic | <sup>s</sup> Task Results Items Ignored F                   | iles Overwri  | itten Errors    | All Results      | ist Settings Task Sett. | ings Resolution Tips        |   |
| he table bel  | ow summarizes the task export sum                           | mary statisti | ics and detaile | d statistics for | each list.              |                             |   |
| Property      |                                                             |               |                 |                  | Value                   |                             |   |
| Summary       | Statistics:                                                 |               |                 |                  |                         |                             |   |
| Source        | e statistics:                                               |               |                 |                  |                         |                             |   |
| Nu            | umber of lists processed                                    |               |                 |                  | 6                       |                             |   |
| Nu            | umber of folders processed                                  |               |                 |                  | 0                       |                             |   |
| Nu            | umber of items processed                                    |               |                 |                  | 11                      |                             |   |
| Nu            | umber of item versions processed                            |               |                 |                  | 0                       |                             |   |
| To            | otal size of files processed                                |               |                 |                  | 41120 KB                |                             |   |
| To            | otal errors                                                 |               |                 |                  | 4                       |                             |   |
|               |                                                             |               |                 |                  |                         |                             |   |
| -             | t statistics:                                               |               |                 |                  |                         |                             |   |
|               | otal folders created                                        |               |                 |                  | 0                       |                             |   |
|               | otal files exported (including attachm                      | ients)        |                 |                  | 2                       |                             |   |
|               | otal versions exported                                      |               |                 |                  | 0                       |                             |   |
|               | otal files overwritten                                      |               |                 |                  | 0                       |                             |   |
|               | otal items ignored (including attachm<br>otal exported size | ents)         |                 |                  | 9<br>5100 KB            |                             |   |
| IC            | otal exported size                                          |               |                 |                  | 5132 KB                 |                             |   |

- **4)** The activity log of a task is classified into nine different categories (seen under separate tabs):
  - a) Task Statistics: Summarizes the manage task summary statistics and detailed statistics for each SharePoint list.
  - b) Task Results: Summarizes detailed result of each task level check.
  - **c) Items Ignored:** Summarizes the items ignored during export process based on certain conditions.
  - d) Files Overwritten: Summarizes the files overwritten during export process.
  - e) Errors: Summarizes the errors that occurred during export.
  - f) All Results: Summarizes the detailed results of the export task.
  - g) List Settings: Summarizes the destination List Settings at the time of export.
  - h) Task settings: Summarizes the task settings at the time of export.
  - i) **Resolution Tips:** Summarizes the commonly encountered error messages and the ways to address them.

5) Click Save Results button.

The Activity Save dialog appears as shown below.

| Activity Sa                                 | ve Dialog 🛛 🔀                                                         |  |  |  |  |  |  |  |
|---------------------------------------------|-----------------------------------------------------------------------|--|--|--|--|--|--|--|
| Specify expo                                | rt path and select results to export in XLS format.                   |  |  |  |  |  |  |  |
| Export Path:                                | ort Path: ents and Settings\All Users\Application Data\SPListX\Export |  |  |  |  |  |  |  |
|                                             | Create folder path if does not exist                                  |  |  |  |  |  |  |  |
| Tabs —                                      | ✓ Task Statistics ✓ Task Results ✓ Items Ignored                      |  |  |  |  |  |  |  |
|                                             | Files Overwritten 🔽 Errors 🗹 All Results                              |  |  |  |  |  |  |  |
|                                             | ✓ List Settings ☐ Task Settings* ☐ Resolution Tips*                   |  |  |  |  |  |  |  |
| * will be exported as a separate HTML file. |                                                                       |  |  |  |  |  |  |  |
|                                             | <u>OK</u> <u>Cancel</u>                                               |  |  |  |  |  |  |  |

**6)** Select reports to save task results in Microsoft Excel format. Each report in ActivityLogViewer dialog is stored as a separate worksheet in MS-Excel.

**NOTE:** Task Settings and Resolution Tips will be exported as a separate HTML file.

**7)** Click **Open Log Folder** buttons, to open the folder that contains the activity log of the currently displayed task history item.

**NOTE:** For all errors, refer **File Errors** section of Activity Log to view a description of the actual error that occurred during export.

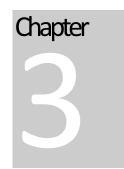

# 3.1 Create Task

To create a task to export folders / files / list items including attachments along with their metadata from SharePoint List to file system or network share:

**1)** Select **Export SharePoint List contents using the browse option** in SPListX Task Options dialog as shown below and click **OK**.

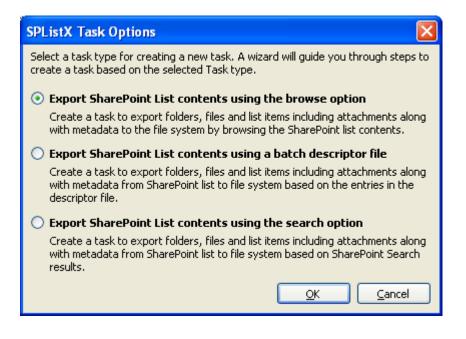

2) The SPListX Task Wizard appears as shown below

| SPListX Task Wizard                                                                                                    |        |  |  |  |  |
|----------------------------------------------------------------------------------------------------|--------|--|--|--|--|
| Welcome to SPListX Task Wizard<br>This wizard helps you manage the export of SharePoint list contents to the file system along with its<br>associated metadata. |        |  |  |  |  |
| Export Option:                                                                                                    |        |  |  |  |  |
| Export list contents and metadata                                                                                                    |        |  |  |  |  |
| Export SharePoint list contents (folders / files / list item attachments) and its associated metadata to the<br>local file system or network share.             |        |  |  |  |  |
| Export list contents (physical files) only                                                                                                    |        |  |  |  |  |
| Export SharePoint list contents (folders / files / list item attachments) to the local file system or network share. Metadata will not be exported.             |        |  |  |  |  |
| 🔘 Export <u>m</u> etadata only                                                                                                    |        |  |  |  |  |
| Export metadata for SharePoint list items to the local file system or network share. Physical files or attachment files will not be exported.                   |        |  |  |  |  |
| < <u>B</u> ack <u>N</u> ext > Einish                                                                                                    | Cancel |  |  |  |  |

- 3) Click Next button
- 4) Specify the SharePoint source location
- 5) Add Folders and items to export
- 6) Specify Version Options
- 7) Specify Column Settings Options
- 8) Specify Export Conditions
- 9) Add Destination folder option
- 10) Specify File System Date Settings
- 11) Specify Metadata File Settings
- 12) Specify Task Settings
- **13)** Click **Finish** button to create the task, or click **Back** button to change the task settings.

## **3.2 Export Options**

You can create a task to export folders / files / list items including attachments along with their metadata from SharePoint List to file system or network share. The export task enables users to select the export options in order to specify his requirements.

- **A. Export list contents and metadata:** Export SharePoint list contents (folders/files/list item attachments) and its associated metadata to the local file system or network share.
- **B. Export list contents (physical files) only:** Export SharePoint list contents (folders/files/list item attachments) to the local file system or network share. Metadata will not be exported.
- **C. Export metadata only:** Export metadata for SharePoint list contents to the local file system or network share. Physical files or attachment files will not be exported.
- 1) The **Export Options** step appears as shown below:

| SPListX Task Wizard                                                                                                    | ×              |  |  |  |  |
|----------------------------------------------------------------------------------------------------|----------------|--|--|--|--|
| Welcome to SPListX Task Wizard<br>This wizard helps you manage the export of SharePoint list contents to the file system along with its<br>associated metadata. | • •<br>•       |  |  |  |  |
| Export Option:                                                                                                    |                |  |  |  |  |
| Export list contents and metadata                                                                                                    |                |  |  |  |  |
| Export SharePoint list contents (folders / files / list item attachments) and its associated metadata to the<br>local file system or network share.             |                |  |  |  |  |
| Export list contents (physical files) only                                                                                                    |                |  |  |  |  |
| Export SharePoint list contents (folders / files / list item attachments) to the local file system or network share. Metadata will not be exported.             |                |  |  |  |  |
| 🔿 Export <u>m</u> etadata only                                                                                                    |                |  |  |  |  |
| Export metadata for SharePoint list items to the local file system or network share. Physical files or attachment files will not be exported.                   |                |  |  |  |  |
| < <u>B</u> ack <u>N</u> ext > Einish                                                                                                    | <u>C</u> ancel |  |  |  |  |

Select the required export options. The wizard guides you with the steps accordingly.

## 3.3 SharePoint source location

To specify a SharePoint URL of a site / list / folder location from which you wish to export folders, files and list items including attachments to the file system, perform the steps given below:

## 1) The SharePoint source location step appears as shown below:

| SPListX Task Wizard                                                                                                    | × |
|----------------------------------------------------------------------------------------------------|---|
| Step Number: SharePoint URL and credentials<br>Specify a SharePoint URL of a site / list / folder location from which you wish to export folders, files and list<br>items to file system. User account specified below will be used to connect to SharePoint when running the<br>export task.                                                                                                    | • |
| URL:                                                                                                    |   |
| <ul> <li>Use currently logged on user context to connect to SharePoint<br/>Connect to SharePoint using the current Windows logon session.</li> <li>Use the following credential to connect to SharePoint<br/>Connect to SharePoint using the specified user credentials. SPListX will initiate Windows authentication or Forms<br/>authentication depending on configuration in the target SharePoint site.</li> </ul> | s |
| User name: VOYAGER\Administrator                                                                                                    |   |
| (johndoe@contoso.com, contoso\johndoe, johndoe)                                                                                                    |   |
| Password:                                                                                                    |   |
| I would like to connect to SharePoint using the above credentials when running the task in<br>unattended mode (schedule task). Store the above user credential in Microsoft Windows<br>Stored User Names and Passwords applet / Credential Manager for this purpose.                                                                                                    |   |
| < <u>Back</u> <u>Next</u> > <u>Einish</u> <u>Cancel</u>                                                                                                    |   |

- **2)** Specify a valid SharePoint URL in the URL textbox. You can specify a SharePoint site, list or folder location in the URL textbox. SPListX will load the tree view of the source location from the level specified in this textbox
- **3)** Specify the users' credentials to connect to the SharePoint URL specified above using the options given below.
  - a) Use currently logged on user context Connect to SharePoint URL using the currently logged on user context
  - b) Use the following credential Connect to SharePoint URL using the user context stored in the user profile (OR) Enter the user name in any ONE of the following formats: 

     ODMAIN
     NAME>,UserName@DomainName, UserName
     and its corresponding

password. SPListX will initiate Windows authentication or Forms authentication depending on configuration in the target SharePoint site.

4) I would like to connect to SharePoint using the above credentials when running the task in unattended mode (schedule task). Store the above user credential in Microsoft Windows Stored User Names and Passwords / Credential Manager applet for this purpose - In scheduled export process, SPListX allows the user to enter different user credentials to connect to

SharePoint and to create a scheduled export task (unattended mode).

By default, SPListX will use the user account specified in the scheduled 'Run As' user context to connect to SharePoint. In case, if you decide to use different user context to connect to SharePoint when running the scheduled task, you can do so by storing the SharePoint user context for future use.

SPListX will store the user credential to connect to SharePoint in the Microsoft Windows Stored User Names and Passwords applet for security reasons. The stored user profile is tied to the user context (currently logged on user account) in which the profile is created. Hence, you will not be allowed to change the scheduled 'Run As' user context for the export task.

- 5) Click ... button to create new user profile
- 6) Select Add to Favorites checkbox to add the URL to SharePoint Favorites.

| SPListX Task Wizard                                                                                                    |                |  |  |  |  |  |  |
|----------------------------------------------------------------------------------------------------|----------------|--|--|--|--|--|--|
| Step Number: SharePoint URL and credentials<br>Specify a SharePoint URL of a site / list / folder location from which you wish to export folders, files and list<br>items to file system. User account specified below will be used to connect to SharePoint when running the<br>export task.                                                                                                    |                |  |  |  |  |  |  |
| URL: http://rd81:9002                                                                                                    |                |  |  |  |  |  |  |
| <ul> <li>Add to Favorites</li> <li>Use currently logged on user context to connect to SharePoint<br/>Connect to SharePoint using the current Windows logon session.</li> <li>Use the following credential to connect to SharePoint<br/>Connect to SharePoint using the specified user credentials. SPListX will initiate Windows authentication or Forms<br/>authentication depending on configuration in the target SharePoint site.</li> <li>User name: VOYAGER\Administrator</li> <li>(johndoe@contoso.com, contoso\johndoe, johndoe)</li> </ul> |                |  |  |  |  |  |  |
| Password:                                                                                                    |                |  |  |  |  |  |  |
| I would like to connect to SharePoint using the above credentials when running the task in<br>unattended mode (schedule task). Store the above user credential in Microsoft Windows<br>Stored User Names and Passwords applet for this purpose.                                                                                                    |                |  |  |  |  |  |  |
| < <u>B</u> ack <u>N</u> ext > <u>Finish</u>                                                                                                    | <u>C</u> ancel |  |  |  |  |  |  |

#### Click **Next** to proceed

# **3.4 Items to Export**

To add folders and items to export to the destination location in the file system:

1) The Items to export step appears as shown below:

| SPListX Task Wizard                                                                          |                                              |                |
|----------------------------------------------------------------------------------------------|----------------------------------------------|----------------|
| Step Number: Items to export<br>Select folders or files to export by clicking 'Add / Edit' I | •                                            |                |
| Source Path                                                                                  | Destination Location                         |                |
|                                                                                              |                                              |                |
|                                                                                              |                                              |                |
|                                                                                              |                                              |                |
|                                                                                              |                                              |                |
|                                                                                              |                                              |                |
|                                                                                              |                                              |                |
|                                                                                              | l                                            | Add / Edit     |
|                                                                                              | < <u>B</u> ack <u>N</u> ext > <u>F</u> inish | <u>C</u> ancel |

- 2) Click Add / Edit button to add and remove the folders and items for export.
- 3) The Select items to export dialog appears as shown below:

| Select it | tems to export                                                                                                    |                                                                                                    |                                           |                                   |                    |
|-----------|----------------------------------------------------------------------------------------------------|----------------------------------------------------------------------------------------------------|-------------------------------------------|-----------------------------------|--------------------|
|           | ders and/or list items to export. Use (<br>tems from export. Press F5 to refresl                                                                                                    | Etrl key to select multiple items. Select de:                                                                                                    | stination folder location and click Add b | outton to add items. Click Remove | e button to remove |
| Source:   | http://rd81:9002                                                                                                    | I doonom                                                                                                    | Go 🔹 vovare                               | er\rd81spadminuser2 👻             |                    |
|           | 1                                                                                                    |                                                                                                    |                                           |                                   | Advanced Search    |
| Folder:   | <u>/</u>                                                                                                    |                                                                                                    | Sharepoint                                |                                   | Advanced Search    |
| Browse    | Search Results                                                                                                    |                                                                                                    |                                           |                                   |                    |
|           | First Site Collection  First Site Collection  Announcements  BDC Testing Library  Calendar  Calendar  Calendar  Contacts  Contacts  Cont | 33 objects Name Share Announcements DC Testing Library DC Testing Library DC Testing Libr | Home - ▷ Up                               | Favorites 🔊 Refresh 📰 List        | Views V Filter V   |
| Items a   | dded for export                                                                                                    |                                                                                                    |                                           | × R                               | emove 🅜 Remove All |
|           | Source                                                                                                    | Destination                                                                                                    | Title                                     | Folder Traversal                  |                    |
|           |                                                                                                    |                                                                                                    |                                           | <u>o</u> k                        | <u>C</u> ancel     |

4) Select items to export dialog contains a textbox (top), tree-view (top-left) and a list-view (top-right), which provides explorer like view to select site collection folder / file / list item to export. The Folder textbox allows you to directly browse the specified folder location in the connected SharePoint list. You must specify the folder's relative path and Click the arrow button to mount the specified folder as a root item in the explorer view. This option will be very useful if the connected list contains large number of folders and sub-folders. The search textbox allows you to search for list items for the keyword specified in search textbox. Advanced Search Link will be enabled for site that has office search service. You will also see a textbox (middle) and browse button, which enables selection of destination location to export folders / items.

| Select | items to export                                                                     |                                                |                             |                 |                          |                        |                 | ×          |
|--------|-------------------------------------------------------------------------------------|------------------------------------------------|-----------------------------|-----------------|--------------------------|------------------------|-----------------|------------|
|        | folders and/or list items to export. Use<br>d items from export. Press F5 to refres |                                                | ems. Select destination fol | der location ar | nd click Add button to a | dd items. Click Remove | button to remov | ve         |
| Source |                                                                                     |                                                |                             | 2 vo            | yager\rd81spadminuser    | 2                      |                 |            |
| Folder |                                                                                     |                                                |                             |                 |                          |                        | Advanced Sear   | rch        |
|        |                                                                                     |                                                |                             |                 |                          |                        | Auvanceu bear   | <u>run</u> |
| Brows  | Soliciticodio                                                                       |                                                |                             |                 |                          |                        |                 |            |
|        | First Site Collection                                                               | 5 objects selected                             | S Hoi                       | ne 🔻 📂 Up       | Add to Favorites         | 😰 Refresh 💷 List V     | /iews 👻 🔻 Filte | er 👻       |
|        | BDC Testing Library                                                                 | Name                                           |                             |                 |                          |                        |                 |            |
|        | 🛙 🙀 Blogger Site                                                                    |                                                |                             |                 |                          |                        |                 |            |
|        | E 🛅 Bulk<br>E 🛅 Cache Profiles                                                      | BDC Testing L                                  | brary                       |                 |                          |                        |                 |            |
| i i    |                                                                                     | Cache Profiles                                 |                             |                 |                          |                        |                 |            |
|        | E 🛅 Cities                                                                          | Calendar                                       |                             |                 |                          |                        |                 |            |
|        | Sontacts Contacts Content and Structure Reports                                     | Cities                                         |                             |                 |                          |                        |                 |            |
|        | Converted Forms                                                                     | Contacts                                       | tructure Peports            |                 |                          |                        |                 |            |
|        | 🗈 📴 Data Library                                                                    | Converted Fo                                   | •                           |                 |                          |                        |                 |            |
|        | 🛿 🞁 First Site                                                                      | Canata Library                                 |                             |                 |                          |                        |                 |            |
| Destir | ation: C:\Documents and Settings\All                                                | Users\Application Data\SP                      | .istX\Export                |                 |                          |                        | <u>A</u> dd     | t I        |
|        | Add to Favorites                                                                    |                                                |                             |                 |                          |                        |                 |            |
| Items  | added for export                                                                    |                                                |                             |                 |                          | 🗙 Rei                  | move 🥜 Remo     | ove All    |
|        | Source                                                                              | Destination                                    |                             |                 | Title                    | Folder Traversal       |                 |            |
|        | http://rd81:9002/Lists/Bulk                                                         | C:\Documents and Settin<br>Data\SPListX\Export | gs\All Users\Application    |                 | Bulk                     | All items and folders  |                 | Ť          |
|        | http://rd81:9002/Cache Profiles                                                     | C:\Documents and Settin<br>Data\SPListX\Export | gs\All Users\Application    |                 | Cache Profiles           | All items and folders  |                 | ) <u>+</u> |
|        | http://rd81:9002/Lists/Calendar                                                     | C:\Documents and Settin<br>Data\SPListX\Export | gs\All Users\Application    |                 | Calendar                 | All items and folders  |                 | •          |
|        | http://rd81:9002/Lists/Cities                                                       | C:\Documents and Settin<br>Data\SPListX\Export | gs\All Users\Application    |                 | Cities                   | All items and folders  |                 | Ľ          |
|        | http://rd81:9002/Lists/Contacts                                                     | C:\Documents and Settin<br>Data\SPListX\Export | gs\All Users\Application    |                 | Contacts                 | All items and folders  |                 |            |
|        |                                                                                     |                                                |                             |                 |                          |                        |                 |            |
|        |                                                                                     |                                                |                             |                 |                          | OK                     | <u>C</u> ancel  |            |
|        |                                                                                     |                                                |                             |                 |                          |                        |                 | ;;         |

**5)** Browse the source folders and list items of connected SharePoint list and select the required folders and list items from either tree view (top left pane) or list view (top right pane). Select a destination location using browse option or enter the destination location path in the textbox and **click Add** button to export selected items.

All folders, files, list items including attachments, lists of a site and its sub-site can be exported by selecting Site collection node from tree-view. In SharePoint 2003, all folders, files, list items including attachments, lists of an area and its sub-area can be exported to file system.

| Select  | items to export                                                                                                    |                                                                                                    |                                            |                               |                     | X     |
|---------|----------------------------------------------------------------------------------------------------|----------------------------------------------------------------------------------------------------|--------------------------------------------|-------------------------------|---------------------|-------|
|         | lders and/or list items to export. Use C<br>items from export. Press F5 to refresh                                                                                                    | trl key to select multiple items. Select dest<br>treeview.                                                                                                    | ination folder location and click Add butt | on to add items. Click Remove | e button to ren     | nove  |
| Source: | http://areahost.chandrayaan.voya                                                                                                    | ager.local                                                                                                    | 🚴 chandrayaan\rd69s                        | spadminuser2                  |                     |       |
| Folder: | 1                                                                                                    |                                                                                                    | →                                          | 9                             | <u>A</u> dvanced Se | earch |
| Browse  |                                                                                                    |                                                                                                    |                                            |                               |                     |       |
| *       | Portal Area Test<br>Contacts<br>Document Library<br>Events<br>General Discussion<br>Timage Library<br>Keywords<br>Links<br>Links<br>Links<br>Links<br>Links<br>Search<br>Search<br>Site Template Gallery | ✓         7 objects selected           Name         Image: Constant selected           Image: Contacts         Image: Contacts           Image: Contacts         Image: Contacts           Image: Contacts         Image: Contacts | nome 🔻 沙 Up 🛛 🚖 Add to Fax                 | vorites 👸 Refresh 📰 List      | Views 👻 P           |       |
|         | tion: e:\SPListExport Add to Favorites dded for export                                                                                                    |                                                                                                    |                                            | <br>≻ Re                      | A                   | dd    |
|         | Source                                                                                                    | Destination                                                                                                    | Title                                      | Folder Traversal              |                     | ^     |
|         | http://areahost.chandrayaan.voyage                                                                                                    | C:\Documents and Settings\All<br>Users\Application Data\SPListX\Export                                                                                                    | Sites                                      | All items and folders         |                     | Ŧ     |
|         | http://areahost.chandrayaan.voyage                                                                                                    | C:\Documents and Settings\All<br>Users\Application Data\SPListX\Export                                                                                                    | Targeted links on My Site                  | All items and folders         |                     |       |
|         | http://areahost.chandrayaan.voyage                                                                                                    | C:\Documents and Settings\All<br>Users\Application Data\SPListX\Export                                                                                                    | Topics                                     | All items and folders         |                     |       |
|         | http://areahost.chandrayaan.voyage                                                                                                    | C:\Documents and Settings\All<br>Users\Application Data\SPListX\Export                                                                                                    | Contacts                                   | All items and folders         |                     |       |
|         | http://areahost.chandrayaan.voyage<br>Library                                                                                                    | C:\Documents and Settings\All<br>Users\Application Data\SPListX\Export                                                                                                    | Document Library                           | All items and folders         |                     |       |
|         | http://areahost.chandrayaan.voyage                                                                                                    | C:\Documents and Settings\All                                                                                                    | Events                                     | All items and folders         | ··· ]               | ~     |
|         |                                                                                                    |                                                                                                    |                                            | <u>o</u> k                    | <u>C</u> anc        | :el   |

**6)** You can perform keyword search by entering search keyword in search keyword textbox and selecting the list items based on search results for exporting to the file system.

**NOTE:** Exporting based on search results is not applicable for SharePoint 2003.

|       | folders and/or list items to export. Use Ctrl ke<br>ed items from export. Press F5 to refresh tree |                                                  | Select destination             | on folder locatio              | n and click Add button to ac                   | ld items. Click Remove t | outton to rem | ove  |
|-------|----------------------------------------------------------------------------------------------------|--------------------------------------------------|--------------------------------|--------------------------------|------------------------------------------------|--------------------------|---------------|------|
| ourc  | e: http://rd81:9002                                                                                |                                                  |                                |                                | 💁 🤱 voyager\rd81spad                           | minuser2 👻               |               |      |
| olde  | r: /                                                                                               |                                                  |                                | -                              | SharePoint                                     |                          | Advanced Se   | arch |
| rows  | se Search Results                                                                                  |                                                  |                                |                                |                                                |                          |               |      |
|       |                                                                                                    |                                                  |                                |                                |                                                | Back                     | 1 of 1        | Nev  |
| mal   |                                                                                                    |                                                  |                                |                                | Let 16 Let                                     | Buck                     | 1 011         | 1904 |
| Title |                                                                                                    |                                                  | Created Date                   |                                | Modified Date                                  |                          |               | _    |
|       |                                                                                                    | ://rd81:9002/Lists/Co                            | 11/28/2007 1                   |                                | 12/24/2009 6:33:58 PM                          |                          |               |      |
|       |                                                                                                    | )://rd81:9002/Lists/An                           | 12/24/2009 6:                  |                                | 12/24/2009 6:33:58 PM                          |                          |               |      |
|       | Windows SharePoint Services search.doc http                                                        |                                                  | 9/2/2009 5:34                  |                                | 12/18/2009 5:26:03 PM                          |                          |               |      |
|       | ample.doc http:<br>Apress.Creating.Client.Extranets.with http                                      | )://rd81:9002/Testing/                           | 10/31/2007 4:<br>12/18/2009 5: |                                | 12/18/2009 5:39:14 PM<br>12/18/2009 5:35:16 PM |                          |               |      |
|       |                                                                                                    | );//rd81:9002/Lists/Te                           | 12/18/2009 5:                  |                                | 12/18/2009 5:35:16 PM<br>12/24/2009 6:34:00 PM |                          |               |      |
| -     |                                                                                                    | );//rd81:9002/Lists/Te<br>)://rd81:9002/TestWiki | 12/24/2009 6:<br>10/22/2009 7: |                                | 12/24/2009 6:34:00 PM<br>10/22/2009 7:57:51 PM |                          |               |      |
| 5     |                                                                                                    | )://rd81:9002/Shared                             | 9/24/2009 6:1                  |                                | 9/24/2009 6:17:17 PM                           |                          |               |      |
|       |                                                                                                    | )://rd81:9002/Shared                             | 9/24/2009 6:1                  |                                | 9/24/2009 6:17:35 PM                           |                          |               |      |
|       |                                                                                                    | ://rd81:9002/Lists/Ta                            | 9/24/2009 6:5                  |                                | 12/24/2009 6:34:00 PM                          |                          |               |      |
|       |                                                                                                    |                                                  |                                |                                |                                                |                          |               |      |
| sti   | nation: D:\Vyapin Products WorkSpace\SPLis                                                         | cx (Export                                       |                                |                                |                                                | <b>~</b>                 | <u> A</u>     | bt   |
|       | Add to Favorites                                                                                   |                                                  |                                |                                |                                                |                          |               |      |
| ms    | added for export                                                                                   |                                                  |                                |                                |                                                | 🗙 Rem                    | nove 🥜 Ren    | nove |
| ]     | Source                                                                                             | Destination                                      |                                | Title                          |                                                | Folder Traversal         |               | ^    |
| ]     | http://rd81:9002/Smart Library/Windows<br>SharePoint Services search.doc                           | D:\Vyapin Products<br>Workspace\SPListX\Ex       | port                           | Windows Sha<br>search.doc      | arePoint Services                              | Not applicable for item  | IS            |      |
| ]     | http://rd81:9002/Testing/sample.doc                                                                | D:\Vyapin Products<br>Workspace\SPListX\Ex       | port                           | sample.doc                     |                                                | Not applicable for item  | is 🗌          |      |
| ]     | http://rd81:9002/Testing/Apress.Creating.                                                          | li D:\Vyapin Products<br>Workspace\SPListX\Exp   | port                           | Apress.Crea                    | ting.Client.Extranets.with.:                   | Not applicable for item  | is            |      |
| ]     | http://rd81:9002/Lists/Team<br>Discussion/Welcome to sharepoint                                    | D:\Vyapin Products<br>Workspace\SPListX\Ex       | port                           | Welcome to :                   | sharepoint                                     | Not applicable for item  | is            |      |
| ]     | http://rd81:9002/TestWiki/How To Use This<br>Wiki Library.aspx                                     | D:\Vyapin Products<br>Workspace\SPListX\Ex       | port                           | First Site Col<br>Wiki Library | lection - How To Use This                      | Not applicable for item  | is            |      |
| 1     | http://rd81:9002/Shared                                                                            | D:\Vyapin Products                               |                                | Sample                         |                                                | Not applicable for item  |               |      |

You can also enhance your keyword search by specifying Managed Property with value in keyword search textbox.

|            | ed items from export. Pre                                  |                                              | o select multiple items. Select destina<br>w.             |                                 |                 |                          |                                          |
|------------|------------------------------------------------------------|----------------------------------------------|-----------------------------------------------------------|---------------------------------|-----------------|--------------------------|------------------------------------------|
| ource      | e: http://rd81:9002                                        |                                              |                                                           | 2 🕞                             | 🧟 🤱 voyager\rd8 | 31spadminuser2 👻         |                                          |
| olde       | r: /                                                       |                                              |                                                           | <b>→</b>                        | ContentType:Do  | cument [ 😥 🧃             | Advanced Searc                           |
| rows       | e Search Results                                           |                                              |                                                           |                                 |                 |                          |                                          |
|            |                                                            |                                              |                                                           |                                 |                 | Back                     | 1 of 2 Nex                               |
| mal        |                                                            | Path                                         | Created Date                                              | Modified Date                   |                 | DOLK                     | 1 012 146                                |
| Title      | -                                                          |                                              |                                                           |                                 |                 |                          |                                          |
| 2<br> <br> |                                                            | http://rd81:9002/Sha                         |                                                           | 9/28/2009 10:5                  |                 |                          | l. l. l. l. l. l. l. l. l. l. l. l. l. l |
|            | iample                                                     | http://rd81:9002/Sha                         |                                                           | 9/24/2009 6:17                  |                 |                          |                                          |
|            | est<br>jample                                              | http://rd81:9002/Sha<br>http://rd81:9002/Sha |                                                           | 10/13/2009 12<br>9/24/2009 6:13 |                 |                          |                                          |
|            | anpie<br>arkspinstalllog                                   | http://rd81:9002/Sha                         |                                                           | 9/23/2009 7:2:                  |                 |                          |                                          |
|            | vss                                                        | http://rd81:9002/Sha                         |                                                           | 9/24/2009 6:00                  |                 |                          |                                          |
|            | Ileanup                                                    | http://rd81:9002/Sha                         |                                                           | 9/28/2009 7:10                  |                 |                          |                                          |
|            | iample                                                     | http://rd81:9002/Sha                         |                                                           | 9/24/2009 6:17                  |                 |                          |                                          |
|            | Batch File                                                 | http://rd81:9002/BDC                         |                                                           | 11/11/2009 8:                   |                 |                          |                                          |
| •          | iten hv sten                                               | http://rd81:9002/BDC                         | Tes 11/10/2009 6:41:11 PM                                 | 11/10/2009 7:0                  | 19:58 PM        |                          |                                          |
| estir      | D:\Vyapin Prod                                             | ucts WorkSpace\SPListX\                      | Export                                                    |                                 |                 | V [.                     | <u>A</u> dd                              |
|            | Add to Favo                                                |                                              | •                                                         |                                 |                 |                          |                                          |
|            |                                                            |                                              |                                                           |                                 |                 | ×                        |                                          |
| ems        | added for export                                           |                                              |                                                           |                                 |                 |                          | ove 🥜 Remov                              |
|            | Source                                                     |                                              | Destination                                               |                                 | Title           | Folder Traversal         | <b>_</b>                                 |
| ]          | http://rd81:9002/Shar<br>Documents/Import1mo               |                                              | C:\Documents and Settings\All User<br>Data\SPListX\Export | s\Application                   | Test            | Not applicable for items |                                          |
| ]          | http://rd81:9002/Shar<br>Documents/DocKITAdv               | ed<br>/ancedConditionsCodeS                  | C:\Documents and Settings\All User<br>Data\SPListX\Export | s\Application                   | Sample          | Not applicable for items |                                          |
| ]          | http://rd81:9002/Shar<br>Documents/arkspinsta              |                                              | C:\Documents and Settings\All User<br>Data\SPListX\Export | s\Application                   | arkspinstalllog | Not applicable for items |                                          |
| ]          | http://rd81:9002/Shar<br>Documents/Windows 9<br>search.doc | ed<br>iharePoint Services                    | C:\Documents and Settings\All User<br>Data\SPListX\Export | s\Application                   | WSS             | Not applicable for items |                                          |
|            | http://rd81:9002/Shar                                      | ed                                           | C:\Documents and Settings\All User                        | s\Application                   | Cleanup         | Not applicable for items |                                          |

If advanced search is enabled in SharePoint site then you can perform advanced search by clicking advanced search link.

The Advanced search dialog appears as shown below:

| Advanced Search      |                              |
|----------------------|------------------------------|
| Find documents with  |                              |
| All of these words:  | l                            |
| Any of these words:  |                              |
| Exact phrase:        |                              |
| None of these words: |                              |
| Result Type:         | All Results                  |
| Scope:               |                              |
| Narrow search        |                              |
| Properties:          | ✓                            |
| Operator:            | Logical operator: O And O Or |
| Value:               | 12/30/2009 Add               |
| Property restriction | 15:                          |
|                      |                              |
| Search Tuner         | <u>O</u> K <u>C</u> ancel    |

Click (...) button to add the SharePoint managed properties in properties drop-down.

 Add Managed Properties Dialog
 Image: Column Properties Dialog

 Name:
 Image: Column Properties Dialog

 Add
 Remove

 Add
 Remove

 Column Name
 Column Type

 AssignedTo
 Text

 DocKeywords
 Text

 QK
 Cancel

The Add Managed Properties Dialog appears as shown below:

Specify the managed property **name** in **Name** textbox and select the data **type** of the column in SharePoint in the **Type** drop-down.

Click **Add** button to add the managed property to the property drop-down.

Click **Remove** button to remove the columns from the property drop-down.

You can specify the conditions by selecting the property name and by specifying a corresponding value with the necessary operator. You can use mathematical operators such as >, =, >= etc. to define your query. Complex queries can be constructed by using logical operator 'AND' or 'OR'.

| Advanced Search       | $\mathbf{X}$                 |
|-----------------------|------------------------------|
| Find documents with   |                              |
| All of these words:   | SharePoint                   |
| Any of these words:   | Welcome                      |
| Exact phrase:         |                              |
| None of these words:  |                              |
| Result Type:          | All Results                  |
| Scope:                |                              |
| Narrow search         |                              |
| Properties:           | Author                       |
| Operator:             | E Logical operator: And O Or |
| Value:                | rd81spadminuser2             |
| Property restriction  |                              |
| [Author] = 'rd81spadi | minuser2'                    |
|                       |                              |
| Search Tuner          | <u>O</u> K <u>C</u> ancel    |

You can Tune search by clicking **Search Tuner**... button.

The Search Tuner dialog appears as shown below:

| Search Tuner    |                                                                                                    |
|-----------------|----------------------------------------------------------------------------------------------------|
|                 | ch will start from current site and its contents. Select<br>ude in search query and specify what results to include. |
| Search options: | Search across all content in the index                                                                               |
|                 | <ul> <li>Search across the current site and all of its subsites</li> </ul>                                           |
| Properties:     | ✓ Trim duplicate search results                                                                                      |
|                 | Include stemming results                                                                                             |
|                 | Include only relevance results                                                                                       |
| Search results: | Process items only (recommended)                                                                                     |
|                 | O Process all results                                                                                                |
| 🔽 Perform keyv  | vord search, if advanced search is not enabled                                                                       |
|                 | <u>O</u> K <u>C</u> ancel                                                                                            |

#### a) Search Options:

Search across all content in the index - SPListX will search for list items across all the indexed content.

Search across the current site and all of its sub-site - By default, SPListX will search for list items at current site and all of its sub-sites.

#### b) Properties:

Trim duplicate search results - By default, SPListX will remove the duplicate items from search results.

Include stemming results - By default, SPListX will not include the stemming results.

Include only relevance results - By default, SPListX will include only relevance results.

#### c) Search results:

Process only items (recommended) - By default, SPListX will search for list items only.

Process all results - SPListX will include all list view URLs, site URLs in search.

d) Perform keyword search, if advanced search is not enabled - To perform keyword search based on your keywords specified in All keywords textbox, Any Keywords textbox, Exact Phrase textbox and it will ignore all the properties, scopes and result types specified in search query.

|                                             | ders and/or list items to expo<br>tems from export. Press F5 t                                                                                                    | o refresh treeview.                                                                   |                                                                                                    |                                                                       |                                                                                                    |                                        |                  |             |
|---------------------------------------------|----------------------------------------------------------------------------------------------------|---------------------------------------------------------------------------------------|----------------------------------------------------------------------------------------------------|-----------------------------------------------------------------------|----------------------------------------------------------------------------------------------------|----------------------------------------|------------------|-------------|
| ource:                                      | http://rd81:9002                                                                                                    |                                                                                       |                                                                                                    |                                                                       | 🔰 <u>G</u> o 🛛 🤽 voyager\rd81spa                                                                        | dminuser2 👻                            |                  |             |
| older:                                      | 1                                                                                                    |                                                                                       |                                                                                                    | -                                                                     | <b>&gt;</b>                                                                                             |                                        | Advan            | nced Search |
| rowse                                       | Search Results                                                                                                    |                                                                                       |                                                                                                    |                                                                       |                                                                                                    |                                        |                  |             |
|                                             |                                                                                                    |                                                                                       |                                                                                                    |                                                                       |                                                                                                    |                                        | Back 1           | of 1 Nex    |
| Title                                       |                                                                                                    | Path                                                                                  |                                                                                                    | Created Date                                                          | Modified Date                                                                                           |                                        |                  |             |
| 📄 Task                                      | k2                                                                                                    | http://rd81:9002/L                                                                    | ists/Tasks/DispForm.as                                                                               | 9/24/2009 6:52:49 PM                                                  | 1 12/24/2009 6:34:0                                                                                     | 00 PM                                  |                  |             |
|                                             | ess.Creating.Client.Extra                                                                                                    |                                                                                       | hared Documents/Sam                                                                                  | 12/10/2009 11:21:25                                                   |                                                                                                    |                                        |                  |             |
| -                                           | dows SharePoint Service                                                                                                    |                                                                                       | mart Library/Windows                                                                                 | 9/2/2009 5:34:59 PM                                                   | 12/18/2009 5:26:0                                                                                       |                                        |                  |             |
|                                             | -                                                                                                    |                                                                                       | esting/Apress.Creating                                                                               | 12/18/2009 5:35:16 Pl                                                 |                                                                                                    |                                        |                  |             |
| -                                           | pinstallog.txt                                                                                                    |                                                                                       | esting/arkspinstalllog.txt                                                                           | 12/18/2009 5:39:46 Pl                                                 | M 12/18/2009 5:39:4                                                                                     | 16 PM                                  |                  |             |
| sam                                         |                                                                                                    | https://wdoi.ocoo/7                                                                   | actina (complet dec                                                                                  | 10/01/0007 4:00:00 5                                                  | M 10/10/2000 E-20-2                                                                                     |                                        |                  |             |
| 🖣 First                                     | ple.doc<br>t Site Collection - How To                                                                                                    | http://rd81:9002/T<br>http://rd81:9002/T                                              | esting/sample.doc<br>estWiki/How To Use Th                                                           | 10/31/2007 4:30:00 A<br>10/22/2009 7:57:47 P                          |                                                                                                    |                                        |                  |             |
| First                                       | •                                                                                                    |                                                                                       |                                                                                                    |                                                                       |                                                                                                    |                                        |                  |             |
| First                                       | •                                                                                                    |                                                                                       |                                                                                                    |                                                                       |                                                                                                    |                                        |                  |             |
|                                             | Site Collection - How To                                                                                                    | http://rd81:9002/T                                                                    | estWiki/How To Use Th                                                                                |                                                                       |                                                                                                    | 51 PM                                  |                  |             |
|                                             | Site Collection - How To                                                                                                    | http://rd81:9002/T                                                                    | estWiki/How To Use Th                                                                                |                                                                       |                                                                                                    |                                        | · <u>.</u> (     | Add         |
|                                             | Site Collection - How To                                                                                                    | http://rd81:9002/T                                                                    | estWiki/How To Use Th                                                                                |                                                                       |                                                                                                    | 51 PM                                  | •                | Add         |
| estinat                                     | Site Collection - How To                                                                                                    | http://rd81:9002/T                                                                    | estWiki/How To Use Th                                                                                |                                                                       |                                                                                                    | 51 PM                                  | • (<br>Remove d  |             |
| estinat<br>ems ad                           | t Site Collection - How To                                                                                                    | http://rd81:9002/T                                                                    | estWiki/How To Use Th                                                                                |                                                                       |                                                                                                    | 51 PM                                  | Remove           |             |
| estinat<br>ms ad                            | tion: D:\Vyapin Products Wi<br>Add to Favorites                                                                                                    | http://rd81:9002/T<br>orkSpace\SPListX\Ex<br>ry/Windows                               | estWiki/How To Use Th                                                                                | 10/22/2009 7:57:47 Pi                                                 | M 10/22/2009 7:57:                                                                                      | 51 PM                                  | Remove           |             |
| estinat<br>ems ad<br>] s<br>] h<br>S        | tion: D:\Vyapin Products Wi<br>Add to Favorites<br>Add to Favorites<br>Ided for export<br>Source                                                                                                    | http://rd81:9002/T<br>prkSpace\SPListX\Ex<br>ry/Windows<br>oc                         | estWiki/How To Use Th<br>port<br>Destination<br>D:\Vyapin Products Works                             | 10/22/2009 7:57:47 Pi                                                 | M 10/22/2009 7:57:5                                                                                     | 51 PM                                  | Remove d         |             |
| estinat<br>ems ad<br>] s<br>] h<br>S<br>] h | t Site Collection - How To<br>ion: D:\Vyapin Products Wi<br>Add to Favorites<br>Ided for export<br>Source<br>harePoint Services search.d                                                                 | http://rd81:9002/T<br>prkSpace\SPListX\Ex<br>ry/Windows<br>oc<br>ress.Creating.Client | estWiki/How To Use Th<br>port<br>Destination<br>D:\Vyapin Products Works                             | 10/22/2009 7:57:47 Pi<br>space\SPListX\Export<br>space\SPListX\Export | M 10/22/2009 7:57:5<br>Title<br>Windows SharePoint<br>Services search.doc                               | 51 PM                                  | Remove of ritems |             |
| stinat<br>ms ad<br>] s<br>  h<br>S<br>  h   | t Site Collection - How To<br>ion: D:\Vyapin Products Wo<br>Add to Favorites<br>Ided for export<br>Source<br>http://rd81:9002/Smart Libra<br>harePoint Services search.d<br>http://rd81:9002/Testing/Api | http://rd81:9002/T<br>prkSpace\SPListX\Ex<br>ry/Windows<br>oc<br>ress.Creating.Client | estWiki/How To Use Th<br>port<br>Destination<br>D:\Wyapin Products Works<br>D:\Wyapin Products Works | 10/22/2009 7:57:47 Pi<br>space\SPListX\Export<br>space\SPListX\Export | M 10/22/2009 7:57:5<br>Title<br>Windows SharePoint<br>Services search.doc<br>Apress.Creating.Client.Ext | Folder Traversal<br>Not applicable for | Remove of ritems |             |
| stinat<br>ms ad<br>  s<br>  h<br>S<br>  h   | t Site Collection - How To<br>ion: D:\Vyapin Products Wo<br>Add to Favorites<br>Ided for export<br>Source<br>http://rd81:9002/Smart Libra<br>harePoint Services search.d<br>http://rd81:9002/Testing/Api | http://rd81:9002/T<br>prkSpace\SPListX\Ex<br>ry/Windows<br>oc<br>ress.Creating.Client | estWiki/How To Use Th<br>port<br>Destination<br>D:\Wyapin Products Works<br>D:\Wyapin Products Works | 10/22/2009 7:57:47 Pi<br>space\SPListX\Export<br>space\SPListX\Export | M 10/22/2009 7:57:5<br>Title<br>Windows SharePoint<br>Services search.doc<br>Apress.Creating.Client.Ext | Folder Traversal<br>Not applicable for | Remove of ritems |             |
| stinat<br>ms ad<br>  s<br>  h<br>S<br>  h   | t Site Collection - How To<br>ion: D:\Vyapin Products Wo<br>Add to Favorites<br>Ided for export<br>Source<br>http://rd81:9002/Smart Libra<br>harePoint Services search.d<br>http://rd81:9002/Testing/Api | http://rd81:9002/T<br>prkSpace\SPListX\Ex<br>ry/Windows<br>oc<br>ress.Creating.Client | estWiki/How To Use Th<br>port<br>Destination<br>D:\Wyapin Products Works<br>D:\Wyapin Products Works | 10/22/2009 7:57:47 Pi<br>space\SPListX\Export<br>space\SPListX\Export | M 10/22/2009 7:57:5<br>Title<br>Windows SharePoint<br>Services search.doc<br>Apress.Creating.Client.Ext | Folder Traversal<br>Not applicable for | Remove of ritems |             |
| stinat<br>ms ad<br>] s<br>  h<br>S<br>  h   | t Site Collection - How To<br>ion: D:\Vyapin Products Wo<br>Add to Favorites<br>Ided for export<br>Source<br>http://rd81:9002/Smart Libra<br>harePoint Services search.d<br>http://rd81:9002/Testing/Api | http://rd81:9002/T<br>prkSpace\SPListX\Ex<br>ry/Windows<br>oc<br>ress.Creating.Client | estWiki/How To Use Th<br>port<br>Destination<br>D:\Wyapin Products Works<br>D:\Wyapin Products Works | 10/22/2009 7:57:47 Pi<br>space\SPListX\Export<br>space\SPListX\Export | M 10/22/2009 7:57:5<br>Title<br>Windows SharePoint<br>Services search.doc<br>Apress.Creating.Client.Ext | Folder Traversal<br>Not applicable for | Remove of ritems |             |

- 7) The selected top level site, sub-sites, lists, folders, files and list items added for export will be displayed in the Items added for export grid. SPListX processes the top-level folders and list items added for export in the order in which it appears in the Items added for export grid. The export process order can be changed by the navigation buttons available in the right side of the grid.
- **8)** SPListX will export the folders, list items and associated metadata based on Folder Traversal Option.

Use button to edit the folder traversal option for list, folders that are added in **added for export grid view.** 

A Folder Traversal dialog appears as shown below.

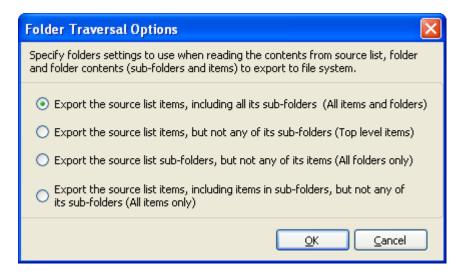

Select any one of the following options given below to specify the contents to be exported from the source folders in SharePoint:

- a) Export the source list items, including all its sub-folders (All items and folders) - This option exports folders and list items exactly as they are in source SharePoint list. The source folder structure in the list will be retained in the destination location.
- b) Export the source list items, but not any of its sub-folders (Top level items) - This option exports list items available in the top-level folders only. SPListX will not traverse the sub-folders within the top level folders.
- c) Export the source list sub-folders, but not any of its items (All folders only) This option creates the sub-folder structure in the destination location and ignores all list items that are available within the added top level folder and sub-folders.
- d) Export the source list items, including items in sub-folders, but not any of its sub-folders - This option exports list items only and ignore its source folder structure in the source list. In case of duplicate file names, file exported last will overwrite the existing file in the destination location.

**NOTE:** Folder Traversal option is not applicable for list items.

9) Click OK button to proceed or click Cancel to discard the changes.

**10) Items to export** steps contains top level site, sub-sites, document library, folders and files added for export as shown below:

| SPListX Task Wizard                                                                            | X                                                        |
|------------------------------------------------------------------------------------------------|----------------------------------------------------------|
| Step Number: Items to export<br>Select folders or files to export by clicking 'Add / Edit' but | ton.                                                     |
| Source Path                                                                                    | Destination Location                                     |
| http://rd61:5050/General Library                                                               | C:\Program Files\SPListX\Export                          |
|                                                                                                | <u>A</u> dd / Edit                                       |
|                                                                                                | < <u>Back</u> <u>N</u> ext > <u>Einish</u> <u>Cancel</u> |

11) Click Next to Proceed

# **3.5 Version Options**

To selectively export list item versions to the destination file system location:

1) The Version Options step appears as shown below:

| SPListX Task Wiza                       | rd                                                            |           |                       |                |              |                |
|-----------------------------------------|---------------------------------------------------------------|-----------|-----------------------|----------------|--------------|----------------|
| Step Number: N<br>Specify the list item | <b>/ersion Options</b><br>versions to export. By default, lat | est versi | on of the list item w | vill be export | ed.          |                |
| Version Options:                        | O Latest version only                                         |           |                       |                |              | ľ              |
|                                         | Export version range:                                         | Start:    |                       | End:           |              |                |
|                                         | O Export version date range:                                  | Start:    | 11/20/2010 💌          | End:           | 11/20/2010 💌 |                |
|                                         | <ul> <li>All Versions</li> </ul>                              |           |                       |                |              |                |
|                                         |                                                               |           |                       |                |              |                |
|                                         |                                                               |           |                       |                |              |                |
|                                         |                                                               |           |                       |                |              |                |
|                                         |                                                               |           |                       |                |              |                |
|                                         |                                                               |           |                       |                |              |                |
|                                         |                                                               |           | < <u>B</u> ack        | <u>N</u> ext > | Einish       | <u>C</u> ancel |

- 2) By default, Latest version only option is selected. Item version settings will be used for each of the list item exported from the list.
- **3)** Select any one of the following version settings.
  - a) Latest version only Export the latest list item version from the source.
  - **b) Export version range -** Export only list item versions specified in the range from the source list e.g., versions 2 to 5
  - c) Export version date range Export only list item versions by date specified in the range from the source list e.g., versions date 11/19/2010 -15/19/2010. The source list date used for exporting is Modified date of a list item.
  - d) All versions Export all list item versions available in the source list.

# **3.6 Column Settings Options**

To selectively export metadata columns from the SharePoint list:

1) The **Column Settings Options** step appears as shown below:

| SPListX Task Wiza | rd                                                                                                    |                |
|-------------------|----------------------------------------------------------------------------------------------------|----------------|
|                   | Column Settings Options<br>oint columns you wish to export. By default, all user defined SharePoint columns will be                                                                                                    |                |
| Column Settings:  | <ul> <li>Do not export columns</li> <li>Export all columns</li> <li>Export all user defined columns</li> <li>Export selected columns</li> <li>(Type column names here&gt;</li> <li>Examples:<br/>Title<br/>Description<br/>Author</li> <li>Enter one column name per line. Ensure the column name entered here exactly matches the display name of the SharePoint column.</li> </ul> |                |
|                   | < <u>B</u> ack <u>N</u> ext > Einish                                                                                                    | <u>C</u> ancel |

- 2) Select any one of the following metadata settings:
  - > **Do not export columns -** This option does not export columns.
  - Export all columns Exports all columns available in the source SharePoint list, including SharePoint system columns such as Created, Modified, Approval Status, etc.
  - Export all user defined columns Exports all columns that are created by a SharePoint user
  - > **Export selected columns -** Exports columns that are specified in the textbox

| SPListX Task Wizard |                                                                                                    |
|---------------------|----------------------------------------------------------------------------------------------------|
| -                   | olumn Settings Options<br>It columns you wish to export. By default, all user defined SharePoint columns will be                                                                                                    |
|                     | <ul> <li>Do not export columns</li> <li>Export all columns</li> <li>Export all user defined columns</li> <li>Export selected columns</li> <li>Title<br/>Created<br/>Approval Status</li> <li>Enter one column name per line. Ensure the column name entered here exactly matches the display name of the SharePoint column.</li> </ul> |
|                     | < <u>B</u> ack <u>N</u> ext > <u>Finish</u> <u>Cancel</u>                                                                                                    |

Click Next to proceed.

## 3.7 Export Conditions

SPListX can export folders, files and list items including attachments from SharePoint list based on certain export conditions. The conditions can be created by using SharePoint columns in the source list.

1) The Export Conditions step appears as shown below:

| SPListX Task Wizard                                                                                                    |        |
|----------------------------------------------------------------------------------------------------|--------|
| Step Number: Export Conditions<br>Specify condtions for list, folders, itemsto export from SharePoint                                                                                        | •      |
| List Level       Folder Level         Specify a list level condition         O not apply export condition             Item Level             Do not apply export condition             Defin | Ie     |
| < <u>B</u> ack <u>N</u> ext > Einish                                                                                                    | Cancel |

- 2) You can specify export conditions at three levels:
  - ➤ List Level
  - > Folder Level
  - > List Item Level
- 3) List Level Conditions

Select any one of the following options given below:

- > **Do not apply any conditions -** No conditions will be used to filter lists.
- Apply the following conditions The conditions specified will be used to filter lists taken for export from source SharePoint List.

4) Click Define to specify the conditions

The List Export Conditions Dialog appears as shown below:

| List Export Co                                                                                                    | ndition                   |                          |   |
|----------------------------------------------------------------------------------------------------|---------------------------|--------------------------|---|
| Specify rule that must be satisfied before exporting item from SharePoint. For<br>example, you can export list only when ['List Type' = 'Document Library']. |                           |                          |   |
| <u>F</u> ield Name                                                                                                    |                           | ~                        |   |
| Operator                                                                                                    | ~                         |                          |   |
| <u>V</u> alue                                                                                                    |                           | ~                        |   |
|                                                                                                    | Add to Filter             | ' <u>O</u> R' to Filter  |   |
| Conditions:                                                                                                    |                           |                          | 0 |
|                                                                                                    |                           |                          |   |
|                                                                                                    |                           |                          |   |
|                                                                                                    |                           |                          |   |
|                                                                                                    |                           |                          |   |
|                                                                                                    |                           |                          |   |
|                                                                                                    |                           |                          |   |
|                                                                                                    |                           |                          |   |
| Export list items                                                                                                    | if the above condition is | Satisfied on t satisfied |   |
|                                                                                                    |                           |                          |   |
|                                                                                                    |                           |                          |   |

**5)** You can specify the export conditions by selecting the field name and by specifying a value with necessary operator.

You can use mathematical operators such =, <> to define your query. Complex queries can be constructed with the use of left-right parenthesis '(' and ')' and logical operators 'AND' and 'OR'.

| List Export Condition                                                                                                    |                           |                                                                           | X |
|----------------------------------------------------------------------------------------------------|---------------------------|---------------------------------------------------------------------------|---|
| Specify rule that must be satisfied before exporting item from SharePoint. For example, you can export list only when ['List Type' = 'Document Library']. |                           |                                                                           |   |
| <u>F</u> ield Name                                                                                                    | Base Type                 | <b>~</b>                                                                  |   |
| <u>O</u> perator                                                                                                    |                           |                                                                           |   |
| <u>V</u> alue                                                                                                    | Document Library          | ×                                                                         |   |
|                                                                                                    | 'AND' to Filter           | ' <u>O</u> R' to Filter                                                   |   |
| Conditions:                                                                                                    |                           |                                                                           | 2 |
| [Base Type] = 'Document Library'                                                                                                    |                           |                                                                           |   |
|                                                                                                    |                           |                                                                           |   |
|                                                                                                    |                           |                                                                           |   |
|                                                                                                    |                           |                                                                           |   |
|                                                                                                    |                           |                                                                           |   |
|                                                                                                    |                           |                                                                           |   |
|                                                                                                    |                           |                                                                           |   |
|                                                                                                    |                           | 0                                                                         |   |
| Export list items                                                                                                    | if the above condition is | <ul> <li>satisfied          <ul> <li>not satisfied</li> </ul> </li> </ul> |   |
|                                                                                                    |                           | <u>OK</u> <u>C</u> ance                                                   |   |

- **6)** SPListX will export the lists that satisfy the export condition or export the lists that do not satisfy the export condition depending on the option selected by the user:
  - Export list items if the above conditions are satisfied Lists that satisfy the condition will be marked for export.
  - Export list items if the above conditions are not satisfied Lists that do not satisfy the condition will be marked for export.

## 7) Folder Level Conditions

Select any one of the following options given below:

- > **Do not apply any conditions -** No conditions will be used to filter folders.
- Apply the following conditions The conditions specified will be used to filter folders taken for export from source SharePoint List.
- 8) Click Define to specify the conditions

The Folder Export Conditions Dialog appears as shown below:

| Folder Export                           | Condition                                             | X                                                                 |
|-----------------------------------------|-------------------------------------------------------|-------------------------------------------------------------------|
| Specify rule that r<br>example, you can | must be satisfied before e<br>export folder only when | xporting item from SharePoint. For<br>[Created By' = 'john doe']. |
| <u>F</u> ield Name                      |                                                       | · · · · · · · · · · · · · · · · · · ·                             |
| Operator                                | <b>~</b>                                              |                                                                   |
| <u>V</u> alue                           |                                                       | ✓                                                                 |
|                                         | Add to Filter                                         | ' <u>O</u> R' to Filter                                           |
| Conditions:                             |                                                       |                                                                   |
|                                         |                                                       |                                                                   |
|                                         |                                                       |                                                                   |
|                                         |                                                       |                                                                   |
|                                         |                                                       |                                                                   |
|                                         |                                                       |                                                                   |
|                                         |                                                       |                                                                   |
|                                         |                                                       |                                                                   |
|                                         |                                                       |                                                                   |
| Export list items                       | if the above condition is                             | satisfied  ont satisfied                                          |
|                                         |                                                       | OK <u>C</u> ancel                                                 |

**9)** Click (...) button to add the SharePoint columns in Field Name dropdown.

The Add Fields Dialog appears as shown below:

| Add Fields Dialog 🛛 🔀 |      |             |                |
|-----------------------|------|-------------|----------------|
| Name:                 |      |             |                |
| Туре:                 | Text |             | ~              |
|                       |      | Add         | Remove         |
| Column Name           |      | Column Type |                |
| Designation           |      | Text        |                |
| Date of join          |      | DateTime    |                |
| Authorized by         |      | User        |                |
|                       |      |             |                |
|                       |      | <u>o</u> k  | <u>C</u> ancel |

Specify the column name in **Name** textbox and select the data type of the column in SharePoint from **Type** drop-down.

Click **Add** button to add the columns to the fieldname dropdown list.

Click **Remove** button to remove the columns from the fieldname dropdown list.

**10)** You can specify the export conditions by selecting the field name and by specifying a value with necessary operator.

You can use mathematical operators such =, <> to define your query. Complex queries can be constructed with the use of left-right parenthesis '(' and ')' and logical operators 'AND' and 'OR'.

| Folder Export Condition                                                                                                    |                                     |                             |
|----------------------------------------------------------------------------------------------------|-------------------------------------|-----------------------------|
| Specify rule that must be satisfied before exporting item from SharePoint. For example, you can export folder only when [Created By' = 'john doe']. |                                     |                             |
| <u>F</u> ield Name                                                                                                    | Created Date                        | ✓                           |
| Operator                                                                                                    | <= 🗸                                |                             |
| <u>V</u> alue                                                                                                    | 9/ 1/2009                           | ♥                           |
|                                                                                                    | <u>'A</u> ND' to Filter             | ' <u>O</u> R' to Filter     |
| Conditions:                                                                                                    |                                     |                             |
| [Created Date]<br>AND [Created D                                                                                                    | > #9/1/2009#<br>)ate] <= #9/1/2009# |                             |
| Export list items                                                                                                    | if the above condition is           | 🔘 satisfied 💿 not satisfied |
|                                                                                                    |                                     | <u>OK</u> <u>C</u> ancel    |

- **11)** SPListX will export the folders that satisfy the export condition or export the folders that do not satisfy the export condition depending on the option selected by the user:
  - Export list items if the above conditions are satisfied Folders that satisfy the condition will be marked for export.
  - Export list items if the above conditions are not satisfied Folders that do not satisfy the condition will be marked for export.

## 12) List Item Level Conditions

Same as Folder Level Conditions

## 13) Click Next to proceed.

#### **3.8 Destination Folder Options**

SPListX will create destination folders based on the following options given below.

1) The **Destination Folder options** specification wizard step appears as shown below:

| SPListX Task Wizard                                                                                                    |                                                                                                    |                                                                                          | ×                                                                                                    |
|----------------------------------------------------------------------------------------------------|----------------------------------------------------------------------------------------------------|------------------------------------------------------------------------------------------|----------------------------------------------------------------------------------------------------|
| Step Number: Destination Fold<br>Specify folders settings to use when crea                                                                                                    | •                                                                                                    |                                                                                          |                                                                                                    |
| Do you want to create current timestamp<br>Do you want to create the top-level folder<br>Do you want to create destination folder p<br>Do you want to create a folder for the list<br>Do you want to create separate folder for<br>Attachment Folder Tag: | r(s) included for export?<br>bath if it does not exist?<br>or folder underneath, when its contents are empty | <ul> <li>Yes</li> <li>Yes</li> <li>Yes</li> <li>Yes</li> <li>Yes</li> <li>Yes</li> </ul> | <ul> <li>No</li> <li>No</li> <li>No</li> <li>No</li> <li>No</li> <li>No</li> <li>No</li> <li>No</li> <li>No</li> <li>iii</li> <li>No</li> <li>iii</li> <li>iii</li> <li>iii</li> </ul> |
| Do you want to overwrite file if the file nar<br>Alternate File Name Mask (Optional):                                                                                                    | me already exists in destination location?                                                                   | ○ Yes                                                                                    | ⊙ No 🤹                                                                                                    |
|                                                                                                    | < <u>B</u> ack <u>N</u> ext >                                                                                | <u> </u>                                                                                 | sh <u>C</u> ancel                                                                                                    |

- 2) Select from the following options:
  - a) Do you want to create current timestamp folder under destination location? - This option creates timestamp folder under the specified destination location. This option may be useful when scheduling the export process or when repeated exporting contents to the same destination location. Select the appropriate option to create the timestamp folder by selecting the option (Yes/No).
  - b) Do you want to create top-level folder(s) included for export? The top-level folder is the folder added or specified for export by the user. SPListX will commence the export process from this top-level folder. Select the appropriate option to create the top-level folder by selecting the option (Yes/No).

- c) Do you want to create destination folder path if it does not exist? -This option creates the full folder path in the destination location, if the specified path is not available in the specified location by selecting the option yes.
- d) Do you want to create a folder for the list or folder underneath, when its contents are empty? - This option creates the folder in the destination location, if the source list or folder contents are empty. Select the appropriate option to create the folder by selecting the option (Yes/No).
- e) Do you want to create separate folder for storing attachments? This option creates separate folder for storing attachments under the specified destination location by selecting the option (yes/No).
- f) Do you want to overwrite file if the file name is already exist in destination location?
  - (i) Yes Deletes the file from the destination location and exports the current source file.
  - (ii) No Skips the file without overwriting the existing file with the same name.
- **3)** You can create separate folder for storing file attachments associated with list items. The folder / file naming option will be useful when list item attachments have the same name. You have the option to select an attachment folder or file naming convention to use when exporting list item attachments.

The attachment folder will be named based on the folder naming convention specified by the user. To select attachment folder naming mask, click the button placed next to the attachment folder tag name text box. This dialog appears as shown below:

| Attachment folder name mask                           |                  |                |
|-------------------------------------------------------|------------------|----------------|
| Specify folder name mask for exporting                | attachments.     |                |
| Macro                                                 | Sample Value     | ^              |
| ItemID                                                | 1                |                |
| ItemTitle                                             | Cities           |                |
| LibraryName                                           | Shared Documents |                |
| SiteName                                              | Sample Site      | ×              |
| <                                                     |                  | >              |
|                                                       |                  | Insert         |
| Result                                                |                  |                |
| Attachment_ <itemid>_<itemtitle></itemtitle></itemid> |                  |                |
|                                                       | <u></u> K        | <u>C</u> ancel |

Construct attachment folder name with the available mask provided in the dialog. Click OK to close the dialog. The constructed folder name mask will be placed in attachment folder naming tag textbox as shown below. Attachments will be exported to the resultant folder name mask value.

| SPListX Task Wizard - Sample Task1                                                                                                    |                                   |                                                                                   | × |
|----------------------------------------------------------------------------------------------------|-----------------------------------|-----------------------------------------------------------------------------------|---|
| Step Number: Destination Folder Options<br>Specify folders settings to use when creating folders in file system.                                                                                                    |                                   |                                                                                   |   |
| Do you want to create current timestamp folder under destination location?<br>Do you want to create the top-level folder(s) included for export?<br>Do you want to create destination folder path if it does not exist?<br>Do you want to create a folder for the list or folder underneath, when its contents are empty<br>Do you want to create separate folder for storing attachments? | <ul><li>Yes</li><li>Yes</li></ul> |                                                                                   |   |
| Attachment Folder Tag:       Attachment_ <itemid>_<itemname>         Do you want to overwrite file if the file name already exists in destination location?         Alternate File Name Mask (Optional):</itemname></itemid>                                                                                                    | O Yes                             | <ul> <li><u>.</u> (1)</li> <li>⊙ No</li> <li>(1)</li> <li><u>.</u> (1)</li> </ul> |   |
| < <u>B</u> ack <u>N</u> ext >                                                                                                    | Eini                              | sh <u>C</u> ancel                                                                 |   |

**4)** If you do not want to overwrite a file, if it already exists in the destination file system location, you can specify an alternate file name tag to be used for the exported file name. To select alternate file naming mask, click the button placed next to the alternate file tag name textbox. Alternate file name mask dialog appears as shown below:

| Alternate file name mask                            |                                                                          |          |
|-----------------------------------------------------|--------------------------------------------------------------------------|----------|
| Specify alternate file names                        |                                                                          |          |
| Macro<br>CreatedDate<br>LibraryName<br>ModifiedDate | Sample Value<br>20090909<br>Shared Documents<br>20090909<br>Sociale Site | <u> </u> |
| SiteName                                            | Sample Site                                                              | >        |
| Result                                              |                                                                          | Insert   |
|                                                     | <u>o</u> k                                                               |          |

Construct alternate file naming mask with the available mask provided in the dialog. Click OK to close the dialog. The constructed alternate file name mask will be placed in alternate file naming tag textbox. Files will be exported with the alternate naming mask.

**5)** When selecting **all versions or Export version range** option, a version folder name must be provided in Version Folder Name textbox. You have the option to select a version folder name when exporting document versions. The version folder will be named based on the folder naming convention specified by the user.

To select version folder naming mask, click the button placed next to the attachment folder tag name text box. This dialog appears as shown below:

| Version folder name mask               |                                 |                | $\times$ |
|----------------------------------------|---------------------------------|----------------|----------|
| Specify folder name mask for exporting | versions.                       |                |          |
| Macro                                  | Sample Value                    |                | ^        |
| SiteName                               | Sample Site                     |                |          |
| TaskName<br>Timestamp                  | Sample Task1<br>20100331-170517 |                |          |
| VersionNumber                          | 1                               |                | ~        |
| <                                      |                                 | >              |          |
|                                        |                                 | Insert         |          |
| Result                                 |                                 |                |          |
|                                        |                                 |                |          |
|                                        | <u>o</u> ĸ                      | <u>C</u> ancel |          |
|                                        |                                 |                | 1.11     |

Construct version folder name with the available mask provided in the dialog. Click OK to close the dialog.

The constructed folder name mask will be placed in version folder naming tag textbox as shown below.

| SPListX Task Wizard - Sample Task1                                                                                                    |                                                                                          | X                             |
|----------------------------------------------------------------------------------------------------|------------------------------------------------------------------------------------------|-------------------------------|
| Step Number: Destination Folder Options<br>Specify folders settings to use when creating folders in file system.                                                                                                    |                                                                                          |                               |
| Do you want to create current timestamp folder under destination location?<br>Do you want to create the top-level folder(s) included for export?<br>Do you want to create destination folder path if it does not exist?<br>Do you want to create a folder for the list or folder underneath, when its contents are empty<br>Do you want to create separate folder for storing attachments?<br>Attachment Folder Tag: Attachment_ <itemid>_<itemname><br/>Do you want to overwrite file if the file name already exists in destination location?<br/>Alternate File Name Mask (Optional):</itemname></itemid> | <ul> <li>Yes</li> <li>Yes</li> <li>Yes</li> <li>Yes</li> <li>Yes</li> <li>Yes</li> </ul> | ○ No (1)<br>○ No (1)<br>□ (1) |
| < Back Next >                                                                                                    | <u>Eini</u>                                                                              | sh <u>C</u> ancel             |

When exporting document versions, a new folder with the name specified in the textbox will be created as a sub-folder in the folder hierarchy and the respective versions will be exported to the corresponding version folder. For example if "Version History<Version Number>" is entered in the textbox, the respective document versions will be stored in folders such as "VersionHistory1", "VersionHistory1.1", "VersionHistory2" etc.

6) Click Next to proceed.

#### 3.9 File System Date Settings

To propagate the system date fields - Created Date and Last Modified Date to respective folders and files in the file system, follow the steps outlined below:

1) The File System Date Settings wizard step appears as shown below:

| SPListX Task Wizard                                                                                                    |                |
|----------------------------------------------------------------------------------------------------|----------------|
| Step Number: File System Date Settings<br>Use the options below if you like to propagate Created Date and Last Modified Date field from SharePoint list<br>to file system.                                                            |                |
| Note: You can propagate original created date and last modified date for folders and files from SharePoint list to<br>the NTFS file system. In a FAT file system, the last modified date alone will be retained from SharePoint list. |                |
| Retain created date                                                                                                    |                |
| Retain modified date                                                                                                    |                |
|                                                                                                    |                |
|                                                                                                    |                |
|                                                                                                    |                |
|                                                                                                    |                |
|                                                                                                    |                |
|                                                                                                    |                |
|                                                                                                    |                |
|                                                                                                    |                |
| < <u>Back</u> <u>N</u> ext > <u>Einish</u>                                                                                                    | <u>C</u> ancel |

#### 2) Select File System Date Settings:

The date options given below will assign the respective data field values in the file system as in the original SharePoint list.

- a) Retain created date Carry forward / propagate Created Date field from the source folders, files and list item attachments to the Windows file system.
- b) Retain modified date Carry forward / propagate Last Modified Date field from the source folders, files and list item attachments to the Windows file system.

**NOTE:** You can propagate original Created Date and Last Modified Date for folders and files to the NTFS file system. In a FAT file system, the Last Modified Date alone will be retained as in source.

Click Next to proceed.

#### **3.10 Metadata File Settings**

To specify the metadata file location where the folder and list metadata is to be exported, follow the steps given below:

1) The Metadata File Settings step appears as shown below:

| SPListX Task Wizard                                   |                                                                                                    | ×      |
|-------------------------------------------------------|----------------------------------------------------------------------------------------------------|--------|
| Step Number: Metada<br>Specify destination path to st | ata File Settings<br>tore metadata file and export file format (CSV/MDB/XLS/XML)                                              | •<br>• |
| Metadata file option:                                 | <ul> <li>Store metadata files in the respective list folder location</li> <li>Use different metadata file location</li> </ul> |        |
| Metadata file location:                               | D:\Vyapin Products Workspace\SPListX\Export                                                                                   |        |
|                                                       | Create folder path if it does not exist                                                                                       |        |
| Metadata file format:                                 | Microsoft Excel (XLS)                                                                                                    | ,      |
| Metadata file naming mask:                            | <listname> <timestamp> Edit</timestamp></listname>                                                                            |        |
| (One file for each list)                              | Create metadata file even when there are no records to export                                                                 |        |
| New header names:<br>(Optional)                       | Column Name     Header Name     Edit       Source URL     Source URL       Version Number     Version Number                  |        |
|                                                       | < <u>B</u> ack <u>N</u> ext > Einish <u>C</u> ance                                                                            | 3      |

2) Specify a folder path where the selected list items metadata are to be exported.You can also click browse ('...') button to launch folder browser dialog.

**NOTE:** Ensure that the user context used to run the SPListX export process has sufficient permissions to create, edit and delete folders and files in the specified export path.

- 3) Select a metadata file format using one of the following options:
  - a) Comma delimited (CSV) Export metadata column values in comma separated values (CSV) file format.
  - b) Microsoft Access (MDB) Export metadata column values in Microsoft Access database format.
  - c) Microsoft Excel (XLS) Export metadata column values in Microsoft Excel format.
  - d) Extensible Mark-up Language (XML) Export metadata column values in XML format.
- 4) Select a metadata file naming mask to use when creating the metadata file. Metadata file will be named based on the selected file naming options.

To select metadata file naming mask, click the button placed next to the metadata file naming mask text box. This dialog appears as shown below:

| М  | etadata file name mask                                                                             |                 | ×              | ] |
|----|----------------------------------------------------------------------------------------------------|-----------------|----------------|---|
| Sp | ecify metadata file name mask.                                                                     |                 |                |   |
| Γ  | Macro                                                                                              | Sample Value    | ^              |   |
| 3  | 5iteName                                                                                           | Sample Site     |                |   |
|    | FaskName                                                                                           | Task1           |                |   |
|    | Fimestamp                                                                                          | 20090217-180732 |                | 1 |
| L  | JserName                                                                                           | spadminuser     | ×              | ų |
| 1  |                                                                                                    |                 | >              |   |
|    |                                                                                                    |                 | Insert         | ) |
| Re | esult                                                                                              |                 |                |   |
| <  | SiteName> <libraryname><timestam< td=""><td>p&gt;</td><td></td><td></td></timestam<></libraryname> | p>              |                |   |
|    |                                                                                                    | <u>O</u> K      | <u>C</u> ancel | ] |

Construct metadata file name along with the available name mask provided in the dialog. Click OK to close the dialog. The constructed file name mask will be placed in metadata file naming mask textbox as shown above. The metadata file will be named using the resultant mask value.

- 5) By default, an empty metadata file will not be created. If you want to create an empty metadata file, then select "Create metadata file even when there are no list items" option.
- **6)** You can specify new column names when generating the metadata file in the file system location. To use this feature, specify the new header names by clicking the Edit button. A New Header Dialog appears as shown below:

| Nev | w Header Nar                                        | ne                                                                                             | ×                   |
|-----|-----------------------------------------------------|------------------------------------------------------------------------------------------------|---------------------|
| Ent | i can rename Sha<br>er the SharePoin<br>adata file. | arePoint columns when exporting to the metadat<br>t column name and the new header name to use | a file.<br>e in the |
|     | Column Name:<br>New Name:                           |                                                                                                |                     |
|     |                                                     | 🕂 <u>A</u> dd                                                                                  |                     |
|     | Column Name                                         | New Header Name                                                                                |                     |
|     | Source URL<br>Version Numbe                         | Source URL<br>r Version Number                                                                 | ×                   |
|     |                                                     |                                                                                                | ncel                |

7) You can specify SharePoint column name in Column Name textbox and new name for the SharePoint column in new name textbox. Click OK. For example, a SharePoint column named 'Department' in the source SharePoint list can be renamed as 'Location' when exporting the metadata files at run time.

| Nev | w Header Na                                               | me                                                                                                    | $\mathbf{X}$ |
|-----|-----------------------------------------------------------|----------------------------------------------------------------------------------------------------|--------------|
| Ent |                                                           | arePoint columns when exporting to the metadata fil<br>nt column name and the new header name to use in I |              |
|     | Column Name:<br>New Name:                                 |                                                                                                    |              |
|     | Column Name<br>Source URL<br>Version Numbe<br>Destination | Source URL                                                                                                | ×<br>2       |
|     |                                                           | <u>OK</u> <u>Cancel</u>                                                                                   |              |

| SPListX Task Wizard                                    |                                                                                                |                                                            |                            |
|--------------------------------------------------------|------------------------------------------------------------------------------------------------|------------------------------------------------------------|----------------------------|
| Step Number: Metada<br>Specify destination path to sto | ta File Settings<br>ore metadata file and export file I                                        | ormat (CSV/MDB/XLS/XML)                                    |                            |
| Metadata file option: (                                | <ul> <li>Store metadata files in the rest</li> <li>Use different metadata file loop</li> </ul> |                                                            |                            |
| Metadata file location:                                | D:\Vyapin Products Workspace                                                                   |                                                            | Add to Favorites           |
| Metadata file format:                                  | Microsoft Excel (XLS)                                                                          | ions as separate XML file along                            | with the metadata file 🛛 🤨 |
| Metadata file naming mask:<br>(One file for each list) | <listname> <timestamp> Create metadata file even wi</timestamp></listname>                     | hen there are no records to exp                            | Edit                       |
| New header names:<br>(Optional)                        | Column Name<br>Source URL<br>Version Number<br>Destination                                     | Header Name<br>Source URL<br>Version Number<br>Destination | Edit                       |
|                                                        |                                                                                                | < <u>B</u> ack <u>N</u> ext >                              | Einish Cancel              |

Select **Add to Favorites** checkbox to add the URL to File System favorites.

8) Click **Next** to proceed.

#### 3.11 Task Settings

To specify the task name and schedule settings:

1) The Task Settings step appears as shown below

| SPListX Task       | Wizard                                                                                | ×        |
|--------------------|---------------------------------------------------------------------------------------|----------|
| -                  | per: Task Settings<br>Je name for the export task and specify schedule task settings. | <b>1</b> |
| <u>T</u> ask Name: |                                                                                       |          |
| Task Option:       | Run task upon clicking Finish button     ORun later     Oreate Schedule Task          |          |
| SPListX will u     | use the user account specified in 'Run As' to connect to SharePoint.                  |          |
| Run <u>A</u> s:    | VOYAGER\Administrator                                                                 |          |
| Schedule:          | Daily Start time: 10:50 AM                                                            |          |
| Schedule T         | Fask Daily                                                                            |          |
| Every              | 1 day(s)                                                                              |          |
| At 10:50 AM        | l every day, starting 3/22/2010                                                       |          |
|                    |                                                                                       |          |
|                    | < <u>B</u> ack <u>N</u> ext > <u>Finish</u> <u>C</u> ance                             | el       |

- 2) Enter a unique task name in Task Name textbox.
- 3) Select a Task Option from one of the following options:
  - a) Run task upon clicking Finish button to run the task immediately after clicking Finish button
  - b) Run later to run the task later as and when desired
  - c) Create Schedule task to create a Windows scheduled task. SPListX will create a schedule task in the Windows Scheduled Tasks applet with the stated settings. SPListX will perform the export based on the Run As user account specified in this export wizard step. The Run As account should be a valid Windows domain account.

| SPListX Task                                         | Wizard 🔀                                                                                                    |
|------------------------------------------------------|----------------------------------------------------------------------------------------------------|
| -                                                    | per: Task Settings<br>ue name for the export task and specify schedule task settings.                                                                                                    |
| <u>T</u> ask Name:<br>Task Option:<br>SPListX will u | Sample Task1 <ul> <li>Run task upon clicking Finish button</li> <li>Run later</li> <li>Create Schedule Task</li> <li>use the user account specified in 'Run As' to connect to SharePoint.</li> </ul> |
| Run <u>A</u> s:<br>Schedule:<br>Schedule 1<br>Every  | VOYAGER\Administrator     Set Password       Daily     Start time:     10:50 AM       Task Daily     Advanced       1     day(s)                                                                     |
| At 10:50 AM                                          | l every day, starting 3/22/2010          < Back                                                                                                    |

Click **Finish** button to create the task.

# Chapter

# 4 Export SharePoint List contents using a batch descriptor file

#### 4.1 Create Task

Create a task to export folders / files along with their list metadata from SharePoint Library to file system or network share based on the entries in the descriptor file. SPListX will process the files in the order in which they appear in the batch descriptor file.

1) Select Export files and metadata using a batch descriptor file option in SPListX Task Options dialog as shown below and click OK.

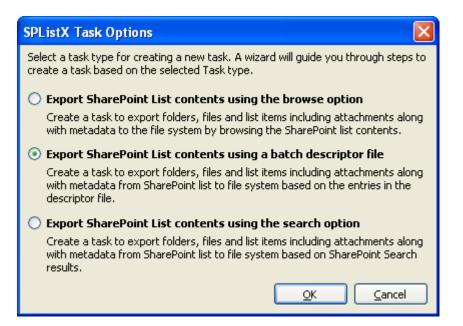

#### 2) The SPListX Task Wizard appears

| SPListX Task Wizard                                                                                                    | ×      |
|----------------------------------------------------------------------------------------------------|--------|
| Welcome to SPListX Task Wizard<br>This wizard helps you manage the export of SharePoint list contents to the file system along with its<br>associated metadata. |        |
| Export Option:                                                                                                    |        |
| Export list contents and metadata                                                                                                    |        |
| Export SharePoint list contents (folders / files / list item attachments) and its associated metadata to the<br>local file system or network share.             |        |
| O Export list contents (physical files) only                                                                                                    |        |
| Export SharePoint list contents (folders / files / list item attachments) to the local file system or network share. Metadata will not be exported.             |        |
| 🔿 Export <u>m</u> etadata only                                                                                                    |        |
| Export metadata for SharePoint list items to the local file system or network share. Physical files or attachment files will not be exported.                   |        |
| < <u>B</u> ack <u>N</u> ext > Einish                                                                                                    | Cancel |

- 3) Click Next button
- 4) Specify Batch Descriptor File
- 5) Specify Version Options
- 6) Specify Column Settings Options
- 7) Specify Export Conditions
- 8) Specify Destination Folder Option
- 9) Specify File System Date Settings
- 10) Specify Metadata File Settings
- 11) Specify Task Settings
- 12) Click Finish button to create the task.
- **13)** Click **Back** button, to change any task settings.

#### 4.2 Create Batch Descriptor File

The following section gives you the guidelines to create an external batch descriptor file for **Export SharePoint List contents using a batch descriptor file** task type.

- 1) The first row of the metadata file should contain the Field Names as headers.
- The first field should be named as 'Path' and second field should be named as 'Destination Path'.

The other field names should be separated by a delimiter character such as comma (,), semi-colon (;) etc. The delimiter character used in the external metadata file should be same as 'List Separator' defined in locale settings in 'Regional and Language Options' in Control Panel and 'Format' string value available in the registry key: (HKEY\_LOCAL\_MACHINE\SOFTWARE\Microsoft\Jet\4\Engines\Text).

The following table shows the equivalent Format string for 'List Separator' in the registry key:

| List Separator | Equivalent Format String |
|----------------|--------------------------|
| , (Comma)      | CSV Delimited            |
| ; (Semi-colon) | Delimited (;)            |
| *(asterisk)    | Delimited (*)            |

- 3) The first column of all the rows should contain the source URL of the list or folder or file or folder or list item. In other words, the source path should be either a SharePoint List URL (e.g., http://vyapin/Shared Documents) or sub-folder URL within SharePoint List (e.g., http://vyapin/Shared Documents/sample folder1) or file URL within the SharePoint List (e.g., http://vyapin/shared documents/sample folder1/SampleDocument.doc) or list item URL within the SharePoint List (e.g., http://vyapin/lists/cities/1\_.000)
- **4)** Use wildcard representations (\*, and \*.\*) in order to export the list items from the source SharePoint list. Please see wildcard characters usage for this purpose:

| Wildcard<br>characters | Example                                   | Description                                                          |
|------------------------|-------------------------------------------|----------------------------------------------------------------------|
| .*                     | http://sharepoint/lists/Cities/.*         | Exports all items from the source SharePoint list.                   |
| *.*(default)           | http://sharepoint/shared<br>documents/*.* | Exports all items and folders<br>from the source SharePoint<br>list. |
|                        | http://sharepoint/lists/tasks/.           | Exports list items available in the top level folders only.          |
| *                      | http://sharepoint/lists/custom<br>list/*  | Exports folder structure only.                                       |

**NOTE**: For list items folder traversal option is not applicable.

- 5) The second column of all the rows should contain the destination folder location e.g., "C:\My Projects\" (or) \\FileServer\My Documents, where the exported item is to be stored.
- **6)** Be consistent with the drive letters and UNC path when exporting folders, files and list item attachments from a SharePoint list. If you use local / mapped drives to export files or list item attachments, ensure the 'Destination Path' field has the corresponding local / mapped drive path (e.g., M:\My Documents). If you use shares to export file or list item attachments, ensure the 'Destination Path' field has the corresponding UNC path (e.g.,\\Machine Name\Share Name).
- 7) For CSV and TXT formats, all field names and their corresponding metadata values should be enclosed within double quotes ("") e.g., "http://vyapin/Shared Documents/sample folder1". When using accent characters such as [á é í ó] in folder / file names, the CSV / TXT metadata file must be in UNICODE encoded format.
- **8)** For Microsoft Excel file formats (XLS / XLSX), you do not have to enclose the field names and their corresponding values within double quotes.

#### CHAPTER 4- Export SharePoint List contents using a batch descriptor file

#### Sample format of a CSV / TEXT batch descriptor file:

**NOTE:** Refer Point #2 for the separator to be used in the batch descriptor file

"Path", "Destination Path"

"http://vyapin/shared documents/Sample Brochure.doc", "C:\My Documents"

"http://vyapin/shared documents/sample folder1/\*", "\\vyapinfs\ExportDocs\shared doc contents"

"http://vyapin/lists/\*.\*","C:\My Sales\Lists Backup"

"http"//Vyapin/lists/cities/.\*","C:\My Cities\Backup

#### **4.3 Export Options**

You can create a task to export folders / files / list items including attachments along with their metadata from SharePoint List to file system or network share. The export task enables users to select the export options in order to specify his requirements.

- **A. Export list contents and metadata:** Export SharePoint list contents (folders/files/list item attachments) and its associated metadata to the local file system or network share.
- **B. Export list contents (physical files) only:** Export SharePoint list contents (folders/files/list item attachments) to the local file system or network share. Metadata will not be exported.
- **C. Export metadata only:** Export metadata for SharePoint list contents to the local file system or network share. Physical files or attachment files will not be exported.
- 1) The Export Options step appears as shown below:

| SPListX Task Wizard                                                                                                    |                |
|----------------------------------------------------------------------------------------------------|----------------|
| Welcome to SPListX Task Wizard<br>This wizard helps you manage the export of SharePoint list contents to the file system along with its<br>associated metadata. |                |
| Export Option:                                                                                                    |                |
| Export list contents and metadata                                                                                                    |                |
| Export SharePoint list contents (folders / files / list item attachments) and its associated metadata to the<br>local file system or network share.             |                |
| Export list contents (physical files) only                                                                                                    |                |
| Export SharePoint list contents (folders / files / list item attachments) to the local file system or network share. Metadata will not be exported.             |                |
| 🔿 Export <u>m</u> etadata only                                                                                                    |                |
| Export metadata for SharePoint list items to the local file system or network share. Physical files or attachment files will not be exported.                   |                |
| < <u>B</u> ack <u>N</u> ext > <u>F</u> inish                                                                                                    | <u>C</u> ancel |

Select the required export options. The wizard guides you with the steps accordingly.

#### 4.4 Batch descriptor file

You can create a SPListX export task using a batch descriptor file that states the folders and list items to export from the SharePoint list along with the destination file system location to store the exported item. SPListX will export the folders, list items and associated metadata based on the sequential entries in the batch descriptor file.

1) The Batch descriptor file specification step appears as shown below:

| SPListX Task Wizard                                                                                                    | ×                                                                                                    |  |  |
|----------------------------------------------------------------------------------------------------|----------------------------------------------------------------------------------------------------|--|--|
|                                                                                                    | descriptor file<br>to use in order to export folders / list items and its associated metadata to the<br>share. Specify user credential to connect to SharePoint when running the export                                                                                                    |  |  |
| File Name:                                                                                                    |                                                                                                    |  |  |
| Sheet Name:                                                                                                    | ✓ View ⊆lear                                                                                                    |  |  |
| SharePoint User Credentia                                                                                                    | ls:                                                                                                    |  |  |
|                                                                                                    | ged on user context to connect to SharePoint<br>nt using the current Windows logon session.                                                                                                    |  |  |
| I would like to sched<br>the task in unattend                                                                                           | <b>credential to connect to SharePoint</b><br>ule this export task and connect to SharePoint using the specified credentials when running<br>ed mode(schedule task). Store the specified user credential in Microsoft Windows Stored<br>swords applet / Credential Manager for this purpose. |  |  |
| <u>U</u> ser Name:                                                                                                    | VOYAGER\Administrator                                                                                                    |  |  |
|                                                                                                    | (johndoe@contoso.com, contoso\johndoe, johndoe)                                                                                                    |  |  |
| <u>P</u> assword:                                                                                                    |                                                                                                    |  |  |
| Note: SPListX will initiate Windows authentication or Forms authentication depending on configuration in the<br>target SharePoint site. |                                                                                                    |  |  |
|                                                                                                    | < <u>B</u> ack <u>N</u> ext > <u>Finish</u> <u>Cancel</u>                                                                                                    |  |  |

- 2) Click (...) button to select the batch descriptor file. The descriptor file can be in any one of the following file formats Comma delimited (CSV), Microsoft Excel (XLS / XLSX) or Text file (TXT).
- **3) Click** to see a sample batch descriptor file (such as, Comma delimited **(CSV)** file, Excel **(XLS)** files).
- **4)** The batch descriptor file will automatically be extracted once the file name is specified. If you are using Microsoft Excel based file format, then select the sheet name to use from the drop-down.

#### CHAPTER 4– Export SharePoint List contents using a batch descriptor file

- 5) Click (...) to add a hidden sheet name of the Excel file from the drop down.
- 6) I would like to connect to SharePoint using the above credentials when running the task in unattended mode (schedule task). Store the above user credential in Microsoft Windows Stored User Names and Passwords applet / Credential Manager for this purpose - In scheduled export process, SPListX allows the user to enter different user credentials to connect to SharePoint and to create a scheduled export task (unattended mode).

By default, SPListX will use the user account specified in the scheduled 'Run As' user context to connect to SharePoint. In case, if you decide to use different user context to connect to SharePoint when running the scheduled task, you can do so by storing the SharePoint user context for future use.

SPListX will store the user credential to connect to SharePoint in the Microsoft Windows Stored User Names and Passwords applet for security reasons. The stored user profile is tied to the user context (currently logged on user account) in which the profile is created. Hence, you will not be allowed to change the scheduled 'Run As' user context for the export task.

- 7) Select a stored profile name from the drop down or create a new profile for the current user context to connect to SharePoint to run the export task in unattended mode / scheduled run.
- 8) Click ... button to create new user profile.

# CHAPTER 4– Export SharePoint List contents using a batch descriptor file

| SPListX Task                                                                                                    | c Wizard           |                                                 |  |  |
|----------------------------------------------------------------------------------------------------|--------------------|-------------------------------------------------|--|--|
| Specify batch descriptor file to use in order to export folders / list items and its associated metadata to the local file system or network share. Specify user credential to connect to SharePoint when running the export task.                                                                          |                    |                                                 |  |  |
| File Name:                                                                                                    | D:\Common Da       | ta\Batch File.csv                               |  |  |
| Sheet Name:                                                                                                    |                    | ✓ … <u>View</u> <u>Clear</u> 1 row(s)           |  |  |
| SharePoint l                                                                                                    | Jser Credenti      | als:                                            |  |  |
| 🔘 Use                                                                                                    | e currently log    | gged on user context to connect to SharePoint   |  |  |
| Con                                                                                                    | nect to SharePo    | pint using the current Windows logon session.   |  |  |
| 💿 Use                                                                                                    | e the following    | g credential to connect to SharePoint           |  |  |
| I would like to schedule this export task and connect to SharePoint using the specified credentials when running<br>the task in unattended mode(schedule task). Store the specified user credential in Microsoft Windows Stored<br>User Names and Passwords applet / Credential Manager for this purpose. 🍘 |                    |                                                 |  |  |
|                                                                                                    | <u>U</u> ser Name: | VOYAGER\Administrator                           |  |  |
|                                                                                                    |                    | (johndoe@contoso.com, contoso\johndoe, johndoe) |  |  |
|                                                                                                    | Password:          | ••••••                                          |  |  |
| Note: SPListX will initiate Windows authentication or Forms authentication depending on configuration in the<br>target SharePoint site.                                                                                                    |                    |                                                 |  |  |
| < <u>B</u> ack <u>N</u> ext > Einish <u>C</u> ancel                                                                                                    |                    |                                                 |  |  |

Click **NEXT** to Proceed

#### 4.5 Version Options

To selectively export list item versions to the destination file system location:

1) The Version Options step appears as shown below:

| SPListX Task Wiz                                                                                                    | car d                                                                                                    | $\mathbf{X}$          |
|----------------------------------------------------------------------------------------------------|----------------------------------------------------------------------------------------------------|-----------------------|
| Step Number: Version Options<br>Specify the list item versions to export. By default, latest version of the list item will be exported. |                                                                                                    |                       |
| Version Options:                                                                                                    | <ul> <li>Latest version only</li> <li>Export version range: Start: End: End: </li> <li>Export version date range: Start: 11/20/2010 </li> <li>End: 11/</li> <li>All Versions</li> </ul> | 20/2010               |
|                                                                                                    | < <u>B</u> ack <u>N</u> ext >                                                                                                    | Einish <u>C</u> ancel |

- 2) By default, Latest version only option is selected. Item version settings will be used for each of the list item exported from the list.
- **3)** Select any one of the following version settings.
  - a) Latest version only Export the latest list item version from the source.
  - **b) Export version range -** Export only list item versions specified in the range from the source list e.g., versions 2 to 5
  - c) Export version date range Export only list item versions by date specified in the range from the source list e.g., versions date 11/19/2010 -15/19/2010. The source list date used for exporting is Modified date of a list item.
  - d) All versions Export all list item versions available in the source list.

#### **4.6 Column Settings Options**

To selectively export metadata columns from the SharePoint list:

1) The **Column Settings Options** step appears as shown below:

| SPListX Task Wiza | rd                                                                                                    | X |
|-------------------|----------------------------------------------------------------------------------------------------|---|
| -                 | Column Settings Options<br>oint columns you wish to export. By default, all user defined SharePoint columns will be                                                                                                    |   |
| Column Settings:  | <ul> <li>Do not export columns</li> <li>Export all columns</li> <li>Export all user defined columns</li> <li>Export selected columns</li> <li>Type column names here&gt;</li> <li>Examples:         <ul> <li>Title</li> <li>Description</li> <li>Author</li> <li>Enter one column name per line. Ensure the column name entered here exactly matches the display name of the SharePoint column.</li> </ul> </li> </ul> |   |
|                   | < <u>B</u> ack <u>N</u> ext > Einish                                                                                                    |   |

- 2) Select any one of the following metadata settings:
  - > **Do not export columns -** This option does not export columns.
  - Export all columns Exports all columns available in the source SharePoint list, including SharePoint system columns such as Created, Modified, Approval Status, etc.
  - Export all user defined columns Exports all columns that are created by a SharePoint user
  - **Export selected columns -** Exports columns that are specified in the textbox

# CHAPTER 4– Export SharePoint List contents using a batch descriptor file

| SPListX Task Wiza | rd 🛛                                                                                                    |
|-------------------|----------------------------------------------------------------------------------------------------|
|                   | Column Settings Options<br>Dint columns you wish to export. By default, all user defined SharePoint columns will be                                                                                                    |
| Column Settings:  | <ul> <li>Do not export columns</li> <li>Export all columns</li> <li>Export all user defined columns</li> <li>Export selected columns</li> <li>Title<br/>Created<br/>Approval Status</li> <li>Enter one column name per line. Ensure the column name entered here exactly matches the display name of the SharePoint column.</li> </ul> |
|                   | < <u>Back</u> <u>N</u> ext > <u>Finish</u> <u>Cancel</u>                                                                                                    |

Click **Next** to proceed.

#### 4.7 Export Conditions

SPListX can export folders, files and list items including attachments from SharePoint list based on certain export conditions. The conditions can be created by using SharePoint columns in the source list.

1) The Export Conditions step appears as shown below:

| SPListX Task Wizard                                                                                                    |                |
|----------------------------------------------------------------------------------------------------|----------------|
| Step Number: Export Conditions<br>Specify condtions for list, folders, itemsto export from SharePoint                                                                                       | •              |
| List Level       Folder Level       Item Level         Specify a list level condition       On not apply export condition         O not apply export condition       Apply export condition | 3              |
| < <u>B</u> ack <u>N</u> ext > Einish                                                                                                    | <u>C</u> ancel |

- 2) You can specify export conditions at three levels:
  - List Level
  - > Folder Level
  - List Item Level
- 3) List Level Conditions

Select any one of the following options given below:

- > **Do not apply any conditions -** No conditions will be used to filter lists.
- Apply the following conditions The conditions specified will be used to filter lists taken for export from source SharePoint List.

4) Click Define to specify the conditions

The List Export Conditions Dialog appears as shown below:

| List Export Cor    | ndition                   |                                                                   |     |
|--------------------|---------------------------|-------------------------------------------------------------------|-----|
|                    |                           | oorting item from SharePoint. For<br>Type' = 'Document Library']. |     |
| <u>F</u> ield Name |                           | ~                                                                 |     |
| Operator           | <b>~</b>                  |                                                                   |     |
| <u>V</u> alue      |                           | ~                                                                 |     |
|                    | Add to Filter             | ' <u>O</u> R' to Filter                                           |     |
| Conditions:        |                           |                                                                   |     |
|                    |                           |                                                                   |     |
|                    |                           |                                                                   |     |
|                    |                           |                                                                   |     |
|                    |                           |                                                                   |     |
|                    |                           |                                                                   |     |
|                    |                           |                                                                   |     |
|                    |                           |                                                                   |     |
|                    |                           |                                                                   |     |
| Export list items  | if the above condition is | 🔘 satisfied 💿 not satisfied                                       | t   |
|                    |                           |                                                                   | cel |

**5)** You can specify the export conditions by selecting the field name and by specifying a value with necessary operator.

You can use mathematical operators such =, <> to define your query. Complex queries can be constructed with the use of left-right parenthesis '(' and ')' and logical operators 'AND' and 'OR'.

| List Export Cor                         | ndition                                                   |                                                                       | X |
|-----------------------------------------|-----------------------------------------------------------|-----------------------------------------------------------------------|---|
| Specify rule that r<br>example, you can | must be satisfied before e<br>export list only when ['Lis | xporting item from SharePoint. For<br>it Type' = 'Document Library']. |   |
| <u>F</u> ield Name                      | Base Type                                                 | ~                                                                     |   |
| <u>O</u> perator                        | = 💙                                                       |                                                                       |   |
| <u>V</u> alue                           | Document Library                                          | ✓                                                                     |   |
|                                         | ' <u>A</u> ND' to Filter                                  | ' <u>O</u> R' to Filter                                               |   |
| Conditions:                             |                                                           |                                                                       | 2 |
| [base type] =                           | Document Library'                                         |                                                                       |   |
| Export list items                       | if the above condition is                                 | 🔘 satisfied 💿 not satisfied                                           |   |
|                                         |                                                           | <u>Q</u> K <u>C</u> ancel                                             |   |

- **6)** SPListX will export the lists that satisfy the export condition or export the lists that do not satisfy the export condition depending on the option selected by the user:
  - Export list items if the above conditions are satisfied Lists that satisfy the condition will be marked for export.
  - Export list items if the above conditions are not satisfied Lists that do not satisfy the condition will be marked for export.
- 7) Folder Level Conditions

Select any one of the following options given below:

- > **Do not apply any conditions -** No conditions will be used to filter folders.
- Apply the following conditions The conditions specified will be used to filter folders taken for export from source SharePoint List.

8) Click Define to specify the conditions

The Folder Export Conditions Dialog appears as shown below:

| Folder Export                         | Condition 🛛 🔀                                                                                                    |
|---------------------------------------|----------------------------------------------------------------------------------------------------|
| Specify rule that<br>example, you car | must be satisfied before exporting item from SharePoint. For<br>n export folder only when [Created By' = 'john doe']. |
| Field Name                            |                                                                                                    |
| Operator                              |                                                                                                    |
|                                       |                                                                                                    |
| <u>V</u> alue                         |                                                                                                    |
|                                       | Add to Filter                                                                                                    |
| Conditions:                           |                                                                                                    |
|                                       |                                                                                                    |
|                                       |                                                                                                    |
|                                       |                                                                                                    |
|                                       |                                                                                                    |
|                                       |                                                                                                    |
|                                       |                                                                                                    |
|                                       |                                                                                                    |
|                                       |                                                                                                    |
|                                       |                                                                                                    |
| Export list items                     | if the above condition is $\bigcirc$ satisfied $\odot$ not satisfied                                                  |
|                                       |                                                                                                    |

**9)** Click (...) button to add the SharePoint columns in Field Name dropdown.

The Add Fields Dialog appears as shown below:

| Add Fields   | Dialog |                           |
|--------------|--------|---------------------------|
| Name:        |        |                           |
| Туре:        | Text   | ~                         |
|              |        | Add <u>R</u> emove        |
| Column Nam   | ie     | Column Type               |
| Designation  |        | Text                      |
| Date of join |        | DateTime                  |
| Authorized b | У      | User                      |
|              |        |                           |
|              |        | <u>O</u> K <u>C</u> ancel |

Specify the column name in **Name** textbox and select the data type of the column in SharePoint from **Type** drop-down.

Click **Add** button to add the columns to the fieldname dropdown list.

Click **Remove** button to remove the columns from the fieldname dropdown list.

**10)** You can specify the export conditions by selecting the field name and by specifying a value with necessary operator.

You can use mathematical operators such =, <> to define your query. Complex queries can be constructed with the use of left-right parenthesis '(' and ')' and logical operators 'AND' and 'OR'.

| Folder Export                                   | Condition                           |                                                              |        |
|-------------------------------------------------|-------------------------------------|--------------------------------------------------------------|--------|
|                                                 |                                     | xporting item from SharePoint<br>[Created By' = 'john doe']. | . For  |
| <u>F</u> ield Name<br>Operator                  | Created Date                        | <b>•</b>                                                     |        |
| <u>V</u> alue                                   | 9/ 1/2009                           | ✓<br>' <u>O</u> R' to Filter                                 |        |
| Conditions:<br>[Created Date]<br>AND [Created D | > #9/1/2009#<br>Date] <= #9/1/2009# |                                                              |        |
| Export list items                               | if the above condition is           | ◯ satisfied ⊙ not :                                          |        |
|                                                 |                                     |                                                              | Cancel |

- **11)** SPListX will export the folders that satisfy the export condition or export the folders that do not satisfy the export condition depending on the option selected by the user:
  - Export list items if the above conditions are satisfied Folders that satisfy the condition will be marked for export.
  - Export list items if the above conditions are not satisfied Folders that do not satisfy the condition will be marked for export.

#### 12) List Item Level Conditions

Same as Folder Level Conditions

13) Click Next to proceed.

#### **4.8 Destination Folder Options**

SPListX will create destination folders based on the following options given below.

1) The **Destination Folder options** specification wizard step appears as shown below:

| SPListX Task Wizard                                                                                                    |                                                |                                                                                          | ×                  |
|----------------------------------------------------------------------------------------------------|------------------------------------------------|------------------------------------------------------------------------------------------|--------------------|
| Step Number: Destination Folder Options<br>Specify folders settings to use when creating folders in file system.                                                                                                    |                                                |                                                                                          |                    |
| Do you want to create current timestamp folder under destina<br>Do you want to create the top-level folder(s) included for exp<br>Do you want to create destination folder path if it does not ex<br>Do you want to create a folder for the list or folder underneat<br>Do you want to create separate folder for storing attachment | ort?<br>ist?<br>h, when its contents are empty | <ul> <li>Yes</li> <li>Yes</li> <li>Yes</li> <li>Yes</li> <li>Yes</li> <li>Yes</li> </ul> |                    |
| Attachment Folder Tag: Attachment_ <item< td=""><td>ID&gt;_<itemname></itemname></td><td></td><td>j 💷 🤃</td></item<>                                                                                                    | ID>_ <itemname></itemname>                     |                                                                                          | j 💷 🤃              |
| Do you want to overwrite file if the file name already exists in                                                                                                    | destination location?                          | 🔘 Yes                                                                                    | 💿 No               |
| Alternate File Name Mask (Optional):                                                                                                    |                                                |                                                                                          | ] 🔔                |
|                                                                                                    | < <u>B</u> ack <u>N</u> ext >                  | ) <u>E</u> inis                                                                          | ish <u>C</u> ancel |

- 2) Select from the following options:
  - a) Do you want to create current timestamp folder under destination location? - This option creates timestamp folder under the specified destination location. This option may be useful when scheduling the export process or when repeated exporting contents to the same destination location. Select the appropriate option to create the timestamp folder by selecting the option (Yes/No).
  - b) Do you want to create top-level folder(s) included for export? The top-level folder is the folder added or specified for export by the user. SPListX will commence the export process from this top-level folder. Select the appropriate option to create the top-level folder by selecting the option (Yes/No).

- c) Do you want to create destination folder path if it does not exist? -This option creates the full folder path in the destination location, if the specified path is not available in the specified location by selecting the option yes.
- d) Do you want to create a folder for the list or folder underneath, when its contents are empty? - This option creates the folder in the destination location, if the source list or folder contents are empty. Select the appropriate option to create the folder by selecting the option (Yes/No).
- e) Do you want to create separate folder for storing attachments? This option creates separate folder for storing attachments under the specified destination location by selecting the option (yes/No).
- f) Do you want to overwrite file if the file name is already exist in destination location?
  - i. Yes Deletes the file from the destination location and exports the current source file.
  - **ii.** (ii) No Skips the file without overwriting the existing file with the same name.
- **3)** You can create separate folder for storing file attachments associated with list items. The folder / file naming option will be useful when list item attachments have the same name. You have the option to select an attachment folder or file naming convention to use when exporting list item attachments.

The attachment folder will be named based on the folder naming convention specified by the user. To select attachment folder naming mask, click the button placed next to the attachment folder tag name text box. This dialog appears as shown below:

| Attachment folder name mask                           |                                                | ×      |
|-------------------------------------------------------|------------------------------------------------|--------|
| Specify folder name mask for exporting                | attachments.                                   |        |
| Macro                                                 | Sample Value                                   | ^      |
| ItemID<br>ItemTitle<br>LibraryName<br>SiteName        | 1<br>Cities<br>Shared Documents<br>Sample Site |        |
| ×                                                     |                                                |        |
| Result                                                |                                                | Insert |
| Attachment_ <itemid>_<itemtitle></itemtitle></itemid> |                                                |        |
| ·                                                     | <u>o</u> k                                     |        |

#### CHAPTER 4– Export SharePoint List contents using a batch descriptor file

Construct attachment folder name with the available mask provided in the dialog. Click OK to close the dialog. The constructed folder name mask will be placed in attachment folder naming tag textbox as shown below. Attachments will be exported to the resultant folder name mask value.

| SPListX Task Wizard - Sample Task1                                                                                                    |                                   |                                                                                                    |  |
|----------------------------------------------------------------------------------------------------|-----------------------------------|----------------------------------------------------------------------------------------------------|--|
| Step Number: Destination Folder Options<br>Specify folders settings to use when creating folders in file system.                                                                                                    |                                   |                                                                                                    |  |
| Do you want to create current timestamp folder under destination location?<br>Do you want to create the top-level folder(s) included for export?<br>Do you want to create destination folder path if it does not exist?<br>Do you want to create a folder for the list or folder underneath, when its contents are empty<br>Do you want to create separate folder for storing attachments? | <ul><li>Yes</li><li>Yes</li></ul> | <ul> <li>No</li> <li>No</li> <li>No</li> <li>No</li> <li>No</li> <li>No</li> <li>No</li> <li>No</li> <li>No</li> </ul> |  |
| Attachment Folder Tag: Attachment_ <itemid>_<itemname></itemname></itemid>                                                                                                    |                                   | ] 💷 🥨                                                                                                    |  |
| Do you want to overwrite file if the file name already exists in destination location?<br>Alternate File Name Mask (Optional):                                                                                                    | O Yes                             | <ul> <li>No </li> <li>↓</li> <li>↓</li> <li>↓</li> <li>↓</li> </ul>                                                    |  |
| < Back Next >                                                                                                    | <u> </u>                          | ish <u>C</u> ancel                                                                                                    |  |

**4)** If you do not want to overwrite a file, if it already exists in the destination file system location, you can specify an alternate file name tag to be used for the exported file name. To select alternate file naming mask, click the button placed next to the alternate file tag name textbox. Alternate file name mask dialog appears as shown below:

#### CHAPTER 4- Export SharePoint List contents using a batch descriptor file

| Alternate file name mask                            |                                                          |        |
|-----------------------------------------------------|----------------------------------------------------------|--------|
| Specify alternate file names                        |                                                          |        |
| Macro<br>CreatedDate<br>LibraryName<br>ModifiedDate | Sample Value<br>20090909<br>Shared Documents<br>20090909 |        |
| SiteName                                            | Sample Site                                              | ~      |
| Result                                              |                                                          | Insert |
|                                                     | Ōĸ                                                       |        |

Construct alternate file naming mask with the available mask provided in the dialog. Click OK to close the dialog. The constructed alternate file name mask will be placed in alternate file naming tag textbox. Files will be exported with the alternate naming mask.

5) When selecting All versions or Export version range option, a version folder name must be provided in Version Folder Name textbox. You have the option to select a version folder name when exporting document versions. The version folder will be named based on the folder naming convention specified by the user.

To select version folder naming mask, click the button placed next to the attachment folder tag name text box. This dialog appears as shown below:

| Version folder name mask               |                 | $\mathbf{X}$   |
|----------------------------------------|-----------------|----------------|
| Specify folder name mask for exporting | versions.       |                |
| Macro                                  | Sample Value    | ~              |
| SiteName                               | Sample Site     |                |
| TaskName                               | Sample Task1    | =              |
| Timestamp                              | 20100331-170517 |                |
| VersionNumber                          | 1               | ×              |
| <                                      |                 |                |
|                                        |                 | Insert         |
| Result                                 |                 |                |
|                                        |                 |                |
|                                        | <u>o</u> k      | <u>C</u> ancel |

Construct version folder name with the available mask provided in the dialog. Click OK to close the dialog. The constructed folder name mask will be placed in version folder naming tag textbox as shown below.

| SPListX Task Wizard - Sample Task1                                                                                                    |       |                                                                                                | ×              |
|----------------------------------------------------------------------------------------------------|-------|------------------------------------------------------------------------------------------------|----------------|
| Step Number: Destination Folder Options<br>Specify folders settings to use when creating folders in file system.                                                                                                    |       |                                                                                                |                |
| Do you want to create current timestamp folder under destination location?<br>Do you want to create the top-level folder(s) included for export?<br>Do you want to create destination folder path if it does not exist?<br>Do you want to create a folder for the list or folder underneath, when its contents are empty<br>Do you want to create separate folder for storing attachments? | ⊙ Yes | <ul> <li>No</li> <li>No</li> <li>No</li> <li>No</li> <li>No</li> <li>No</li> <li>No</li> </ul> | ÷ ÷ ÷          |
| Attachment Folder Tag: Attachment_ <itemid>_<itemname></itemname></itemid>                                                                                                    |       |                                                                                                | ٠              |
| Do you want to overwrite file if the file name already exists in destination location?<br>Alternate File Name Mask (Optional):                                                                                                    | O Yes | <ul> <li>No</li> <li></li> </ul>                                                               | €)<br>€        |
| < Back Next >                                                                                                    | Eini  | sh 🛛                                                                                           | <u>C</u> ancel |

When exporting document versions, a new folder with the name specified in the textbox will be created as a sub-folder in the folder hierarchy and the respective versions will be exported to the corresponding version folder. For example if "VersionHistory<VersionNumber>" is entered in the textbox, the respective document versions will be stored in folders such as "VersionHistory1", "VersionHistory1.1", "VersionHistory2" etc.

#### 6) Click Next to proceed.

#### 4.9 File System Date Settings

To propagate the system date fields - Created Date and Last Modified Date to respective folders and files in the file system, follow the steps outlined below:

1) The File System Date Settings wizard step appears as shown below:

| SPListX Task Wizard                                                                                                    |                 |
|----------------------------------------------------------------------------------------------------|-----------------|
| Step Number: File System Date Settings<br>Use the options below if you like to propagate Created Date and Last Modified Date field from SharePoint list<br>to file system.                                                            | € <b>1</b><br>← |
| Note: You can propagate original created date and last modified date for folders and files from SharePoint list to<br>the NTFS file system. In a FAT file system, the last modified date alone will be retained from SharePoint list. |                 |
| Retain created date                                                                                                    |                 |
| Retain modified date                                                                                                    |                 |
|                                                                                                    |                 |
|                                                                                                    |                 |
|                                                                                                    |                 |
|                                                                                                    |                 |
|                                                                                                    |                 |
|                                                                                                    |                 |
|                                                                                                    |                 |
|                                                                                                    |                 |
| < <u>B</u> ack <u>N</u> ext > <u>Finish</u>                                                                                                    | <u>C</u> ancel  |

2) Select File System Date Settings:

The date options given below will assign the respective data field values in the file system as in the original SharePoint list.

- a) Retain created date Carry forward / propagate *Created Date* field from the source folders, files and list item attachments to the Windows file system.
- **b) Retain modified date -** Carry forward / propagate *Last Modified Date* field from the source folders, files and list item attachments to the Windows file system.

**NOTE:** You can propagate original Created Date and Last Modified Date for folders and files to the NTFS file system. In a FAT file system, the Last Modified Date alone will be retained as in source. Click **Next** to proceed.

#### **4.10 Metadata File Settings**

To specify the metadata file location where the folder and list metadata is to be exported, follow the steps given below:

#### 1) The Metadata File Settings step appears as shown below:

| SPListX Task Wizard                                     |                                                                                                |                                 |                          |
|---------------------------------------------------------|------------------------------------------------------------------------------------------------|---------------------------------|--------------------------|
| Step Number: Metadat<br>Specify destination path to sto | t <b>a File Settings</b><br>ore metadata file and export file f                                | ormat (CSV/MDB/XLS/XML)         |                          |
| Metadata file option: (                                 | <ul> <li>Store metadata files in the res</li> <li>Use different metadata file loc</li> </ul>   |                                 |                          |
| Metadata file location:                                 | D:\Vyapin Products Workspace                                                                   |                                 | Add to Favorites         |
| Metadata file format:                                   | Microsoft Excel (XLS)                                                                          | ions as separate XML file along | with the metadata file 🔌 |
| Metadata file naming mask:<br>(One file for each list)  | <listname> <timestamp> <ul> <li>Create metadata file even wh</li> </ul></timestamp></listname> | nen there are no records to exp | E <u>d</u> it            |
| New header names:                                       | Column Name                                                                                    | Header Name                     | <u>E</u> dit             |
| (Optional)                                              | Source URL<br>Version Number                                                                   | Source URL<br>Version Number    |                          |
|                                                         |                                                                                                | < <u>B</u> ack <u>N</u> ext >   | Einish <u>C</u> ancel    |

2) Specify a folder path where the selected list items metadata are to be exported.You can also click browse ('...') button to launch folder browser dialog.

**NOTE:** Ensure that the user context used to run the SPListX export process has sufficient permissions to create, edit and delete folders and files in the specified export path.

- 3) Select a metadata file format using one of the following options:
  - a) Comma delimited (CSV) Export metadata column values in comma separated values (CSV) file format.
  - **b) Microsoft Access (MDB) -** Export metadata column values in Microsoft Access database format.

- c) Microsoft Excel (XLS) Export metadata column values in Microsoft Excel format.
- d) Extensible Mark-up Language (XML) Export metadata column values in XML format.
- 4) Select a metadata file naming mask to use when creating the metadata file. Metadata file will be named based on the selected file naming options.

To select metadata file naming mask, click the button placed next to the metadata file naming mask text box. This dialog appears as shown below:

| Metadata file name mask                                                                            |                                                        | × |
|----------------------------------------------------------------------------------------------------|--------------------------------------------------------|---|
| Specify metadata file name mask.                                                                   |                                                        |   |
| Macro                                                                                              | Sample Value                                           | ^ |
| SiteName<br>TaskName<br>Timestamp<br>UserName                                                      | Sample Site<br>Task1<br>20090217-180732<br>spadminuser |   |
| Result                                                                                             |                                                        |   |
| <sitename><libraryname><times< td=""><td>stamp&gt;</td><td></td></times<></libraryname></sitename> | stamp>                                                 |   |
|                                                                                                    | <u>O</u> K <u>C</u> ancel                              |   |

Construct metadata file name along with the available name mask provided in the dialog. Click OK to close the dialog. The constructed file name mask will be placed in metadata file naming mask textbox as shown above. The metadata file will be named using the resultant mask value.

**5)** By default, an empty metadata file will not be created. If you want to create an empty metadata file, then select

"Create metadata file even when there are no list items" option.

**6)** You can specify new column names when generating the metadata file in the file system location. To use this feature, specify the new header names by clicking the Edit button. A New Header Dialog appears as shown below:

| Nev | v Header Nar                               | ne                                                                                            | ×    |
|-----|--------------------------------------------|-----------------------------------------------------------------------------------------------|------|
| Ent |                                            | rePoint columns when exporting to the metadat<br>t column name and the new header name to use |      |
|     | Column Name:<br>New Name:                  | Add                                                                                           |      |
|     | Column Name<br>Source URL<br>Version Numbe | New Header Name<br>Source URL<br>r Version Number                                             | ×    |
|     |                                            |                                                                                               | ncel |

7) You can specify SharePoint column name in Column Name textbox and new name for the SharePoint column in new name textbox. Click OK. For example, a SharePoint column named 'Department' in the source SharePoint list can be renamed as 'Location' when exporting the metadata files at run time.

| New   | Header Nar                                                | ne                                                                                              | ×      |
|-------|-----------------------------------------------------------|-------------------------------------------------------------------------------------------------|--------|
| Enter |                                                           | arePoint columns when exporting to the metadat<br>It column name and the new header name to use |        |
| -     | olumn Name:<br>Iew Name:                                  |                                                                                                 |        |
|       | Column Name<br>Source URL<br>Version Numbe<br>Destination | New Header Name<br>Source URL<br>er Version Number<br>Location                                  | ×<br>⁄ |
|       |                                                           |                                                                                                 | ncel   |

# CHAPTER 4– Export SharePoint List contents using a batch descriptor file

| SPListX Task Wizard                                     |                                                                                                    |                                                            | $\overline{\mathbf{X}}$  |
|---------------------------------------------------------|----------------------------------------------------------------------------------------------------|------------------------------------------------------------|--------------------------|
| Step Number: Metadat<br>Specify destination path to sto | t <b>a File Settings</b><br>ore metadata file and export file f                                                                                                    | ormat (CSV/MDB/XLS/XML)                                    |                          |
| Metadata file option: (                                 | <ul> <li>Store metadata files in the res</li> <li>Use different metadata file loop</li> </ul>                                                                                                    |                                                            |                          |
| Metadata file location:                                 | D:\Vyapin Products Workspace                                                                                                    |                                                            | Add to Favorites         |
| Metadata file format:                                   | Microsoft Excel (XLS)                                                                                                    | ions as separate XML file along                            | with the metadata file 🔌 |
| Metadata file naming mask:<br>(One file for each list)  | <listname> <timestamp> <ul> <li>Create metadata file even whether the second second secon</li></ul></timestamp></listname> | nen there are no records to exp                            | Edit                     |
| New header names:<br>(Optional)                         | Column Name<br>Source URL<br>Version Number<br>Destination                                                                                                    | Header Name<br>Source URL<br>Version Number<br>Destination | <u>E</u> dit             |
|                                                         |                                                                                                    | < <u>B</u> ack <u>N</u> ext >                              | Einish Cancel            |

Select **Add to Favorites** checkbox to add the URL to File System favorites.

8) Click Next to proceed.

# 4.11 Task Settings

To specify the task name and schedule settings:

1) The Task Settings step appears as shown below

| SPListX Task       | Wizard                                                                                | < |
|--------------------|---------------------------------------------------------------------------------------|---|
| -                  | per: Task Settings<br>Le name for the export task and specify schedule task settings. |   |
| <u>T</u> ask Name: |                                                                                       |   |
| Task Option:       | Run task upon clicking Finish button ORun later OCreate Schedule Task                 |   |
| SPListX will u     | use the user account specified in 'Run As' to connect to SharePoint.                  |   |
| Run <u>A</u> s:    | VOYAGER\Administrator Set Password                                                    |   |
| <u>S</u> chedule:  | Daily Start time: 10:50 AM                                                            |   |
| Schedule T         | Fask Daily                                                                            |   |
| Every              | 1 day(s)                                                                              |   |
| At 10:50 AM        | l every day, starting 3/22/2010                                                       |   |
|                    |                                                                                       |   |
|                    | < <u>Back</u> <u>N</u> ext > <u>Finish</u> <u>Cancel</u>                              |   |

- 2) Enter a unique task name in Task Name textbox.
- 3) Select a Task Option from one of the following options:
  - a) Run task upon clicking Finish button to run the task immediately after clicking Finish button
  - b) Run later to run the task later as and when desired
  - c) Create Schedule task to create a Windows scheduled task. SPListX will create a schedule task in the Windows Scheduled Tasks applet with the stated settings. SPListX will perform the export based on the Run As user account specified in this export wizard step. The Run As account should be a valid Windows domain account.

| SPListX Task                                                       | Wizard                                                                                                    | ×   |
|--------------------------------------------------------------------|----------------------------------------------------------------------------------------------------|-----|
| -                                                                  | Der: Task Settings<br>ue name for the export task and specify schedule task settings.                                                                                                    | 🕐 🍦 |
| <u>T</u> ask Name:<br>Task Option:<br>SPListX will u               | Sample Task1<br>O Run task upon clicking Finish button O Run later O Create Schedule Task<br>use the user account specified in 'Run As' to connect to SharePoint.                                                                                                    |     |
| Run <u>A</u> s:<br>≦chedule:<br>Schedule T<br>Every<br>At 10:50 AM | VOYAGER\Administrator       Set Password         Daily       Start time:       10:50 AM       Advanced         Task Daily       Image: Comparison of the set of the set of the |     |
|                                                                    | < <u>B</u> ack <u>N</u> ext > <u>F</u> inish <u>C</u> ancel                                                                                                    |     |

By Clicking the Finish button create the task.

# Chapter 5

# 5 Export SharePoint List contents using the search option

# 5.1 Create Task

To create a task to export folders / files / list items including attachments along with their metadata from SharePoint List to file system or network share:

1) Select Export SharePoint List contents using the search option in SPListX Task Options dialog as shown below and click OK.

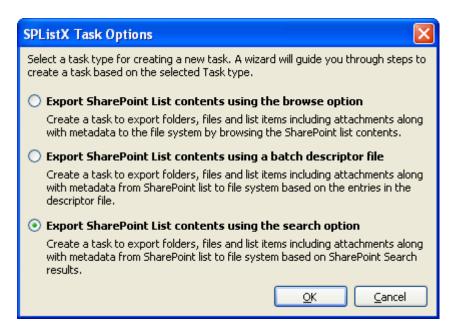

#### 2) The SPListX Task Wizard appears as shown below

| SPListX Task Wizard                                                                                                    | ×      |
|----------------------------------------------------------------------------------------------------|--------|
| Welcome to SPListX Task Wizard<br>This wizard helps you manage the export of SharePoint list contents to the file system along with its<br>associated metadata. | •<br>• |
| Export Option:                                                                                                    |        |
| Export list contents and metadata                                                                                                    |        |
| Export SharePoint list contents (folders / files / list item attachments) and its associated metadata to the<br>local file system or network share.             |        |
| 🔿 Export list contents (physical files) only                                                                                                    |        |
| Export SharePoint list contents (folders / files / list item attachments) to the local file system or network<br>share. Metadata will not be exported.          |        |
| 🔿 Export <u>m</u> etadata only                                                                                                    |        |
| Export metadata for SharePoint list items to the local file system or network share. Physical files or attachment files will not be exported.                   |        |
| < <u>B</u> ack <u>N</u> ext > Einish                                                                                                    | Cancel |

- 3) Click Next button
- 4) Specify SharePoint User Credential
- 5) Specify SharePoint URL Settings
- 6) Specify Search Conditions
- 7) Specify Version Options
- 8) Specify Column Settings Options
- 9) Specify Export Conditions
- 10) Add Destination folder option
- 11) Specify Metadata File Settings
- 12) Specify File System Date Settings
- 13) Specify Task Settings
- **14)** Click **Finish** button to create the task, or click **Back** button to change the task settings.

# 5.2 Create Search Batch Descriptor File

The following section gives you the guidelines to create an external batch descriptor file for **Export SharePoint List contents using the search option** task type.

- 1) The first row of the metadata file should contain the Field Names as headers.
- The first field should be named as 'Path' and second field should be named as 'Destination Path'.

The other field names should be separated by a delimiter character such as comma (,), semi-colon (;) etc. The delimiter character used in the external metadata file should be same as 'List Separator' defined in locale settings in 'Regional and Language Options' in Control Panel and 'Format' string value available in the registry key: (HKEY\_LOCAL\_MACHINE\SOFTWARE\Microsoft\Jet\4\Engines\Text).

The following table shows the equivalent Format string for 'List Separator' in the registry key:

| List Separator | Equivalent Format String |
|----------------|--------------------------|
| , (comma)      | CSV Delimited            |
| ; (semi-colon) | Delimited (;)            |
| * (asterisk)   | Delimited(*)             |

3) The first column of all the rows should contain the source URL of the list or folder or file or folder or list item. In other words, the source path should be either a SharePoint List URL (e.g., http://vyapin/Shared Documents) or sub-folder URL within SharePoint List (e.g., http://vyapin/Shared Documents/sample folder1) or file URL within the SharePoint List (e.g., http://vyapin/shared documents/sample folder1/SampleDocument.doc) or list item URL within the SharePoint List (e.g., http://vyapin/lists/cities/1\_.000)

- 4) The second column of all the rows should contain the destination folder location e.g., "C:\My Projects\" (or) \\FileServer\My Documents, where the exported item is to be stored.
- **5)** Be consistent with the drive letters and UNC path when exporting folders, files and list item attachments from a SharePoint list. If you use local / mapped drives to export files or list item attachments, ensure the 'Destination Path' field has the corresponding local / mapped drive path (e.g., M:\My Documents). If you use shares to export file or list item attachments, ensure the 'Destination Path' field has the corresponding UNC path (e.g., \\Machine\_Name\Share\_Name).
- 6) For CSV and TXT formats, all field names and their corresponding metadata values should be enclosed within double quotes ("") e.g., "http://vyapin/Shared Documents/sample folder1". When using accent characters such as [á é í ó] in folder / file names, the CSV / TXT metadata file must be in UNICODE encoded format.
- **7)** For Microsoft Excel file formats **(XLS / XLSX)**, you do not have to enclose the field names and their corresponding values within double quotes.

# Sample format of a CSV / TEXT batch descriptor file:

**NOTE**: Refer Point #2 for the separator to be used in the batch descriptor file

"Path", "Destination Path"

"http://vyapin/shared documents/Sample Brochure.doc", "C:\My Documents"

"http://vyapin/shared documents/sample folder1/\*", "\\vyapinfs\ExportDocs\shared doc contents"

"http://vyapin/lists/\*.\*", "C:\My Sales\Lists Backup"

"http"//vyapin/lists/cities/.\*","C:\My Cities\Backup

# **5.3 SharePoint User Credential**

Specify the user credential to connect to SharePoint when running the export task in unattended mode (schedule task).

1) The SharePoint User Credential step appears as shown below:

| SPListX Task Wizard                                                                |                                                                                                    |
|------------------------------------------------------------------------------------|----------------------------------------------------------------------------------------------------|
|                                                                                    | Point User Credentials<br>onnect to SharePoint when running the export task.                                                                                                    |
| SharePoint User Credenti                                                           | al:                                                                                                    |
| Connect to Share<br>Use the followin<br>I would like to sch<br>running the task ir | <b>ogged on user context to connect to SharePoint</b><br>Point using the current Windows logon session.<br><b>Ing credential to connect to SharePoint</b><br>edule this export task and connect to SharePoint using the specified credentials when<br>in unattended mode(schedule task). Store the specified user credential in Microsoft<br>Jser Names and Passwords applet for this purpose. |
| User name:                                                                         | VOYAGER\Administrator                                                                                                    |
|                                                                                    | (johndoe@contoso.com, contoso\johndoe, johndoe)                                                                                                    |
| Password:                                                                          |                                                                                                    |
| Note: SPListX will i<br>target SharePoint                                          | initiate Windows authentication or Forms authentication depending on configuration in the site.                                                                                                    |

- **2)** Specify the user's credentials to connect to the SharePoint using the options given below.
  - a) Use currently logged on user context to connect to SharePoint -Connect to SharePoint URL using the currently logged on user context
  - b) Use the following credential to connect to SharePoint Connect to the SharePoint URL using a different user context. Enter the user name in any ONE of the following formats: <DOMAIN NAME>\<USER NAME>,
     UserName@DomainName, UserName and its corresponding password.
     SPListX will initiate Windows authentication or Forms authentication depending on configuration in the target SharePoint site.

In scheduled export process, SPListX allows the user to enter different user credentials to connect to SharePoint and to create a scheduled export task (unattended mode).

By default, SPListX will use the user account specified in the scheduled 'Run As' user context to connect to SharePoint. In case, if you decide to use different user context to connect to SharePoint when running the scheduled task, you can do so by storing the SharePoint user context for future use.

SPListX will store the user credential to connect to SharePoint in the Microsoft Windows Stored User Names and Passwords applet for security reasons. The stored user profile is tied to the user context (currently logged on user account) in which the profile is created. Hence, you will not be allowed to change the scheduled 'Run As' user context for the export task.

3) Click ... button to create new user profile.

| SPListX Task Wizard                                                                                                    |                                                                                                    |       |  |
|----------------------------------------------------------------------------------------------------|----------------------------------------------------------------------------------------------------|-------|--|
| Step Number: SharePo<br>Specify user credential to cor                                                                                                    | oint User Credentials<br>nnect to SharePoint when running the export task.                                                                                                    | •     |  |
| SharePoint User Credentia                                                                                                    | k:                                                                                                    |       |  |
| 🔘 Use currently log                                                                                                    | gged on user context to connect to SharePoint                                                                                                    |       |  |
| Connect to SharePo                                                                                                    | oint using the current Windows logon session.                                                                                                    |       |  |
| Our Search State State Stat | j credential to connect to SharePoint                                                                                                    |       |  |
| running the task in (                                                                                                    | dule this export task and connect to SharePoint using the specified credentials when<br>unattended mode(schedule task). Store the specified user credential in Microsoft<br>er Names and Passwords applet for this purpose. 🕐 |       |  |
| User name:                                                                                                    | VOYAGER\Administrator                                                                                                    |       |  |
|                                                                                                    | (johndoe@contoso.com, contoso\johndoe, johndoe)                                                                                                    |       |  |
| Password:                                                                                                    | •••••                                                                                                    |       |  |
| Note: SPListX will initiate Windows authentication or Forms authentication depending on configuration in the target SharePoint site.                                                                                                    |                                                                                                    |       |  |
|                                                                                                    | < <u>B</u> ack <u>N</u> ext > Einish <u>⊂</u>                                                                                                    | ancel |  |

Click Next to proceed.

# 5.4 Search URL Settings

You can specify the URLs to search using a batch file or select the URL using the browse button. The URLs to search narrow down the search results. For each searched URL, you can export to a different export location, if necessary.

#### 1) The Search URL Settings step appears as shown below:

| SPListX Task     | Vizard                                                                                                    | ×              |
|------------------|----------------------------------------------------------------------------------------------------|----------------|
| Specify batch    | er:Search URL Settings<br>descriptor file to use in order to search for list items OR Specify a SharePoint URL of a site / list<br>on from which you wish to search for list items and export to file system. |                |
| 💿 Batch File     |                                                                                                    | 🕐 -            |
| Sheet Name:      |                                                                                                    |                |
| 🔘 URL            |                                                                                                    |                |
| Destination:     | C:\Documents and Settings\All Users\SPListX\Export                                                                                                    |                |
|                  | <u>bb</u>                                                                                                    |                |
| Items to search: | Source Destination                                                                                                    |                |
|                  |                                                                                                    | ×              |
|                  |                                                                                                    |                |
|                  |                                                                                                    |                |
|                  |                                                                                                    |                |
|                  |                                                                                                    |                |
|                  | < <u>B</u> ack <u>N</u> ext > Einish                                                                                                    | <u>C</u> ancel |

- 2) If you choose Batch File option:
  - a) Click (...) button to select the batch descriptor file. The descriptor file can be in any one of the following file formats - Comma delimited (CSV), Microsoft Excel (XLS / XLSX) or Text file (TXT).
  - **b) Click Click** to see a sample batch descriptor file (such as, Comma delimited (CSV) file, Excel (XLS) files).
  - **c)** The external metadata file will be automatically extracted, once the file name is specified. If you are using Microsoft Excel based file format, then select the sheet name to use from the drop-down.
  - d) Click (...) to add a hidden sheet name Excel file in drop down.

| SPListX Task        | Wizard                                                                                                    |          |
|---------------------|----------------------------------------------------------------------------------------------------|----------|
| Specify batch       | e <b>r:Search URL Settings</b><br>descriptor file to use in order to search for list items OR Specify a SharePoint URL of a site / list<br>on from which you wish to search for list items and export to file system. | •        |
| 💿 Batch File        | D:\Common Data\Batch File.csv                                                                                                    | @•       |
| Sheet Name:         | · ··· View ⊆lear                                                                                                    | 1 row(s) |
| 🔘 URL               |                                                                                                    |          |
| Destination:        | C:\Documents and Settings\All Users\SPListX\Export                                                                                                    |          |
|                     | Add                                                                                                    |          |
| Items to<br>search: | Source Destination                                                                                                    |          |
|                     |                                                                                                    | ×        |
|                     |                                                                                                    |          |
|                     |                                                                                                    |          |
|                     |                                                                                                    |          |
|                     |                                                                                                    |          |
|                     | < <u>B</u> ack <u>N</u> ext > Einish                                                                                                    | Cancel   |

#### 3) If you choose URL option:

- **a)** Specify a valid SharePoint URL in the URL textbox. You can specify a SharePoint site or list location in the URL textbox.
- **b)** Specify a valid Destination path in destination textbox and then click **ADD** button to add the items.
- c) Click (...) to add the list from select items dialog.
- d) The Select items to export dialog appears as shown below:

| Select folders and/or list items to export. Use C selected items from export. Press F5 to refresh | trl key to select multiple items. Select destination folder location and click Add button to add items. Click Remove button to remove<br>treeview. |     |
|---------------------------------------------------------------------------------------------------|----------------------------------------------------------------------------------------------------|-----|
| selected items from export. Press F5 to refresh                                                   | (reeview,                                                                                                    |     |
| Source:                                                                                           | 📑 Go 🤱 voyager\rd81spadminuser2 🗸                                                                                                    |     |
| Browse                                                                                            |                                                                                                    |     |
| browse                                                                                            | Name                                                                                                    |     |
|                                                                                                   | Name                                                                                                    | -1  |
|                                                                                                   |                                                                                                    |     |
|                                                                                                   |                                                                                                    |     |
|                                                                                                   |                                                                                                    |     |
|                                                                                                   |                                                                                                    |     |
|                                                                                                   |                                                                                                    |     |
|                                                                                                   |                                                                                                    |     |
|                                                                                                   |                                                                                                    |     |
|                                                                                                   |                                                                                                    |     |
|                                                                                                   |                                                                                                    |     |
| Destination: C:\Documents and Settings\All L                                                      | Isers\Application Data\SPListX\Export                                                                                                    |     |
| Items added for export                                                                            | X Remove 🥥 Remove                                                                                                    | All |
| Source                                                                                            | Destination                                                                                                    |     |
|                                                                                                   |                                                                                                    | Ŧ   |
|                                                                                                   |                                                                                                    | 1   |
|                                                                                                   |                                                                                                    | Ŧ   |
|                                                                                                   |                                                                                                    | Ŧ   |
|                                                                                                   |                                                                                                    |     |
|                                                                                                   |                                                                                                    |     |
|                                                                                                   |                                                                                                    |     |
|                                                                                                   |                                                                                                    | ר   |
|                                                                                                   |                                                                                                    | 7   |

**Select items to export** dialog contains a textbox (top), tree-view (top-left) and a list-view (top-right), which provides explorer like view to select site collection lists to search.

Specify a valid SharePoint URL in the source textbox and click Go button. SPListX will load the tree view of the source location.

Select a destination location using browse option or enter the destination location path in the textbox and click **Add** button to search for selected lists.

Click **OK** button to proceed or click **Cancel** to discard the changes.

**Items to search** contains top level site, sub-sites, document library and lists added for search as shown below:

| Select                                                            | items to export                                                                                 |                                            |                          |                                     |                              | X           |
|-------------------------------------------------------------------|-------------------------------------------------------------------------------------------------|--------------------------------------------|--------------------------|-------------------------------------|------------------------------|-------------|
| Select fo                                                         | lders and/or list items to export. Use Ctrl key<br>items from export. Press F5 to refresh treev | / to select multiple items. Select destina | ation folder location an | d click Add button to add items. C  | lick Remove button to remove | e           |
| Source:                                                           | http://rd81:9002                                                                                | new.                                       | <b>-</b> Go              | 🚴 voyager\rd81spadminuser2 🕤        |                              |             |
|                                                                   | nttp://rd81:9002                                                                                |                                            |                          | Novager (rdö1spadminuser2 ·         | •                            |             |
| Browse                                                            |                                                                                                 | 1                                          |                          |                                     |                              |             |
| First Site Collection First Site Collection First Site Collection | First Site Collection<br>Blogger Site                                                           | 4 objects selected                         |                          | 😚 Home 👻 🍺 Up   🖹 Refres            | ih 📰 List Views 👻 🕎 Filter   | r -         |
| ±                                                                 | 🙀 DecisionTest                                                                                  | Name                                       |                          |                                     |                              |             |
| ±                                                                 | 🙀 First Site<br>🙀 Search Center Tabs                                                            | Blogger Site                               |                          |                                     |                              | ≡           |
|                                                                   | Test                                                                                            | First Site                                 |                          |                                     |                              |             |
|                                                                   |                                                                                                 | 👫 Search Center Tabs                       |                          |                                     |                              |             |
|                                                                   |                                                                                                 | Handreich Test                             |                          |                                     |                              |             |
|                                                                   |                                                                                                 | BDC Testing Library                        |                          |                                     |                              |             |
|                                                                   |                                                                                                 | Bulk                                       |                          |                                     |                              |             |
|                                                                   |                                                                                                 | Cache Profiles                             |                          |                                     |                              |             |
|                                                                   |                                                                                                 | Cities                                     |                          |                                     |                              |             |
|                                                                   |                                                                                                 | Secontacts                                 |                          |                                     |                              | ~           |
| Destina                                                           | tion: C:\Documents and Settings\All Users\                                                      | Application Data\SPListX\Export            |                          |                                     | <u></u> <u>A</u> dd          |             |
| Items to                                                          |                                                                                                 |                                            |                          |                                     |                              |             |
| Items to                                                          |                                                                                                 |                                            | Destination              |                                     | 🗙 Remove 🏼 🥜 Remov           | /e All<br>] |
|                                                                   | Source<br>http://rd81:9002/Cache Profiles                                                       |                                            |                          | ettings\All Users\Application Data\ |                              | F           |
| _                                                                 |                                                                                                 |                                            |                          |                                     |                              |             |
|                                                                   | http://rd81:9002/Lists/Calendar                                                                 |                                            | •                        | ettings\All Users\Application Data\ |                              |             |
| _                                                                 | http://rd81:9002/Lists/Cities                                                                   |                                            |                          | ettings\All Users\Application Data\ |                              | €           |
|                                                                   | http://rd81:9002/Lists/Contacts                                                                 |                                            | C:\Documents and Se      | ettings\All Users\Application Data\ | SPListX\Export               | ٠           |
|                                                                   |                                                                                                 |                                            |                          |                                     |                              |             |
|                                                                   |                                                                                                 |                                            |                          |                                     |                              |             |
|                                                                   |                                                                                                 |                                            |                          |                                     |                              |             |
|                                                                   |                                                                                                 |                                            |                          |                                     |                              |             |
|                                                                   |                                                                                                 |                                            |                          | (                                   | <u>QK</u> <u>C</u> ancel     |             |

| SPListX Task     | Wizard   |                                                                                                    |                                                       |                       |
|------------------|----------|----------------------------------------------------------------------------------------------------|-------------------------------------------------------|-----------------------|
| Specify batch    | descript | rch URL Settings<br>for file to use in order to search for list item<br>which you wish to search for list items and e |                                                       | a site / list         |
| 🔘 Batch File     |          |                                                                                                    |                                                       | @•                    |
| Sheet Name:      |          |                                                                                                    | ✓ … <u>V</u> iew…                                     | ⊆lear                 |
| 💿 URL            |          |                                                                                                    |                                                       |                       |
| Destination:     | C:\Docu  | uments and Settings\All Users\SPListX\Expo                                                                            | rt                                                    |                       |
|                  |          |                                                                                                    |                                                       | Add                   |
| Items to search: |          | Source                                                                                                    | Destination                                           | <u>^</u>              |
| search.          |          | http://rd81:9002/Cache Profiles                                                                                       | C:\Documents and Settings\All<br>Users\SPListX\Export |                       |
|                  |          | http://rd81:9002/Lists/Calendar                                                                                       | C:\Documents and Settings\All<br>Users\SPListX\Export |                       |
|                  |          | http://rd81:9002/Lists/Cities                                                                                         | C:\Documents and Settings\All<br>Users\SPListX\Export |                       |
|                  |          | http://rd81:9002/Lists/Contacts                                                                                       | C:\Documents and Settings\All                         | <b>~</b>              |
|                  |          |                                                                                                    | < <u>B</u> ack <u>N</u> ext >                         | Einish <u>C</u> ancel |

# **5.5 Search Conditions**

SPListX will search for list items in SharePoint list based on search conditions. The conditions can be created using SharePoint Managed properties.

1) The Search Conditions step appears as shown below:

| SPListX Task Wizard                                      |                                                          |                                                       |                      |
|----------------------------------------------------------|----------------------------------------------------------|-------------------------------------------------------|----------------------|
| Step Number: Sea<br>Specify search rules th              | rch Conditions<br>hat must be satisfied to export list i | tems from SharePoint.                                 |                      |
| All of these words:<br>The Exact phrase:<br>Result Type: | All Results                                              | Any of these words:<br>None of these words:<br>Scope: |                      |
| Narrow the search<br>Property:<br>Operator:<br>Value:    | Logical c                                                | perator:   And  Add                                   |                      |
| Property<br>restrictions:                                | Search Tuner                                             | Irial Searc                                           | ₩<br>2               |
|                                                          |                                                          | < <u>B</u> ack                                        | Next > Einish Cancel |

2) Define search keywords in appropriate textboxes to search for the content indexed at Farm level. For example, search for the keyword "SharePoint" in "The Exact Phrase text box"

| SPListX Task Wizard                                               | I                                                         |                       | $\mathbf{X}$         |
|-------------------------------------------------------------------|-----------------------------------------------------------|-----------------------|----------------------|
| Step Number:Sea<br>Specify search rules t                         | arch Conditions<br>hat must be satisfied to export list i | tems from SharePoint. |                      |
| All of these words:                                               | SharePoint                                                | Any of these words:   | Document             |
| The Exact phrase:                                                 | "Welcome to sharepoint"                                   | None of these words:  | Sun                  |
| Result Type:                                                      | All Results 🛛 👻                                           | Scope:                |                      |
| Narrow the search<br>Property:<br>Operator:<br>Value:<br>Property | Logical o                                                 | pperator:   And  Add  |                      |
| restrictions:                                                     | Search Tuner                                              | Irial Sear            |                      |
|                                                                   |                                                           | < <u>B</u> ack        | Next > Einish Cancel |

**Result Type - Result** Type will narrow down the search results. By default, SPListX will search for all list items of all list types. For ex, If you want to narrow down your search results only for documents, select "All Documents" type in result type.

**Scope** - Scopes will narrow down the search results returned to search query. It can be either shared (Farm level) or locally defined (Site level). Scopes can be defined by specifying different rules using custom metadata on content source.

**3)** Click (...) button to add the SharePoint managed properties in properties dropdown. The Add Managed Properties Dialog as shown below:

| Ad  | d Manage   | d Properties Dial | log         |        |
|-----|------------|-------------------|-------------|--------|
| Nar | me:        |                   |             |        |
| Тур | pe:        | Text              |             | ~      |
|     |            |                   | Add         | Remove |
|     | iolumn Nam | e                 | Column Type |        |
| As  | ssignedTo  |                   | Text        | Text   |
| Do  | ocKeyword: | 5                 | Text        |        |
|     |            |                   |             |        |
|     |            |                   | <u>о</u> к  |        |

Specify the managed property name in Name textbox and select the data type of the column in SharePoint from Type drop-down.

Before adding managed properties, Please ensure the followings:

- i) Specified managed property exists in Shared Services Provider.
- ii) Data type matches exactly.

Click **Add** button to add the managed property to the property drop-down.

Click **Remove** button to remove the columns from the property drop-down.

4) You can specify the conditions by selecting the property name and by specifying a corresponding value with the necessary operator. You can use mathematical operators such as >, =, >= etc. to define your query. Complex queries can be constructed by using logical operator 'AND' or 'OR'.

| SPListX Task Wizard                                      | i                                                         |                                                       | $\mathbf{X}$                               |
|----------------------------------------------------------|-----------------------------------------------------------|-------------------------------------------------------|--------------------------------------------|
| Step Number:Sea<br>Specify search rules t                | arch Conditions<br>hat must be satisfied to export list i | tems from SharePoint.                                 |                                            |
| All of these words:<br>The Exact phrase:<br>Result Type: | microsoft sharepoint                                      | Any of these words:<br>None of these words:<br>Scope: |                                            |
| Narrow the search<br>Property:<br>Operator:<br>Value:    | Author                                                    | perator:  And Add                                     | Or                                         |
| Property<br>restrictions:                                | [Content Type] = 'Document'<br>AND [Author] = 'John Doe'  |                                                       |                                            |
|                                                          | Search Tuner                                              | <u>T</u> rial Sear                                    | ch<br><u>N</u> ext > Einish <u>C</u> ancel |

**5)** You can fine tune the search results by clicking **Search Tuner** button.

The Search Tuner dialog appears as shown below:

| Search Tuner    |                                                                                                    |
|-----------------|----------------------------------------------------------------------------------------------------|
| · · ·           | ch will start from current site and its contents. Select<br>ude in search query and specify what results to include. |
| Search options: | Search across all content in the index                                                                               |
|                 | <ul> <li>Search across the current site and all of its subsites</li> </ul>                                           |
| Properties:     | ✓ Trim duplicate search results                                                                                      |
|                 | Include stemming results                                                                                             |
|                 | Include only relevance results                                                                                       |
| Search results: | Process items only (recommended)                                                                                     |
|                 | O Process all results                                                                                                |
| 🗹 Perform keyv  | vord search, if advanced search is not enabled                                                                       |
|                 | <u>QK</u> <u>Cancel</u>                                                                                              |

# a) Search Options:

Search across all content in the index - SPListX will search for list items content, properties across all the content indexed at farm level.

Search across the current site and all of its sub-site - By default, SPListX will search for list items contents and properties at current site and underneath. Current site indicates that site URL specified.

#### b) Properties:

**Trim duplicate search results -** This option will remove the duplicate item Urls from search results.

**Include stemming results -** This option will not include the stemming results. If you enable stemming, search results will bring back words related to search keywords.

For ex: If you search for keyword "run". Search results will bring back words matches like "runs", "running".

**Include only relevance results -** This option will include only relevance results in search results. Relevance will bring the search results closely related to the search query.

# c) Search results:

**Process only items (recommended) -** This option will search for list items only.

**Process all results -** This option will include all list view URLs, site URLs in search results. But, export process engine will ignore the site URLs, List view URLs for export.

# d) Perform keyword search, if advanced search is not enabled

In WSS 3.0, advanced search is not enabled. If you want to perform search for the WSS 3.0 sites, SPListX will ignore all the **properties**, **scopes and result types** specified in **search query**. Keyword search query is framed based on the keywords specified in All Keywords textbox, Any Keywords textbox, Exact Phrase textbox. Click OK to proceed.

6) Click **Trial Search** button to invoke Trial Search tool. The Trial Search tool will help you perform a live search against the keywords and help you verify the search results.

The Trial Search Dialog appears as shown below:

| Trial Search   | 1                                                 |                     |                |
|----------------|---------------------------------------------------|---------------------|----------------|
| Trial search t | ool will help you perform a live search to verify | the search results. |                |
| URL:           | http://rd81:9002                                  |                     | ~              |
| Sign-in as:    | 🐍 VOYAGER\rd81spadminuser2 👻                      |                     | <u>S</u> earch |
|                |                                                   | Back                | of Next        |
| Title          |                                                   | Path                |                |
|                |                                                   |                     |                |
|                |                                                   |                     |                |
|                |                                                   |                     |                |
|                |                                                   |                     |                |
|                |                                                   |                     |                |
|                |                                                   |                     |                |
|                |                                                   |                     |                |
|                |                                                   |                     |                |
|                |                                                   |                     |                |
|                |                                                   |                     |                |
|                |                                                   |                     |                |
| <              |                                                   |                     | >              |
| Note: Double   | Click on results to launch the URL in your brow   | ser.                |                |
| Save Result    | s                                                 |                     | ⊆lose          |

- a) Select URL from the URL drop-down.
- **b)** The **SharePoint Login Dialog** to connect to SharePoint will appear as shown below. Enter a valid user credential to connect to SharePoint.

| 🛃 Sample Task1       | - SharePoint Login 🛛 🔀                                                                                                    |  |  |
|----------------------|----------------------------------------------------------------------------------------------------|--|--|
| Provide user credent | ials to connect to SharePoint.                                                                                                    |  |  |
|                      | logged on user context<br>rePoint using the current Windows logon session                                                                                                   |  |  |
| initiate Windows     | <b>ing credential</b><br>rePoint using the specified user credentials. SPListX will<br>s authentication or Forms authentication depending on<br>the target SharePoint site. |  |  |
| <u>U</u> ser Name:   | VOYAGER\Administrator                                                                                                    |  |  |
|                      | (johndoe@contoso.com, contoso\johndoe, johndoe)                                                                                                    |  |  |
| <u>P</u> assword:    | •••••                                                                                                    |  |  |
|                      | <u>OK</u> <u>Cancel</u>                                                                                                    |  |  |

c) Click Search button to perform search.

| RL: http://rd81:9002       |                            |                       | ×                   |
|----------------------------|----------------------------|-----------------------|---------------------|
| ign-in as: 🛛 🚴 VOYAGER\Adi | ministrator 👻              |                       | <u>S</u> earch      |
|                            |                            | 44 Back 2             | of 3 🍑 Next         |
| Title                      | Path                       | Created Date          | Modified Date       |
| Import1modified.xml        | http://rd81:9002/Smart Li  | 12/10/2009 6:40:50 PM | 12/18/2009 5:25:4   |
| 🕙 4e1fa277533d48aca32      | http://rd81:9002/Smart Li  | 11/17/2009 7:16:12 PM | 11/17/2009 8:06:2   |
| File version settings (lar | http://rd81:9002/Smart Li  | 12/4/2009 3:40:50 PM  | 12/18/2009 5:26:1   |
| 71bbea85b60b47ff92b        | http://rd81:9002/Smart Li  | 11/17/2009 7:18:58 PM | 11/17/2009 8:09:0   |
| Basic page                 | http://rd81:9002/Smart Li  | 11/18/2009 5:33:49 PM | 11/18/2009 5:38:1   |
| Windows SharePoint Se      | http://rd81:9002/Smart Li  | 12/3/2009 11:40:41 AM | 12/18/2009 5:26:0   |
| 5c0115eb01324970aed        | http://rd81:9002/Smart Li  | 11/17/2009 7:16:59 PM | 11/17/2009 8:07:2   |
| Bulk2                      | http://rd81:9002/Smart Li  | 11/17/2009 7:03:56 PM | 11/17/2009 8:12:0   |
| Steps.txt                  | http://rd81:9002/Smart Li  | 12/15/2009 3:58:59 PM | 12/15/2009 3:59:1   |
| splistx v.2.0.chm          | http://rd81:9002/Smart Li  | 11/25/2009 7:16:05 PM | 11/25/2009 7:16:3   |
| GetGroupCollectionFro      | http://rd81:9002/Smart Li  | 12/2/2009 11:39:33 AM | 12/18/2009 5:25:5   |
| 🖻 Bulk                     | http://rd81:9002/Smart Li  | 11/5/2009 4:47:58 PM  | 11/17/2009 8:09:0   |
| 341caca8193e40c0997        | http://rd81:9002/Smart Li  | 11/17/2009 7:15:16 PM | 11/17/2009 8:05:2   |
| books1.xml                 | http://rd81:9002/Smart Li  | 12/8/2009 10:32:54 AM | 12/8/2009 10:33:1   |
| Folder2                    | http://rd81:9002/Lists/Ta  | 11/18/2009 5:39:27 PM | 12/10/2009 12:07:   |
| samplecsv.csv              | http://rd81:9002/First Sit | 11/23/2009 2:14:14 PM | 11/23/2009 2:14:2   |
| URLs-Articles.txt          | http://rd81:9002/First Sit | 7/10/2009 5:57:37 PM  | 7/10/2009 5:57:37   |
| CitiesFields.xml           | http://rd81:9002/First Sit | 11/4/2009 7:03:44 PM  | 11/4/2009 7:03:53   |
| Bulk.xls                   | http://rd81:9002/First Sit | 11/4/2009 7:01:15 PM  | 11/4/2009 7:02:31   |
| Get Started with Windo     | http://rd81:9002/First Sit | 7/10/2009 5:56:56 PM  | 7/10/2009 5:56:56 💊 |
|                            |                            |                       | >                   |

Click Save Results button to save the search results in CSV or Excel format.

Click **Close button** to close the dialog.

| SPListX Task Wizard                                                                                                 |                                                          |                                             |                      |  |
|----------------------------------------------------------------------------------------------------|----------------------------------------------------------|---------------------------------------------|----------------------|--|
| Step Number: Search Conditions<br>Specify search rules that must be satisfied to export list items from SharePoint. |                                                          |                                             |                      |  |
| All of these words:<br>The Exact phrase:                                                                            | microsoft sharepoint                                     | Any of these words:<br>None of these words: |                      |  |
| Result Type:                                                                                                    | All Results                                              | Scope:                                      |                      |  |
| Narrow the search                                                                                                   |                                                          |                                             |                      |  |
| Property:                                                                                                    | Author                                                   | ×                                           |                      |  |
| Operator:                                                                                                    | 😑 💌 Logical d                                            | operator: 💿 And                             | <u>○</u> Or          |  |
| Value:                                                                                                    | John Doe                                                 | Ado                                         | <u>.</u>             |  |
| Property<br>restrictions:                                                                                           | [Content Type] = 'Document'<br>AND [Author] = 'John Doe' |                                             |                      |  |
|                                                                                                    | Search Tuner                                             |                                             | ch                   |  |
|                                                                                                    |                                                          | < <u>B</u> ack                              | Next > Einish Cancel |  |

8) Click Next to proceed.

# **5.6 Version Options**

To selectively export list item versions to the destination file system location:

1) The Version Options step appears as shown below:

| SPListX Task Wiza                                                                                                    | SPListX Task Wizard              |                   |                               |                |  |
|----------------------------------------------------------------------------------------------------|----------------------------------|-------------------|-------------------------------|----------------|--|
| Step Number: Version Options<br>Specify the list item versions to export. By default, latest version of the list item will be exported. |                                  |                   |                               |                |  |
| Version Options:                                                                                                    | 🔘 Latest version only            |                   |                               |                |  |
|                                                                                                    | O Export version range:          | Start:            | End:                          | ]              |  |
|                                                                                                    | O Export version date range:     | Start: 11/20/2010 | End: 11/20/2010 🗸             | ]              |  |
|                                                                                                    | <ul> <li>All Versions</li> </ul> |                   |                               |                |  |
|                                                                                                    |                                  |                   |                               |                |  |
|                                                                                                    |                                  |                   |                               |                |  |
|                                                                                                    |                                  |                   |                               |                |  |
|                                                                                                    |                                  |                   |                               |                |  |
|                                                                                                    |                                  |                   |                               |                |  |
|                                                                                                    |                                  | < <u>B</u> ack    | <u>N</u> ext > <u>F</u> inish | <u>C</u> ancel |  |

- **2)** By default, **Latest version only** option is selected. Item version settings will be used for each of the list item exported from the list.
- **3)** Select any one of the following version settings.
  - a) Latest version only Export the latest list item version from the source.
  - **b) Export version range -** Export only list item versions specified in the range from the source list e.g., versions 2 to 5
  - c) Export version date range Export only list item versions by date specified in the range from the source list e.g., versions date 11/19/2010 -15/19/2010. The source list date used for exporting is Modified date of a list item.
  - d) All versions Export all list item versions available in the source list.

# 5.7 Column Settings Options

To selectively export metadata columns from the SharePoint list:

1) The Column Settings Options step appears as shown below:

| SPListX Task Wizard |                                                                                                    |  |  |  |
|---------------------|----------------------------------------------------------------------------------------------------|--|--|--|
| -                   | Column Settings Options<br>pint columns you wish to export. By default, all user defined SharePoint columns will be                                                                                                    |  |  |  |
| Column Settings:    | <ul> <li>Do not export columns</li> <li>Export all columns</li> <li>Export all user defined columns</li> <li>Export selected columns</li> <li>Type column names here&gt;</li> <li>Examples:</li> <li>Title</li> <li>Description</li> <li>Author</li> <li>Enter one column name per line. Ensure the column name entered here exactly matches the display name of the SharePoint column.</li> </ul> |  |  |  |
|                     | < <u>B</u> ack <u>N</u> ext > Einish <u>C</u> ancel                                                                                                    |  |  |  |

- 2) Select any one of the following metadata settings:
  - > **Do not export columns -** This option does not export columns.
  - Export all columns Exports all columns available in the source SharePoint list, including SharePoint system columns such as Created, Modified, Approval Status, etc.
  - Export all user defined columns Exports all columns that are created by a SharePoint user
  - **Export selected columns -** Exports columns that are specified in the textbox

| SPListX Task Wizard | l de la construcción de la construcción de la construcción de la construcción de la construcción de la constru                                                                                                    |          |
|---------------------|----------------------------------------------------------------------------------------------------|----------|
|                     | <b>Diumn Settings Options</b><br>It columns you wish to export. By default, all user defined SharePoint columns will be                                                                                                    | <b>1</b> |
| Column Settings:    | <ul> <li>Do not export columns</li> <li>Export all columns</li> <li>Export all user defined columns</li> <li>Export selected columns</li> <li>Title<br/>Created<br/>Approval Status</li> <li>Enter one column name per line. Ensure the column name entered here exactly matches the display name of the SharePoint column.</li> </ul> |          |
|                     | < <u>B</u> ack <u>N</u> ext > <u>Finish</u>                                                                                                    | ancel    |

Click Next to proceed.

#### 5.8 Export Conditions

SPListX can export folders, files and list items including attachments from SharePoint list based on certain export conditions. The conditions can be created by using SharePoint columns in the source list.

#### 1) The Export Conditions step appears as shown below:

| SPListX Task Wizard                                                                                                    |                |
|----------------------------------------------------------------------------------------------------|----------------|
| Step Number: Export Conditions<br>Specify condtions for list, folders, itemsto export from SharePoint                                                                                      | •              |
| List Level       Folder Level       Item Level         Specify a list level condition       O not apply export condition         O not apply export condition       Apply export condition | 8              |
| < <u>B</u> ack <u>N</u> ext > Einish                                                                                                    | <u>C</u> ancel |

2) You can specify export conditions at three levels:

- > List Level
- > Folder Level
- > List Item Level
- 3) List Level Conditions

Select any one of the following options given below:

- > **Do not apply any conditions -** No conditions will be used to filter lists.
- Apply the following conditions The conditions specified will be used to filter lists taken for export from source SharePoint List.

4) Click Define to specify the conditions

The List Export Conditions Dialog appears as shown below:

| List Export Condition                                                                                                    |                           |                             |   |  |
|----------------------------------------------------------------------------------------------------|---------------------------|-----------------------------|---|--|
| Specify rule that must be satisfied before exporting item from SharePoint. For example, you can export list only when ['List Type' = 'Document Library']. |                           |                             |   |  |
| <u>F</u> ield Name                                                                                                    |                           | ~                           |   |  |
| Operator                                                                                                    | ~                         |                             |   |  |
| <u>V</u> alue                                                                                                    |                           | ~                           |   |  |
|                                                                                                    | Add to Filter             | ' <u>O</u> R' to Filter     |   |  |
| Conditions:                                                                                                    |                           |                             | 2 |  |
|                                                                                                    |                           |                             |   |  |
|                                                                                                    |                           |                             |   |  |
|                                                                                                    |                           |                             |   |  |
|                                                                                                    |                           |                             |   |  |
|                                                                                                    |                           |                             |   |  |
|                                                                                                    |                           |                             |   |  |
|                                                                                                    |                           |                             |   |  |
|                                                                                                    |                           |                             |   |  |
| Export list items                                                                                                    | if the above condition is | 🔘 satisfied 💿 not satisfied |   |  |
|                                                                                                    |                           |                             |   |  |

**5)** You can specify the export conditions by selecting the field name and by specifying a value with necessary operator.

You can use mathematical operators such =, <> to define your query. Complex queries can be constructed with the use of left-right parenthesis '(' and ')' and logical operators 'AND' and 'OR'.

| List Export Condition                   |                                                                                                    |                             |   |  |  |  |
|-----------------------------------------|----------------------------------------------------------------------------------------------------|-----------------------------|---|--|--|--|
| Specify rule that i<br>example, you can | Specify rule that must be satisfied before exporting item from SharePoint. For example, you can export list only when ['List Type' = 'Document Library']. |                             |   |  |  |  |
| <u>F</u> ield Name                      | Base Type                                                                                                    | <b>~</b>                    |   |  |  |  |
| Operator                                | - *                                                                                                    |                             |   |  |  |  |
| <u>V</u> alue                           | Document Library                                                                                                    | ✓                           |   |  |  |  |
|                                         | ' <u>A</u> ND' to Filter                                                                                                    | ' <u>O</u> R' to Filter     |   |  |  |  |
| Conditions:                             |                                                                                                    |                             | • |  |  |  |
| [Base Type] = '                         | 'Document Library'                                                                                                    |                             |   |  |  |  |
|                                         |                                                                                                    |                             |   |  |  |  |
|                                         |                                                                                                    |                             |   |  |  |  |
|                                         |                                                                                                    |                             |   |  |  |  |
|                                         |                                                                                                    |                             |   |  |  |  |
|                                         |                                                                                                    |                             |   |  |  |  |
|                                         |                                                                                                    |                             |   |  |  |  |
|                                         |                                                                                                    |                             |   |  |  |  |
| Export list items                       | if the above condition is                                                                                                    | 🔘 satisfied 💿 not satisfied |   |  |  |  |
|                                         |                                                                                                    | <u>OK</u> <u>C</u> ancel    |   |  |  |  |

- **6)** SPListX will export the lists that satisfy the export condition or export the lists that do not satisfy the export condition depending on the option selected by the user:
  - Export list items if the above conditions are satisfied Lists that satisfy the condition will be marked for export.
  - Export list items if the above conditions are not satisfied Lists that do not satisfy the condition will be marked for export.
- 7) Folder Level Conditions

Select any one of the following options given below:

- > **Do not apply any conditions -** No conditions will be used to filter folders.
- Apply the following conditions The conditions specified will be used to filter folders taken for export from source SharePoint List.

#### 8) Click Define to specify the conditions

The Folder Export Conditions Dialog appears as shown below:

| Folder Export Condition                                                                                                    |                                                                     |  |  |  |
|----------------------------------------------------------------------------------------------------|---------------------------------------------------------------------|--|--|--|
| Specify rule that must be satisfied before exporting item from SharePoint. For example, you can export folder only when [Created By' = 'john doe']. |                                                                     |  |  |  |
| <u>F</u> ield Name                                                                                                    | ✓ 1                                                                 |  |  |  |
| <u>O</u> perator                                                                                                    | ~                                                                   |  |  |  |
| <u>V</u> alue                                                                                                    | ~                                                                   |  |  |  |
|                                                                                                    | Add to Filter                                                       |  |  |  |
| Conditions:                                                                                                    |                                                                     |  |  |  |
|                                                                                                    |                                                                     |  |  |  |
|                                                                                                    |                                                                     |  |  |  |
|                                                                                                    |                                                                     |  |  |  |
|                                                                                                    |                                                                     |  |  |  |
|                                                                                                    |                                                                     |  |  |  |
|                                                                                                    |                                                                     |  |  |  |
|                                                                                                    |                                                                     |  |  |  |
|                                                                                                    |                                                                     |  |  |  |
| Export list items                                                                                                    | f the above condition is $\bigcirc$ satisfied $\odot$ not satisfied |  |  |  |
|                                                                                                    |                                                                     |  |  |  |

**9)** Click (...) button to add the SharePoint columns in Field Name dropdown. The Add Fields Dialog appears as shown below:

| ļ            | dd Fields I  | Dialog |                           |  |
|--------------|--------------|--------|---------------------------|--|
|              | Name:        |        |                           |  |
|              | Туре:        | Text   | ~                         |  |
|              |              |        | Add Remove                |  |
|              | Column Nam   | e      | Column Type               |  |
| Designation  |              |        | Text                      |  |
| Date of join |              |        | DateTime                  |  |
|              | Authorized b | У      | User                      |  |
|              |              |        |                           |  |
|              |              |        | <u>O</u> K <u>C</u> ancel |  |

Specify the column name in **Name** textbox and select the data type of the column in SharePoint from **Type drop-down**.

Click **Add** button to add the columns to the fieldname dropdown list.

Click **Remove** button to remove the columns from the fieldname dropdown list.

**10)** You can specify the export conditions by selecting the field name and by specifying a value with necessary operator.

You can use mathematical operators such =, <> to define your query. Complex queries can be constructed with the use of left-right parenthesis '(' and ')' and logical operators 'AND' and 'OR'.

| Folder Export Condition                                                                                                    |                                     |                             |  |  |  |
|----------------------------------------------------------------------------------------------------|-------------------------------------|-----------------------------|--|--|--|
| Specify rule that must be satisfied before exporting item from SharePoint. For example, you can export folder only when [Created By' = 'john doe']. |                                     |                             |  |  |  |
| <u>F</u> ield Name                                                                                                    | Created Date                        | ✓                           |  |  |  |
| <u>O</u> perator                                                                                                    | <= 💙                                |                             |  |  |  |
| <u>V</u> alue                                                                                                    | 9/ 1/2009                           | <b>v</b>                    |  |  |  |
|                                                                                                    | ' <u>A</u> ND' to Filter            | ' <u>O</u> R' to Filter     |  |  |  |
| Conditions:                                                                                                    |                                     |                             |  |  |  |
| [Created Date]<br>AND [Created D                                                                                                    | > #9/1/2009#<br>)ate] <= #9/1/2009# |                             |  |  |  |
| Export list items                                                                                                    | if the above condition is           | 🔘 satisfied 💿 not satisfied |  |  |  |
|                                                                                                    |                                     | <u>OK</u> <u>C</u> ancel    |  |  |  |

- **11)** SPListX will export the folders that satisfy the export condition or export the folders that do not satisfy the export condition depending on the option selected by the user:
  - Export list items if the above conditions are satisfied Folders that satisfy the condition will be marked for export.
  - Export list items if the above conditions are not satisfied Folders that do not satisfy the condition will be marked for export.

#### 12) List Item Level Conditions

Same as Folder Level Conditions

13) Click Next to proceed.

# **5.9 Destination Folder Options**

SPListX will create destination folders based on the following options given below.

1) The Destination Folder options specification wizard step appears as shown below:

| SPListX Task Wizard                                                                                                    |                                                                                                    | ×          |
|----------------------------------------------------------------------------------------------------|----------------------------------------------------------------------------------------------------|------------|
| Step Number: Destination Folder Options<br>Specify folders settings to use when creating folders in file system.                                                                                                    |                                                                                                    | •          |
| Do you want to create current timestamp folder under destination location?<br>Do you want to create the top-level folder(s) included for export?<br>Do you want to create destination folder path if it does not exist?<br>Do you want to create a folder for the list or folder underneath, when its contents are empty<br>Do you want to create separate folder for storing attachments? | <ul> <li>Yes</li> <li>Yes</li> <li>No</li> <li>Yes</li> <li>No</li> <li>Yes</li> <li>No</li> <li>Yes</li> <li>No</li> <li>Yes</li> <li>No</li> </ul> | (i)<br>(i) |
| Attachment Folder Tag: Attachment_ <itemid>_<itemname></itemname></itemid>                                                                                                    | <u>.</u>                                                                                                    | ٠          |
| Do you want to overwrite file if the file name already exists in destination location?                                                                                                    | 🔘 Yes 💿 No                                                                                                    | ٠          |
| Alternate File Name Mask (Optional):                                                                                                    | <u></u>                                                                                                    | ٩          |
| < <u>B</u> ack <u>N</u> ext >                                                                                                    | <u> </u>                                                                                                    | Cancel     |

#### 2) Select from the following options:

- a) Do you want to create current timestamp folder under destination location? - This option creates timestamp folder under the specified destination location. This option may be useful when scheduling the export process or when repeated exporting contents to the same destination location. Select the appropriate option to create the timestamp folder by selecting the option (Yes/No).
- b) Do you want to create top-level folder(s) included for export? The top-level folder is the folder added or specified for export by the user. SPListX will commence the export process from this top-level folder. Select the appropriate option to create the top-level folder by selecting the option (Yes/No).

- c) Do you want to create destination folder path if it does not exist? -This option creates the full folder path in the destination location, if the specified path is not available in the specified location by selecting the option yes.
- d) Do you want to create a folder for the list or folder underneath, when its contents are empty? - This option creates the folder in the destination location, if the source list or folder contents are empty. Select the appropriate option to create the folder by selecting the option (Yes/No).
- e) Do you want to create separate folder for storing attachments? This option creates separate folder for storing attachments under the specified destination location by selecting the option (yes/No).
- f) Do you want to overwrite file if the file name is already exist in destination location?
  - (i) Yes Deletes the file from the destination location and exports the current source file.
  - (ii)No Skips the file without overwriting the existing file with the same name.
- **3)** You can create separate folder for storing file attachments associated with list items. The folder / file naming option will be useful when list item attachments have the same name. You have the option to select an attachment folder or file naming convention to use when exporting list item attachments.

The attachment folder will be named based on the folder naming convention specified by the user. To select attachment folder naming mask, click the button placed next to the attachment folder tag name text box. This dialog appears as shown below:

| Attachment folder name mask                           |                  | ×              |
|-------------------------------------------------------|------------------|----------------|
| Specify folder name mask for exporting                | attachments.     |                |
| Macro                                                 | Sample Value     | ~              |
| ItemID                                                | 1                | =              |
| ItemTitle                                             | Cities           |                |
| LibraryName                                           | Shared Documents |                |
| SiteName                                              | Sample Site      | ×              |
| <                                                     |                  | >              |
|                                                       |                  | Insert         |
| Result                                                |                  |                |
| Attachment_ <itemid>_<itemtitle></itemtitle></itemid> |                  |                |
|                                                       | <u>o</u> k       | <u>C</u> ancel |

#### CHAPTER 5 – Export SharePoint List contents using the search option

Construct attachment folder name with the available mask provided in the dialog. Click OK to close the dialog. The constructed folder name mask will be placed in attachment folder naming tag textbox as shown below. Attachments will be exported to the resultant folder name mask value.

| SPListX Task Wizard - Sample Task1                                                                                                    |                                                                                          |         |                |
|----------------------------------------------------------------------------------------------------|------------------------------------------------------------------------------------------|---------|----------------|
| Step Number: Destination Folder Options<br>Specify folders settings to use when creating folders in file system.                                                                                                    |                                                                                          |         | <b>1</b>       |
| Do you want to create current timestamp folder under destination location?<br>Do you want to create the top-level folder(s) included for export?<br>Do you want to create destination folder path if it does not exist?<br>Do you want to create a folder for the list or folder underneath, when its contents are empty<br>Do you want to create separate folder for storing attachments?<br>Attachment Folder Tag:<br>Attachment_ <itemid>_<itemname><br/>Do you want to overwrite file if the file name already exists in destination location?<br/>Alternate File Name Mask (Optional):</itemname></itemid> | <ul> <li>Yes</li> <li>Yes</li> <li>Yes</li> <li>Yes</li> <li>Yes</li> <li>Yes</li> </ul> | <u></u> | E E E          |
| < Back Next >                                                                                                    | Fini                                                                                     | sh      | Cancel         |
| < <u>B</u> ack <u>N</u> ext >                                                                                                    | ) <u>E</u> ini:                                                                          | sh 🛛    | <u>C</u> ancel |

**4)** If you do not want to overwrite a file, if it already exists in the destination file system location, you can specify an alternate file name tag to be used for the exported file name. To select alternate file naming mask, click the button placed next to the alternate file tag name textbox. Alternate file name mask dialog appears as shown below:

#### CHAPTER 5 – Export SharePoint List contents using the search option

| Alternate file name mask            |                                              |        |
|-------------------------------------|----------------------------------------------|--------|
| Specify alternate file names        |                                              |        |
| Macro<br>CreatedDate<br>LibraryName | Sample Value<br>20090909<br>Shared Documents |        |
| ModifiedDate<br>SiteName            | 20090909<br>Sample Site                      | >      |
| Result                              |                                              | Insert |
|                                     | <u> </u>                                     |        |

Construct alternate file naming mask with the available mask provided in the dialog. Click OK to close the dialog. The constructed alternate file name mask will be placed in alternate file naming tag textbox. Files will be exported with the alternate naming mask.

**5) When selecting all versions or Export version range** option, a version folder name must be provided in Version Folder Name textbox. You have the option to select a version folder name when exporting document versions. The version folder will be named based on the folder naming convention specified by the user.

To select version folder naming mask, click the button placed next to the attachment folder tag name text box. This dialog appears as shown below:

| versions.       |                                                     |
|-----------------|-----------------------------------------------------|
| Sample Value    | ^                                                   |
| Sample Site     |                                                     |
| Sample Task1    | =                                                   |
| 20100331-170517 |                                                     |
| 1               | ×                                                   |
|                 | >                                                   |
|                 | Insert                                              |
|                 |                                                     |
|                 |                                                     |
| <u></u> K       | <u>C</u> ancel                                      |
|                 | Sample Site<br>Sample Task1<br>20100331-170517<br>1 |

Construct version folder name with the available mask provided in the dialog. Click OK to close the dialog. The constructed folder name mask will be placed in version folder naming tag textbox as shown below.

| SPListX Task Wizard - Sample Task1                                                                                                    |                                      |                                                                       | ×        |
|----------------------------------------------------------------------------------------------------|--------------------------------------|-----------------------------------------------------------------------|----------|
| Step Number: Destination Folder Options<br>Specify folders settings to use when creating folders in file system.                                                                                                    |                                      |                                                                       |          |
| Do you want to create current timestamp folder under destination location?<br>Do you want to create the top-level folder(s) included for export?<br>Do you want to create destination folder path if it does not exist?<br>Do you want to create a folder for the list or folder underneath, when its contents are empty<br>Do you want to create separate folder for storing attachments?<br>Attachment Folder Tag:<br>Attachment_ <itemid>_<itemname><br/>Do you want to overwrite file if the file name already exists in destination location?<br/>Alternate File Name Mask (Optional):</itemname></itemid> | <ul> <li>Yes</li> <li>Yes</li> </ul> | <ul> <li>No</li> <li>No</li> <li>No</li> <li>1</li> <li>No</li> </ul> | \$<br>\$ |
| < <u>B</u> ack <u>N</u> ext >                                                                                                    | Eini                                 | ish 🚺                                                                 | Cancel   |

When exporting document versions, a new folder with the name specified in the textbox will be created as a sub-folder in the folder hierarchy and the respective versions will be exported to the corresponding version folder. For example if "VersionHistory<VersionNumber>" is entered in the textbox, the respective document versions will be stored in folders such as "VersionHistory1", "VersionHistory1.1", "VersionHistory2" etc.

#### 6) Click Next to proceed.

# **5.10 File System Date Settings**

To propagate the system date fields - Created Date and Last Modified Date to respective folders and files in the file system, follow the steps outlined below:

1) The File System Date Settings wizard step appears as shown below:

| SPListX Task Wizard                                                                                                    |        |
|----------------------------------------------------------------------------------------------------|--------|
| Step Number: File System Date Settings<br>Use the options below if you like to propagate Created Date and Last Modified Date field from SharePoint list<br>to file system.                                                            | •<br>• |
| Note: You can propagate original created date and last modified date for folders and files from SharePoint list to<br>the NTFS file system. In a FAT file system, the last modified date alone will be retained from SharePoint list. |        |
| Retain created date                                                                                                    |        |
| Retain modified date                                                                                                    |        |
|                                                                                                    |        |
|                                                                                                    |        |
|                                                                                                    |        |
|                                                                                                    |        |
|                                                                                                    |        |
|                                                                                                    |        |
|                                                                                                    |        |
|                                                                                                    | ,      |
| < <u>B</u> ack <u>N</u> ext > Einish                                                                                                    | Cancel |

2) Select File System Date Settings:

The date options given below will assign the respective data field values in the file system as in the original SharePoint list.

- a) Retain created date Carry forward / propagate Created Date field from the source folders, files and list item attachments to the Windows file system.
- b) Retain modified date Carry forward / propagate Last Modified Date field from the source folders, files and list item attachments to the Windows file system

**NOTE**: You can propagate original Created Date and Last Modified Date for folders and files to the NTFS file system. In a FAT file system, the Last Modified Date alone will be retained as in source.

# **5.11 Metadata File Settings**

To specify the metadata file location where the folder and list metadata is to be exported, follow the steps given below:

#### 1) The Metadata File Settings step appears as shown below:

| SPListX Task Wizard                                     |                                                                                                |                                 |                            |
|---------------------------------------------------------|------------------------------------------------------------------------------------------------|---------------------------------|----------------------------|
| Step Number: Metadat<br>Specify destination path to sto | t <b>a File Settings</b><br>pre metadata file and export file f                                | ormat (CSV/MDB/XLS/XML)         | <del>،</del> دیا<br>ا      |
| Metadata file option: (                                 | <ul> <li>Store metadata files in the res</li> <li>Use different metadata file loc</li> </ul>   |                                 |                            |
| Metadata file location:                                 | D:\Vyapin Products Workspace                                                                   |                                 | Add to Favorites           |
| Metadata file format:                                   | Microsoft Excel (XLS)                                                                          | ions as separate XML file along | with the metadata file 🛛 🤨 |
| Metadata file naming mask:<br>(One file for each list)  | <listname> <timestamp> <ul> <li>Create metadata file even wh</li> </ul></timestamp></listname> | en there are no records to exp  | E <u>d</u> it              |
| New header names:                                       | Column Name                                                                                    | Header Name                     | <u>E</u> dit               |
| (Optional)                                              | Source URL<br>Version Number                                                                   | Source URL<br>Version Number    |                            |
|                                                         |                                                                                                | < <u>B</u> ack <u>N</u> ext >   | Einish <u>C</u> ancel      |

2) Specify a folder path where the selected list items metadata are to be exported.You can also click browse ('...') button to launch folder browser dialog.

**NOTE**: Ensure that the user context used to run the SPListX export process has sufficient permissions to create, edit and delete folders and files in the specified export path.

- 3) Select a metadata file format using one of the following options:
  - a) Comma delimited (CSV) Export metadata column values in comma separated values (CSV) file format.
  - b) Microsoft Access (MDB) Export metadata column values in Microsoft Access database format.

- c) Microsoft Excel (XLS) Export metadata column values in Microsoft Excel format.
- d) Extensible Mark-up Language (XML) Export metadata column values in XML format.
- 4) Select a metadata file naming mask to use when creating the metadata file. Metadata file will be named based on the selected file naming options.

To select metadata file naming mask, click the button placed next to the metadata file naming mask text box. This dialog appears as shown below:

| Me                                                                                                    | tadata file name mask                                                                    |                 | ×              |
|----------------------------------------------------------------------------------------------------|------------------------------------------------------------------------------------------|-----------------|----------------|
| Spe                                                                                                    | cify metadata file name mask.                                                            |                 |                |
| Μ                                                                                                    | lacro                                                                                    | Sample Value    | ^              |
| Si                                                                                                    | teName                                                                                   | Sample Site     |                |
| Ta                                                                                                    | askName                                                                                  | Task1           |                |
| Ti                                                                                                    | mestamp                                                                                  | 20090217-180732 |                |
| U:                                                                                                    | erName                                                                                   | spadminuser     | ×              |
| <                                                                                                    |                                                                                          |                 | >              |
|                                                                                                    |                                                                                          |                 | Insert         |
| Res                                                                                                    | ult                                                                                      |                 |                |
| <s< td=""><td>iteName&gt;<libraryname><timestam< td=""><td>p&gt;</td><td></td></timestam<></libraryname></td></s<> | iteName> <libraryname><timestam< td=""><td>p&gt;</td><td></td></timestam<></libraryname> | p>              |                |
|                                                                                                    |                                                                                          | <u>o</u> k      | <u>C</u> ancel |

Construct metadata file name along with the available name mask provided in the dialog. Click OK to close the dialog. The constructed file name mask will be placed in metadata file naming mask textbox as shown above. The metadata file will be named using the resultant mask value.

- **5)** By default, an empty metadata file will not be created. If you want to create an empty metadata file, then select "Create metadata file even when there are no list items" option.
- **6)** You can specify new column names when generating the metadata file in the file system location. To use this feature, specify the new header names by clicking the Edit button. A New Header Dialog appears as shown below:

| Nev | w Header Nar                | ne                                                                                             |      |
|-----|-----------------------------|------------------------------------------------------------------------------------------------|------|
| Ent |                             | arePoint columns when exporting to the metadal<br>t column name and the new header name to use |      |
|     | Column Name:<br>New Name:   |                                                                                                |      |
|     |                             | <b>₽</b> <u>A</u> dd                                                                           |      |
|     | Column Name                 | New Header Name                                                                                |      |
|     | Source URL<br>Version Numbe | Source URL<br>r Version Number                                                                 | ×    |
|     |                             |                                                                                                | ncel |

7) You can specify SharePoint column name in Column Name textbox and new name for the SharePoint column in new name textbox. Click OK. For example, a SharePoint column named 'Department' in the source SharePoint list can be renamed as 'Location' when exporting the metadata files at run time.

| Nev | w Header Nar                                              | ne                                                                                             | ×      |
|-----|-----------------------------------------------------------|------------------------------------------------------------------------------------------------|--------|
| Ent |                                                           | arePoint columns when exporting to the metadat<br>t column name and the new header name to use |        |
|     | Column Name:<br>New Name:                                 |                                                                                                |        |
|     | Column Name<br>Source URL<br>Version Numbe<br>Destination | New Header Name<br>Source URL<br>r Version Number<br>Location                                  | ×<br>⁄ |
|     |                                                           |                                                                                                | ncel   |

| SPListX Task Wizard                                    |                                                                                               |                                                            | $\overline{\mathbf{X}}$  |
|--------------------------------------------------------|-----------------------------------------------------------------------------------------------|------------------------------------------------------------|--------------------------|
| Step Number: Metada<br>Specify destination path to sto | ta File Settings<br>ore metadata file and export file (                                       | format (CSV/MDB/XLS/XML)                                   |                          |
| Metadata file option: (                                | <ul> <li>Store metadata files in the re:</li> <li>Use different metadata file loop</li> </ul> |                                                            |                          |
| Metadata file location:                                | D:\Vyapin Products Workspace                                                                  |                                                            | Add to Favorites         |
| Metadata file format:                                  | Microsoft Excel (XLS)                                                                         | ions as separate XML file along                            | with the metadata file 🔌 |
| Metadata file naming mask:<br>(One file for each list) | <listname> <timestamp> Create metadata file even wi</timestamp></listname>                    | hen there are no records to exp                            | Edit                     |
| New header names:<br>(Optional)                        | Column Name<br>Source URL<br>Version Number<br>Destination                                    | Header Name<br>Source URL<br>Version Number<br>Destination | <u>E</u> dit             |
|                                                        |                                                                                               | < <u>B</u> ack <u>N</u> ext >                              | Einish <u>C</u> ancel    |

Select Add to Favorites checkbox to add the URL to File System favorites.

8) Click Next to Proceed.

# 5.12 Task Settings

To specify the task name and schedule settings:

1) The Task Settings step appears as shown below

| SPListX Task       | Wizard 🔀                                                                             |
|--------------------|--------------------------------------------------------------------------------------|
| -                  | er: Task Settings<br>ue name for the export task and specify schedule task settings. |
| <u>T</u> ask Name: |                                                                                      |
| Task Option:       | Run task upon clicking Finish button     ORun later     OCreate Schedule Task        |
| SPListX will u     | ise the user account specified in 'Run As' to connect to SharePoint.                 |
| Run <u>A</u> s:    | VOYAGER\Administrator Set Password                                                   |
| Schedule:          | Daily Start time: 10:50 AM                                                           |
| Schedule T         | ask Daily                                                                            |
| Every              | 1 🗢 day(s)                                                                           |
| At 10:50 AM        | every day, starting 3/22/2010                                                        |
|                    |                                                                                      |
|                    | < <u>B</u> ack Next > Einish Cancel                                                  |

- 2) Enter a unique task name in Task Name textbox.
- 3) Select a Task Option from one of the following options:
  - a) Run task upon clicking Finish button to run the task immediately after clicking Finish button
  - b) Run later to run the task later as and when desired
  - c) Create Schedule task to create a Windows scheduled task. SPListX will create a schedule task in the Windows Scheduled Tasks applet with the stated settings. SPListX will perform the export based on the Run As user account specified in this export wizard step. The Run As account should be a valid Windows domain account.

# CHAPTER 5 – Export SharePoint List contents using the search option

| SPListX Task      | Wizard                                                                               |
|-------------------|--------------------------------------------------------------------------------------|
| - · ·             | er: Task Settings<br>In name for the export task and specify schedule task settings. |
| Task Name:        | Sample Task1                                                                         |
| -                 |                                                                                      |
| Task Option:      | 🔿 Run task upon clicking Finish button 🛛 Run later 💿 Create Schedule Task            |
| SPListX will u    | se the user account specified in 'Run As' to connect to SharePoint.                  |
| Run <u>A</u> s:   | VOYAGER\Administrator                                                                |
| <u>S</u> chedule: | Daily Start time: 10:50 AM                                                           |
| - Schedule T      | ask Daily                                                                            |
| Every             | 1 day(s)                                                                             |
| At 10:50 AM       | every day, starting 3/22/2010                                                        |
|                   | < <u>B</u> ack <u>N</u> ext > <u>Finish</u> <u>C</u> ancel                           |

To create the task, click **Finish** button.

# **5.13 Working with Search Results**

Disclaimer: The information below can be specific to particular SharePoint environmental issues. The workarounds may or may not be suitable for your environment. Please consult your SharePoint Administrator before performing any changes to your SharePoint production environment.

Protocol handler that crawls the SharePoint content will not populate ows\_Modified\_x0020\_By (Text) or the ows\_ModifiedBy (Text), ows\_created\_x0020\_By (Text) crawled property.

#### 1) How to map LastModifiedBy and CreatedBy field to crawled field?

- Open Central administration -> Shared Services -> SharedServicesX (X being the number of the shared services provider for the site you are creating a mapping) -> search settings -> metadata property mappings.
- > Click **"ModifiedBy"** to edit the properties.
- > Make sure "Include values from all crawled properties mapped" is selected.
- > Click "Add Mapping" and select the "Office" category from the dropdown list.
- ▶ Look for a property named "OFFICE: 8", click "OK".
- Click "Add Mapping" and select the "ows\_Last\_x0020\_Modified (text)" from the ALL categories dropdown list, Click "OK".
- Make sure the box is checked "Allow this property to be used in scopes", click "OK".
- > Click "CreatedBy" to edit the properties.
- Make sure "Include values from a single crawled property based on the order specified" is selected.
- > Click "Add Mapping" and select the "Office" category from the dropdown list.
- ▶ Look for a property named "OFFICE:4", click "OK"
- Click "Add Mapping" and select the "ows\_Created\_x0020\_By (text)" from the ALL categories dropdown list, Click "OK".
- Make sure the box is checked "Allow this property to be used in scopes", click "OK".

#### CHAPTER 5 – Export SharePoint List contents using the search option

| Shared Services Administration: SharedServices1 > Search Settings > Managed Properties > Edit Managed Property<br>Edit Managed Property - CreatedBy                                                                                                    |                                                                                                    |  |  |  |
|----------------------------------------------------------------------------------------------------|----------------------------------------------------------------------------------------------------|--|--|--|
| Use this page to view and change the settings of this property                                                                                                    | л                                                                                                    |  |  |  |
| Name and type<br>Type a name for this property, and select the type of<br>information you want to store in this property.                                                                                                    | Property name: * CreatedBy Description: The type of information in this property: Text                                                                                                    |  |  |  |
| Content using this property<br>This section displays the number of items found with this<br>property.                                                                                                    | Number of items found with this property: more than 1000                                                                                                    |  |  |  |
| Mappings to crawled properties<br>A list of crawled properties mapped to this managed<br>property is shown. To use a crawled property in the search<br>system, map it to a managed property. A managed property<br>can get a value from a crawled property based on the order<br>specified using the Move Up and Move Down buttons or from<br>all the crawled properties mapped. | <ul> <li>Include values from all crawled properties mapped</li> <li>Include values from a single crawled property based on the order specified</li> <li>Crawled properties mapped to this managed property:</li> <li>Office:4(Text)</li> <li>ows_Created_x0020_By(Text)</li> <li>Add Mapping</li> <li>Remove Mapping</li> </ul> |  |  |  |
| Use in scopes<br>Indicates whether this property will be available for use in<br>defining search scopes.                                                                                                    | Allow this property to be used in scopes                                                                                                    |  |  |  |
|                                                                                                    | Delete OK Cancel                                                                                                    |  |  |  |

#### 2) How crawling will affect export process of search results?

For example, if you performed search for the search query, Author='John Doe' using Trial search Dialog search results contains 1205 records approximately and save the search results. During export process search results count may increase to 1250 records approximately this is due to the incremental crawling of the content source.

# 3) How to avoid the "System.Services.TimeoutException" during export process of search results in SPListX?

During frequent usage of SharePoint, SharePoint Search services cannot serve the search request within the stipulated time therefore; SharePoint search server itself throws a System.ServicepProcess.TimeoutException. To avoid this exception, we strongly recommend you to perform search export process during off-peak hours.

#### 4) How stemming will help you to get related search results?

Stemming will bring back words closely related to the query terms i.e. inflectional variants for most languages, but for some languages derivational variants as well.

For example, sample search queries with search results.

#### S.No. Search Keywords Search Results

| 1. | Run  | In addition to exact match, it will |
|----|------|-------------------------------------|
|    |      | bring back matches on               |
|    |      | "runs","ran","running".             |
|    |      |                                     |
| 2. | Page | In addition to exact match, it will |
|    |      | bring back matches on               |
|    |      | "pages","paged", and "paging".      |

#### 5) How to enable stemming in MOSS 2007?

- Go to the search page; enter any query to return the search results page.
   For ex: enter keyword 'sharepoint' in anykeywords text box.
- > Under Site Actions, select 'Edit page'.
- > Locate the 'Search Core Results' web part (usually in the bottom zone).
- > From the Edit button, select 'Modify shared web part.
- In the task pane that appears on the right hand side, under 'Results Query Options', select 'Enable Search Term Stemming' checkbox.

**NOTE:** If stemming is switched on, it will increase your index size and potentially impact search performance.

#### 6) What is meant by Trimming Duplicate Search Results?

To specify whether duplicate list item URLs should be removed from search results.

#### 7) How to view duplicate search results in MOSS 2007?

- Go to the search page; enter any query to return the search results page. For example: enter keyword 'sharepoint' in any keywords text box.
- > Under Site Actions, select 'Edit page'
- > Locate the 'Search Core Results' web part (usually in the bottom zone)
- > From the Edit button, select 'Modify shared web part
- In the task pane that appears on the right hand side, under 'Results Query Options', check the box labelled ' Remove Duplicate Results '.

#### 8) How to enable advanced search in WSS 3.0?

Install SQL Search Server Express Edition 2008 in WSS 3.0 SharePoint Server.

Steps for crawling the content:

- > Navigate to the central admin site.
- Click Shared Services Administration -> Search Settings -> Content sources and crawl schedules.
- Create Content Source and add the site URLs to be crawled and start full crawl of the content source.

# **5.14 How to Create Batch File Using Search Results**

# Steps for creating batch file using search results

1) Select Export SharePoint List contents using the search option in SPListX

Task Options dialog as shown below and click OK.

| SPListX Task Options                                                                                                    |
|----------------------------------------------------------------------------------------------------|
| Select a task type for creating a new task. A wizard will guide you through steps to<br>create a task based on the selected Task type.                                                 |
| Export SharePoint List contents using the browse option                                                                                                    |
| Create a task to export folders, files and list items including attachments along<br>with metadata to the file system by browsing the SharePoint list contents.                        |
| Export SharePoint List contents using a batch descriptor file                                                                                                    |
| Create a task to export folders, files and list items including attachments along<br>with metadata from SharePoint list to file system based on the entries in the<br>descriptor file. |
| • Export SharePoint List contents using the search option                                                                                                    |
| Create a task to export folders, files and list items including attachments along<br>with metadata from SharePoint list to file system based on SharePoint Search<br>results.          |
| <u>QK</u> <u>Cancel</u>                                                                                                    |

# 2) The SPListX Task Wizard appears as shown below:

| SPListX Task Wizard                                                                                                    |        |
|----------------------------------------------------------------------------------------------------|--------|
| Welcome to SPListX Task Wizard<br>This wizard helps you manage the export of SharePoint list contents to the file system along with its<br>associated metadata. |        |
| Export Option:                                                                                                    |        |
| Export list contents and metadata                                                                                                    |        |
| Export SharePoint list contents (folders / files / list item attachments) and its associated metadata to the<br>local file system or network share.             |        |
| Export list contents (physical files) only                                                                                                    |        |
| Export SharePoint list contents (folders / files / list item attachments) to the local file system or network<br>share. Metadata will not be exported.          |        |
| 🔿 Export <u>m</u> etadata only                                                                                                    |        |
| Export metadata for SharePoint list items to the local file system or network share. Physical files or attachment files will not be exported.                   |        |
| < <u>B</u> ack <u>N</u> ext > Einish                                                                                                    | Cancel |

Click **Next** button.

- 3) Specify Search URL Settings
- 4) Specify Search Conditions

# CHAPTER 5 – Export SharePoint List contents using the search option

| SPListX Task Wizard                                                                | SPListX Task Wizard                                       |                                                       |                                   |  |  |
|------------------------------------------------------------------------------------|-----------------------------------------------------------|-------------------------------------------------------|-----------------------------------|--|--|
| Step Number:Sea<br>Specify search rules t                                          | arch Conditions<br>hat must be satisfied to export list i | tems from SharePoint.                                 |                                   |  |  |
| All of these words:<br>The Exact phrase:<br>Result Type:                           | microsoft sharepoint  All Results                         | Any of these words:<br>None of these words:<br>Scope: |                                   |  |  |
| Narrow the search<br>Property:<br>Operator:<br>Value:<br>Property<br>restrictions: | Author                                                    | perator:   And  Add                                   |                                   |  |  |
|                                                                                    | Search Tuner                                              | <u>I</u> rial Searce<br>< <u>B</u> ack                | ch <u>Next &gt; Einish Cancel</u> |  |  |

Click **Trial Search** button to invoke Trial Search tool. The Trial Search tool will help you perform a live search against the query and help you verify the search results.

# CHAPTER 5 – Export SharePoint List contents using the search option

The Trial Search Dialog appears as shown below:

| Trial Sear  | ch                                                   |                     |                |
|-------------|------------------------------------------------------|---------------------|----------------|
| Trial searc | h tool will help you perform a live search to verify | the search results. |                |
| URL:        | http://rd81:9002                                     |                     | ~              |
| Sign-in as: | 🐍 VOYAGER\rd81spadminuser2 👻                         |                     | <u>S</u> earch |
|             |                                                      | Back                | of Next        |
| Title       |                                                      | Path                |                |
|             |                                                      |                     |                |
|             |                                                      |                     |                |
|             |                                                      |                     |                |
|             |                                                      |                     |                |
|             |                                                      |                     |                |
|             |                                                      |                     |                |
|             |                                                      |                     |                |
|             |                                                      |                     |                |
|             |                                                      |                     |                |
|             |                                                      |                     |                |
|             |                                                      |                     |                |
|             |                                                      |                     |                |
| <           |                                                      |                     | >              |
|             | ble Click on results to launch the URL in your brow  | iser.               |                |
| Save Res    | ults                                                 |                     | lose           |

- a) Select URL from the URL drop-down.
- **b)** The **SharePoint Login Dialog** to connect to SharePoint will appear as shown below. Enter a valid user credential to connect to SharePoint.

| 🛃 Sample Task1           | - SharePoint Login                                                                                                    | × |  |  |  |
|--------------------------|----------------------------------------------------------------------------------------------------|---|--|--|--|
| Provide user credent     | ials to connect to SharePoint.                                                                                                    |   |  |  |  |
|                          | OUse <u>currently logged on user context</u><br>Connect to SharePoint using the current Windows logon session                                                                                    |   |  |  |  |
| • Use the <u>f</u> ollow | -                                                                                                    |   |  |  |  |
| initiate Windows         | Connect to SharePoint using the specified user credentials. SPListX will<br>initiate Windows authentication or Forms authentication depending on<br>configuration in the target SharePoint site. |   |  |  |  |
| <u>U</u> ser Name:       | VOYAGER\Administrator                                                                                                    |   |  |  |  |
|                          | (johndoe@contoso.com, contoso\johndoe, johndoe)                                                                                                    |   |  |  |  |
| Password:                |                                                                                                    |   |  |  |  |
|                          | <u>OK</u>                                                                                                    |   |  |  |  |

c) Click Search button to perform search.

| IRL: http://rd81:9002                                                               |                            |                       |                   |
|-------------------------------------------------------------------------------------|----------------------------|-----------------------|-------------------|
|                                                                                     |                            |                       |                   |
| ign-in as: 💦 VOYAGER\Adi                                                            | ministrator 👻              |                       | <u>S</u> earch    |
|                                                                                     |                            | <b>∢∢</b> Back 2      | of 3 🌗 Next       |
| Title                                                                               | Path                       | Created Date          | Modified Date     |
| Import1modified.xml                                                                 | http://rd81:9002/Smart Li  | 12/10/2009 6:40:50 PM | 12/18/2009 5:25:4 |
| 📄 4e1fa277533d48aca32                                                               | http://rd81:9002/Smart Li  | 11/17/2009 7:16:12 PM | 11/17/2009 8:06:2 |
| File version settings (lar                                                          | http://rd81:9002/Smart Li  | 12/4/2009 3:40:50 PM  | 12/18/2009 5:26:1 |
| 71bbea85b60b47ff92b                                                                 | http://rd81:9002/Smart Li  | 11/17/2009 7:18:58 PM | 11/17/2009 8:09:0 |
| 🖻 Basic page                                                                        | http://rd81:9002/Smart Li  | 11/18/2009 5:33:49 PM | 11/18/2009 5:38:1 |
| Windows SharePoint Se                                                               | http://rd81:9002/Smart Li  | 12/3/2009 11:40:41 AM | 12/18/2009 5:26:0 |
| 5c0115eb01324970aed                                                                 | http://rd81:9002/Smart Li  | 11/17/2009 7:16:59 PM | 11/17/2009 8:07:2 |
| 🖻 Bulk2                                                                             | http://rd81:9002/Smart Li  | 11/17/2009 7:03:56 PM | 11/17/2009 8:12:0 |
| E Steps.txt http://rd81:9002/Smart Li 12/15/2009 3:58:59 PM 12/15/2009 3:59:1       |                            |                       |                   |
| splistx v.2.0.chm http://rd81:9002/Smart Li 11/25/2009 7:16:05 PM 11/25/2009 7:16:3 |                            | 11/25/2009 7:16:3     |                   |
| GetGroupCollectionFro                                                               | http://rd81:9002/Smart Li  | 12/2/2009 11:39:33 AM | 12/18/2009 5:25:5 |
| 🖻 Bulk                                                                              | http://rd81:9002/Smart Li  | 11/5/2009 4:47:58 PM  | 11/17/2009 8:09:0 |
| 341caca8193e40c0997                                                                 | http://rd81:9002/Smart Li  | 11/17/2009 7:15:16 PM | 11/17/2009 8:05:2 |
| 📄 books1.xml                                                                        | http://rd81:9002/Smart Li  | 12/8/2009 10:32:54 AM | 12/8/2009 10:33:1 |
| 📄 Folder2                                                                           | http://rd81:9002/Lists/Ta  | 11/18/2009 5:39:27 PM | 12/10/2009 12:07: |
| samplecsv.csv                                                                       | http://rd81:9002/First Sit | 11/23/2009 2:14:14 PM | 11/23/2009 2:14:2 |
| URLs-Articles.txt                                                                   | http://rd81:9002/First Sit | 7/10/2009 5:57:37 PM  | 7/10/2009 5:57:37 |
| CitiesFields.xml                                                                    | http://rd81:9002/First Sit | 11/4/2009 7:03:44 PM  | 11/4/2009 7:03:53 |
| 📄 Bulk.xls                                                                          | http://rd81:9002/First Sit | 11/4/2009 7:01:15 PM  | 11/4/2009 7:02:31 |
| 📄 Get Started with Windo                                                            | http://rd81:9002/First Sit | 7/10/2009 5:56:56 PM  | 7/10/2009 5:56:56 |
| ٢                                                                                   |                            |                       | >                 |

Click **Save Results** button to save the search results.

| Save As                |                       |                    |   |   |     |         | ? 🗙          |
|------------------------|-----------------------|--------------------|---|---|-----|---------|--------------|
| Savejn:                | 🚞 SPListX             |                    | * | 0 | 1 🖻 | <b></b> |              |
| My Recent<br>Documents | 🛅 Export              |                    |   |   |     |         |              |
| Desktop                |                       |                    |   |   |     |         |              |
| My Documents           |                       |                    |   |   |     |         |              |
| My Computer            |                       |                    |   |   |     |         |              |
| <b></b>                | File <u>n</u> ame:    | Search Results     |   |   | *   |         | <u>S</u> ave |
| My Network             | Save as <u>t</u> ype: | Excel Files(*.xls) |   |   | ~   |         | Cancel       |

> The **Save As** dialog appears as shown below

- Specify file name and Click OK button.
- > While saving search results the Trial search dialog appears like this:

| Trial Search   | h                |                                       |                        |                      |
|----------------|------------------|---------------------------------------|------------------------|----------------------|
| Trial search t | tool will help y | ou perform a live search to verify th | ne search results.     |                      |
| URL:           | http://rd81:     | 9002                                  |                        | ~                    |
|                |                  |                                       |                        |                      |
| Sign-in as:    | S VOYAGEI        | R\rd81spadminuser2 👻                  |                        | <u>S</u> earch       |
|                |                  |                                       | Back 1                 | of 1 Next            |
| Title          |                  | Path                                  | Created Date           | Modified Date        |
| 📄 Get Star     | ted with Wind    | do http://rd81:9002/First Sit         | 7/10/2009 5:56:56 PM   | 7/10/2009 5:56:56 PM |
| URLS-Art       | ticles.txt       | http://rd81:9002/First Sit            | 7/10/2009 5:57:37 PM   | 7/10/2009 5:57:37 PM |
| 📄 Get Star     | ted with Wind    | lo http://rd81:9002/Lists/An          | 12/24/2009 6:33:58 PM  | 12/24/2009 6:33:58 P |
| Ramesh         |                  | http://rd81:9002/Lists/Co             | 11/28/2007 10:53:00 AM | 12/24/2009 6:33:58 P |
| Task2          |                  | http://rd81:9002/Lists/Ta             | 9/24/2009 6:52:49 PM   | 12/24/2009 6:34:00 P |
|                | e to share-si-   |                                       | 10/04/0000 4-04-00 PM  | 12/24/2009 6:34:00 P |
| arkspinst 📄    | talllog          | ving search results of page 2         |                        | 9/23/2009 7:21:27 PM |
| Sample         |                  |                                       |                        | 9/24/2009 6:17:17 PM |
| Sample         |                  |                                       |                        | 9/24/2009 6:17:25 PM |
| Sample         |                  |                                       | <u>Cancel</u>          | 9/24/2009 6:17:35 PM |
|                | Creating.Clien   | it http://rd81:9002/Shared            | 12/10/2009 11:21:25 AM | 3/10/2007 1:40:58 PM |
| WSS            |                  | http://rd81:9002/Shared               | 9/2/2009 5:34:59 PM    | 9/24/2009 6:06:05 PM |
| Steps.tx       |                  | http://rd81:9002/Smart Li             | 12/15/2009 3:58:59 PM  | 12/15/2009 3:59:19 P |
|                | -                | t http://rd81:9002/Testing/           | 12/18/2009 5:35:16 PM  | 12/18/2009 5:35:16 P |
| sample.c       |                  | http://rd81:9002/Testing/             | 10/31/2007 4:30:00 AM  | 12/18/2009 5:39:14 P |
| First Site     | e Collection - H | Ho http://rd81:9002/TestWiki          | 10/22/2009 7:57:47 PM  | 10/22/2009 7:57:51 P |
|                |                  |                                       |                        |                      |
|                |                  |                                       |                        |                      |
|                |                  |                                       |                        |                      |
| <              |                  |                                       |                        | >                    |
|                | ekali na manu    |                                       |                        |                      |
| Note: Double   | Click on resu    | ilts to launch the URL in your browse | er.                    |                      |
| Save Result    | s                |                                       |                        | ⊆lose                |
|                | _                |                                       |                        |                      |

| Trial Searc  | h                     |                                   |                                    |                      |
|--------------|-----------------------|-----------------------------------|------------------------------------|----------------------|
| Trial search | tool will help you p  | erform a live search to verify th | e search results.                  |                      |
| URL:         | http://rd81:9002      |                                   |                                    |                      |
| UKL.         |                       |                                   |                                    |                      |
| Sign-in as:  | NOYAGER\rd8           | 31spadminuser2 👻                  |                                    | <u>S</u> earch       |
|              |                       |                                   | Back 1                             | of 1 Next            |
| Title        |                       | Path                              | Created Date                       | Modified Date        |
| 📄 Get Star   | rted with Windo       | http://rd81:9002/First Sit        | 7/10/2009 5:56:56 PM               | 7/10/2009 5:56:56 PM |
| 🔄 📄 URLs-Ar  | ticles.txt            | http://rd81:9002/First Sit        | 7/10/2009 5:57:37 PM               | 7/10/2009 5:57:37 PM |
| 📄 📄 Get Star | rted with Windo       |                                   | 12/24/2009 6:33:58 PM              | 12/24/2009 6:33:58 P |
| 📄 Ramesh     | L.                    | http://rd81:9002/Lists/Co         | 11/28/2007 10:53:00 AM             | 12/24/2009 6:33:58 P |
| Task2        | SPListX               |                                   | X                                  | 2/24/2009 6:34:00 P  |
| Welcom       |                       |                                   |                                    | 2/24/2009 6:34:00 P  |
| arkspins 📄   |                       |                                   | (\Search Results.xls' successfully |                      |
| Sample       |                       | o you want to launch the file no  | ow?                                | /24/2009 6:17:17 PM  |
| Sample       |                       |                                   |                                    | 24/2009 6:17:25 PM   |
| Sample       |                       | Yes                               | No                                 | /24/2009 6:17:35 PM  |
| Apress.      | Cre.                  |                                   |                                    | 10/2007 1:40:58 PM   |
| WSS          |                       | http://rd81:9002/Shared           | 9/2/2009 5:34:59 PM                | 9/24/2009 6:06:05 PM |
| Steps.to     |                       | http://rd81:9002/Smart Li         | 12/15/2009 3:58:59 PM              | 12/15/2009 3:59:19 P |
|              | -                     | http://rd81:9002/Testing/         | 12/18/2009 5:35:16 PM              | 12/18/2009 5:35:16 P |
| sample.      |                       | http://rd81:9002/Testing/         | 10/31/2007 4:30:00 AM              | 12/18/2009 5:39:14 P |
| First Site   | e Collection - Ho     | http://rd81:9002/TestWiki         | 10/22/2009 7:57:47 PM              | 10/22/2009 7:57:51 P |
|              |                       |                                   |                                    |                      |
|              |                       |                                   |                                    |                      |
|              |                       |                                   |                                    |                      |
| <            |                       |                                   |                                    | >                    |
| Note: Double | e Click on results to | ) launch the URL in your browse   | er.                                |                      |
| Save Result  | ts                    |                                   |                                    |                      |
|              |                       |                                   |                                    |                      |

Click **yes** to launch the file.

Click **Close** button to close the dialog.

### 5) Sample Search Result format in CSV

"Title", "Path", "Created Date, Modified Date

"Purchase", "http://vyapin/Purchase document/purchase report.xls", "2/11/2009", "2/15/2009"

"Marketing","http://vyapin/Purchase document/marketing.ppt","2/11/2009","2/15/2009" "Account Report", "http://vyapin/Purchase document/Account Report.xls", "2/11/2009", "2/15/2009"

**6)** Steps to modify the search results.

(i) Remove the Columns created date, modified date, title from the file.(ii)Add Destination Path Column and specify the file path.

Sample Batch file format for CSV

"Path", "Destination Path"

"http://http://vyapin/Purchase document/purchase report.xls","C:\My Documents"

"http://http://vyapin/Purchase

document/marketing.ppt","\\vyapinfs\ExportDocs\shared doc contents" "http://http://vyapin/Purchase document/Account Report.xls", "C:\My Sales\Lists Backup"

7) Create a task to Export SharePoint List contents using a batch descriptor file

# Chapter 6

# **6 References**

# 6.1 Error Messages and Resolution

You may notice one or more of the error messages given below when using SPListX to connect to SharePoint and perform an export. This is not an exhaustive compilation of all error messages, but an attempt to include as many known error messages and how to resolve the errors. Please refer Troubleshooting section for more information.

| Error Message                                                                | Resolution                                                                                                    |
|------------------------------------------------------------------------------|----------------------------------------------------------------------------------------------------|
| The remote server returned an error:<br>(407) Proxy Authentication Required. | Enable the Bypass proxy server for<br>local addresses option available at<br>LAN Settings of Internet Options of<br>Internet Explorer Browser. |
| Unable to establish existence of the account specified.                      | The user account specified in the scheduled task should be a trusted domain user account.                                                      |
| Source folder or file not found                                              | Ensure that the given Source Path is<br>valid and available. Invalid or<br>unavailable source paths will result in<br>this error.              |
| Unable to locate list with the specified<br>URL                              | Ensure that the given source list URL is valid and exists.                                                                                     |
| Unable to locate destination folder with                                     | Ensure that the given destination folder                                                                                                    |

| the specified path                                                                                                    | location is valid and exists.                                                                                                    |
|----------------------------------------------------------------------------------------------------|----------------------------------------------------------------------------------------------------|
| The file is checked out or locked for editing by user                                                                                                    | This error may occur when reading a file<br>in SharePoint, if the given file is checked<br>out and exclusively locked by another<br>user.                                                                                          |
| The Microsoft Jet database engine<br>cannot open the file ' <file name="">'. It is<br/>already opened exclusively by another<br/>user, or you need permission to view its<br/>data.</file> | Ensure that the specified file is not<br>currently in use / open by any other<br>application or user. Close the file and try<br>again (or) close and re-launch SPListX<br>application.                                             |
| The 'Microsoft.ACE.OLEDB.12.0'<br>provider is not registered on the local<br>machine.                                                                                                    | Ensure that the machine running SPListX<br>has either Microsoft Office 2007 Suite or<br>Office 2007 System Driver (Data<br>Connectivity Components) installed.                                                                     |
| Export Condition failed                                                                                                    | Ensure that the specified column in<br>export condition exists in the source<br>SharePoint List.                                                                                                    |
| Ignored Export Condition not satisfied                                                                                                    | The list / folder / list item does not<br>satisfy the export condition specified in<br>the task settings. SPListX will log this<br>message in the Activity log and the list /<br>folder / list item will be skipped for<br>export. |
| Cannot export the column ' <column<br>name&gt;' values, since the column could<br/>not be found in the SharePoint List"</column<br>                                                        | Ensure that the specified column in<br>export metadata for specific columns<br>exists in SharePoint List.                                                                                                    |
| Search Condition failed                                                                                                    | Ensure that the specified managed property in search condition exists in the source SharePoint service provider.                                                                                                    |

### **6.2 Troubleshooting**

If and when a problem arises, please forward the following files to support@vyapin.com to revert back to you with a solution. These files will be available where SPListX is installed.

- 1) Error log file e.g., < Application Data Folder>\SPListX\Log\SPListXErrorLog.txt
- 2) For issues while running a task, the Activity Log and Error Log files will be generated in a date and time-stamp folder within the task folder name under TaskHistory folder.
  - **a)** Activity log file e.g., <Application Data Folder>\SPListX\TaskHistory\SPListX Task\20060522-183919\logs\ActivityLog.txt
  - **b)** Error log file e.g., <*Application Data Folder*>\SPListX\TaskHistory\SPListX Task\20060522-183919\logs\ActivityErrors.txt

| c) | Metadata                                 | log                                   | file       | -     | e.g.,   | <application< th=""><th>Data</th></application<> | Data            |  |
|----|------------------------------------------|---------------------------------------|------------|-------|---------|--------------------------------------------------|-----------------|--|
|    | Folder>\SPListX\TaskHistory\SPListX      |                                       |            |       |         | Task\20                                          | Task\20060522-  |  |
|    | 183919\logs\MetadataErrors.txt           |                                       |            |       |         |                                                  |                 |  |
| d) | Folder>\S                                | error<br>PListX\TaskH<br>gs\SPListXEr | listory\SP |       | - e.g., | , <application<br>Task\20</application<br>       | Data<br>060522- |  |
| e) | Task                                     | settings                              | file       | -     | e.g.,   | <application< th=""><th>Data</th></application<> | Data            |  |
|    | Folder>\S                                | PListX\TaskH                          | listory\SP | ListX |         | Task\20060522-                                   |                 |  |
|    | 183919\settings\Details.xml              |                                       |            |       |         |                                                  |                 |  |
| f) | Library                                  | settings                              | file       | -     | e.g.,   | <application< th=""><th>Data</th></application<> | Data            |  |
|    | Folder>\SPListX\TaskHistory\SPListX      |                                       |            |       |         | Task\20060522-                                   |                 |  |
|    | 183919\settings\LibrarySettings.xml      |                                       |            |       |         |                                                  |                 |  |
| g) | Process                                  | details                               | file       | -     | e.g.,   | <application< th=""><th>Data</th></application<> | Data            |  |
|    | Folder>\S                                | PListX\TaskH                          | listory\SP | ListX |         | Task\20                                          | 060522-         |  |
|    | 183919\settings\ListItemProcessCount.xml |                                       |            |       |         |                                                  |                 |  |

**NOTE**: *<Application Data Folder>* is the common area where SPListX tasks and task history will be stored in the machine running SPListX. The *<Application Data Folder>* specified at the time of installing SPListX can be found from the Help -> About screen. The default path of *<Application Data Folder>* is as follows:

- a) Windows XP, Windows Server 2003 C:\Documents and Settings\All Users\Document
- **b)** Windows 7/ Vista, Windows Server 2008 C:\Users\Public\Documents

### 6.3 How to Uninstall SPListX?

When you create SharePoint export tasks in SPListX, the application creates Windows Scheduled Tasks (to run the export tasks at the specified time interval) where SPListX is installed. Export task results for every task run instance is also maintained in the computer as application files.

When you uninstall SPListX through Control Panel - Add / Remove Programs applet, Windows Installer program will remove only the application files from your machine. But, the application related files created by SPListX remain in the computer. In order to remove SPListX worker files completely, the uninstall wizard provides a set of cleanup options to perform the cleanup operation based your selection.

Use this wizard to cleanup the files that are created by SPListX for SharePoint 2010 application selectively and uninstall SPListX completely from the machine.

 Launch the uninstall wizard by clicking Start -> Programs -> SPListX for SharePoint 2010 -> SPListX Uninstall Wizard.

The **SPListX Uninstall Wizard** dialog will be shown as below:

| SPList Export for SharePoint 2010 Uninstall Wizard                                                                                                    |
|----------------------------------------------------------------------------------------------------|
| Welcome to SPList Export for SharePoint 2010 Uninstall Wizard       Image: Completely completely comple |
| This wizard will guide you through the steps to cleanup the files that are created by SPList Export for SharePoint 2010<br>application.<br>Using this wizard you can:<br>* Cleanup export tasks and task history<br>* Cleanup scheduled tasks that are associated with export tasks<br>* Cleanup log files<br>* Cleanup Stored Profiles created by SPListX Profile Manager<br>* Uninstall SPList Export for SharePoint 2010 application                                                                                                    |
| < <u>B</u> ack <u>N</u> ext > <u>Einish</u> <u>Cancel</u>                                                                                                    |

**Click Next to proceed.** 

# 2) Select required cleanup options as shown below:

| SPList Export for SharePoint 2010 Uninstall Wizard                                                                                                    |  |  |  |  |  |
|----------------------------------------------------------------------------------------------------|--|--|--|--|--|
| Step 1 of 2: Cleanup Options       Image: Cleaning up the information based on your selection         Cleaning up the information based on your selection       Image: Cleaning up the information based on your selection |  |  |  |  |  |
| Cleanup export <u>t</u> asks and their history instances<br>Cleanup all export tasks and task history information maintained by SPListX, including folders such as<br>Config, Temp and Log.                                |  |  |  |  |  |
| Cleanup scheduled tasks that are associated with the export tasks<br>Remove all associated scheduled tasks available in Windows Control Panel that are configured to run<br>the export tasks in scheduled manner.          |  |  |  |  |  |
| Cleanup stored user profile(s)<br>Remove all stored user profiles created using SPListX Profile Manager in the current user context.                                                                                       |  |  |  |  |  |
| ✓ Uninstall <u>SPListX application</u><br>Remove all application files and uninstall SPListX application from the machine.                                                                                                 |  |  |  |  |  |
| < <u>B</u> ack <u>N</u> ext > Einish <u>C</u> ancel                                                                                                    |  |  |  |  |  |

**Click Next** to proceed.

3) Confirm the cleanup and/or uninstall process.

#### **CHAPTER 6 – References**

| SPList Export for SharePoint 2010 Uninstall Wizard                                                              |         |
|----------------------------------------------------------------------------------------------------|---------|
| Step 2 of 2: Cleanup Process<br>Cleaning up the information based on your selection                             | SPListX |
| Click 'Finish' button to proceed with the cleanup process or click 'Cancel' button to terminate the uninstall v | vizard. |
| < <u>B</u> ack <u>N</u> ext > <u>Finish</u>                                                                     | Cancel  |

Click **Finish** to run cleanup and/or uninstall process. Click **Cancel** to close the wizard.

4) Once the file cleanup process is complete, the uninstall wizard will automatically run Windows Installer program to remove SPListX application from the machine, if you have selected the cleanup option Uninstall SPListX application in the wizard.

# Chapter

# 7 Index

"SPListXErrorLog.txt", 2 Cleanup history, 29, 37, 38 (ActivityLog.txt,, 2 Cleanup History, 38 Activate dialog, 4 cleanup operation, 168 Activate screen, 3 cleanup options, 168, 169 activate the software., 3 Column Settings Options, 43, 60, 81, 90, 111, 131 Activity Log, 37, 39, 41, 167 Comma delimited, 74, 86, 104, 116, ActivityErrors.txt,, 2 145 Add Fields Dialog, 65, 95, 136 command line, 19 applet, 30, 46, 78, 87, 108, 115, 149, connect to SharePoint, 46, 87, 115, 126, 168 158 Application Data, 2, 9, 10, 38, 167 Copy Task, 6, 14 ARKAD, 1, 3 crawling, 152, 154 attachment folder, 69, 71, 99, 101, 140, created date, 73, 103, 144, 164 142 CreatedBy, 151 batch descriptor file, 1, 11, 12, 13, 80, credential, 18, 20, 30, 32, 45, 46, 87, 82, 84, 86, 112, 113, 116, 164 114, 115, 126, 158 Batch descriptor file, 86 Credential Dialog, 18, 20 Batch file, 164 Credential Manager, 30, 46, 87 Batch File, 116, 155 credentials, 20, 45, 46, 87, 114, 115 browse option, 11, 12, 13, 42, 49 **CSV**, 74, 82, 83, 84, 86, 104, 112, 113, Built-in Reports, 110 116, 128, 145, 163, 164

#### **CHAPTER 7 – References**

Ctrl+N, 11 Custom Reports, 116 date range, 59, 89, 130 Date Settings, 43, 73, 81, 103, 111, 144 Default favorite, 34 **Delete Task**, 6, 15, 16 destination folder, 68, 83, 98, 112, 139, 165 Destination folder, 43, 111 Destination Folder, 68, 81, 98, 139 destination location, 1, 47, 48, 49, 57, 68, 69, 98, 99, 139, 140 'Destination Path', 82, 83, 112, 113 Directory Server, 11, 13, 23, 25 **DomainName**, 45, 114 DOS batch file, 21 Download evaluation/trial copy, 4 drop down, 87, 116 Edit Task, 6, 13 Elapsed Time, 7, 28 equivalent Format string, 82, 112 Equivalent Format String, 82, 112 Error log file, 167 Error Message, 165 error messages, 40, 165

Eval limit, 28 Export Conditions, 43, 62, 63, 65, 81, 92, 93, 95, 111, 133, 134, 136 Export Options, 44, 85 Extensible Mark-up Language, 75, 105, 146 Favorites, 33, 36, 46, 77, 107, 148 favorites list, 33 Files Overwritten, 40 Folder Traversal option, 57 grid view, 56 Hardware configuration, 2 Install the software, 4 Intel Pentium processor, 3 Items to export, 47, 57 keyword search, 50, 51, 55, 125 license key, 4 list contents, 1, 11, 44, 85 List contents, 11, 12, 13, 42, 80, 82, 110, 112, 155, 164 list items, 1, 5, 11, 42, 44, 45, 48, 49, 50, 55, 56, 57, 62, 64, 67, 69, 74, 75, 82, 83, 85, 86, 92, 94, 97, 99, 104, 105, 110, 121, 122, 125, 133, 135, 138, 140, 145, 146 'List Separator', 82, 112 metadata, 1, 5, 11, 42, 44, 56, 60, 74, 75, 76, 80, 82, 83, 85, 86, 90, 104,

105, 106, 110, 112, 113, 116, 122, 131, 145, 146, 147, 151, 166 Metadata, 43, 44, 74, 75, 81, 85, 104, 105, 111, 145, 146, 167 metadata file, 75, 83, 105, 113, 146 MetadataErrors.txt, 2, 167 modified date, 73, 103, 144, 164 ModifiedBy, 151 MOSS 2007, 153 overwrite a file, 70, 100, 141 overwrite file, 69, 99, 140 parenthesis, 63, 66, 93, 96, 134, 137 Power Export, 165 Press Del key, 16 Profile Manager, 19, 30, 31, 32 Quick Reports, 80 References, 172 **Resolution**, 40, 41, 165 **Resolution Tips**, 40, 41 Retain task history, 38 Schedule task, 78, 108, 149 Search Conditions, 111, 121, 157 search option, 11, 12, 13, 110, 112, 155 Search Options, 55, 125 Search Tuner, 54, 55, 124

Search URL, 116, 156 'Service Pack', 2 Set as default, 34 SharePoint, 1, 5, 11, 12, 13, 18, 20, 30, 32, 33, 34, 35, 40, 42, 43, 44, 45, 46, 48, 49, 50, 52, 53, 54, 57, 60, 62, 64, 65, 66, 73, 76, 80, 82, 83, 85, 86, 87, 90, 92, 94, 95, 96, 103, 106, 110, 111, 112, 113, 114, 115, 117, 121, 122, 123, 126, 131, 133, 135, 136,137, 144, 147, 151, 152, 154, 155, 158, 164, 165, 166, 168 source list, 57, 59, 62, 89, 92, 130, 133 source location, 43, 45 SPList Export, 1 SPListX, 1, 2, 3, 5, 6, 9, 10, 11, 13, 14, 15, 17, 19, 20, 21, 22, 23, 24, 25, 27, 30, 32, 33, 37, 38, 39, 42, 43, 45, 46, 55, 56, 57, 62, 64, 67, 68, 74, 78, 80, 81, 86, 87, 92, 94, 97, 98, 104, 108, 110, 111, 114, 115, 121, 122, 125, 133, 135, 138, 139, 145, 149, 152, 155, 156, 165, 166, 167, 168, 170 SPListXErrorLog.txt, 2, 167 SPListXTaskRunner, 21, 22 SQL, 154 stemming, 55, 125, 152, 153 System requirements, 3 Task Details, 6, 7

Task History, 6, 7, 18, 21, 27, 37, 39

task history item, 26, 29, 37, 39, 41 URLs, 55, 116, 125, 153, 154 Task List pane, 6, 7, 13, 14, 15, 17, 23, User Credential, 111, 114 27 user profile, 30, 31, 32, 45, 46, 87, 115 Task Option, 78, 108, 149 Version information, 2 Task Properties, 6 Version Options, 43, 59, 81, 89, 111, Task Results, 40 130 Task Settings, 41, 43, 78, 81, 108, version range, 59, 71, 89, 101, 130, 142 111, 149 Task Statistics, 40 View activity log, 26, 29 task status, 25, 29 Vista,, 2, 167 Task Status, 25, 37 wildcard, 82 **Task Wizard**, 13, 24, 43, 81, 111, 156 wildcard characters, 82 Windows 7, 2, 3, 167 Technical Support, 2 Terminated abnormally, 29 Windows 7/, 2, 167 timestamp, 2, 38, 68, 98, 139 Windows Schedule Task, 23 Tools menu, 25, 30, 33, 37, 38, 39 Windows Server, 2, 3, 167 Traversal dialog, 56 Windows Server 2003, 2, 167 Trial Search, 125, 126, 157 Windows Server 2008 -, 2, 167 Trimming, 153 Windows Stored User Names and Passwords, 30, 46, 87, 115 Troubleshooting, 165, 167 Windows Task, 1, 23, 24 **TXT**, 83, 86, 113, 116 Windows XP,, 2, 167 uninstall process, 170 WSS 3.0, 125, 154 Uninstall SPListX application, 170 **XLS**, 74, 83, 86, 104, 113, 116, 145 Uninstall Wizard, 168 XLSX, 83, 86, 113, 116 **URL** drop-down., 126, 158 XML, 75, 105, 146